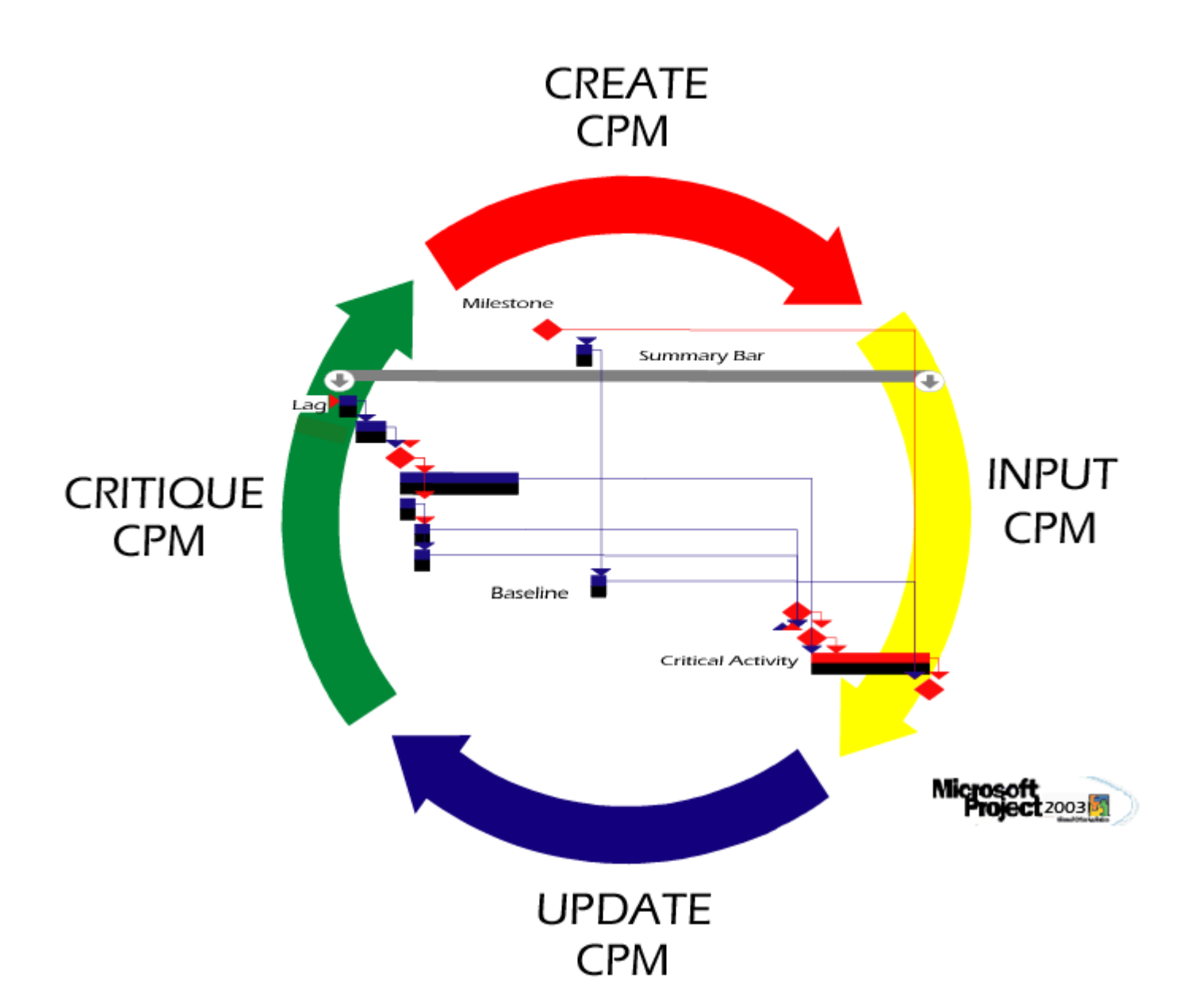

# Scheduling Basics

Critique & Create

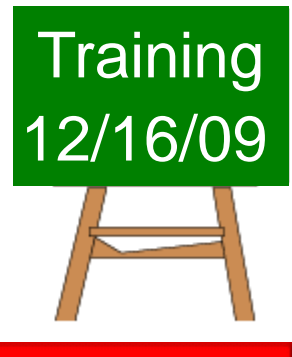

**UNIVERSITY of HOUSTON** 

# **Table of Contents-Scheduling**

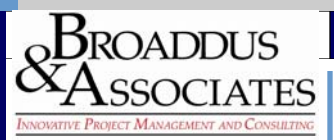

### **Introduction:**

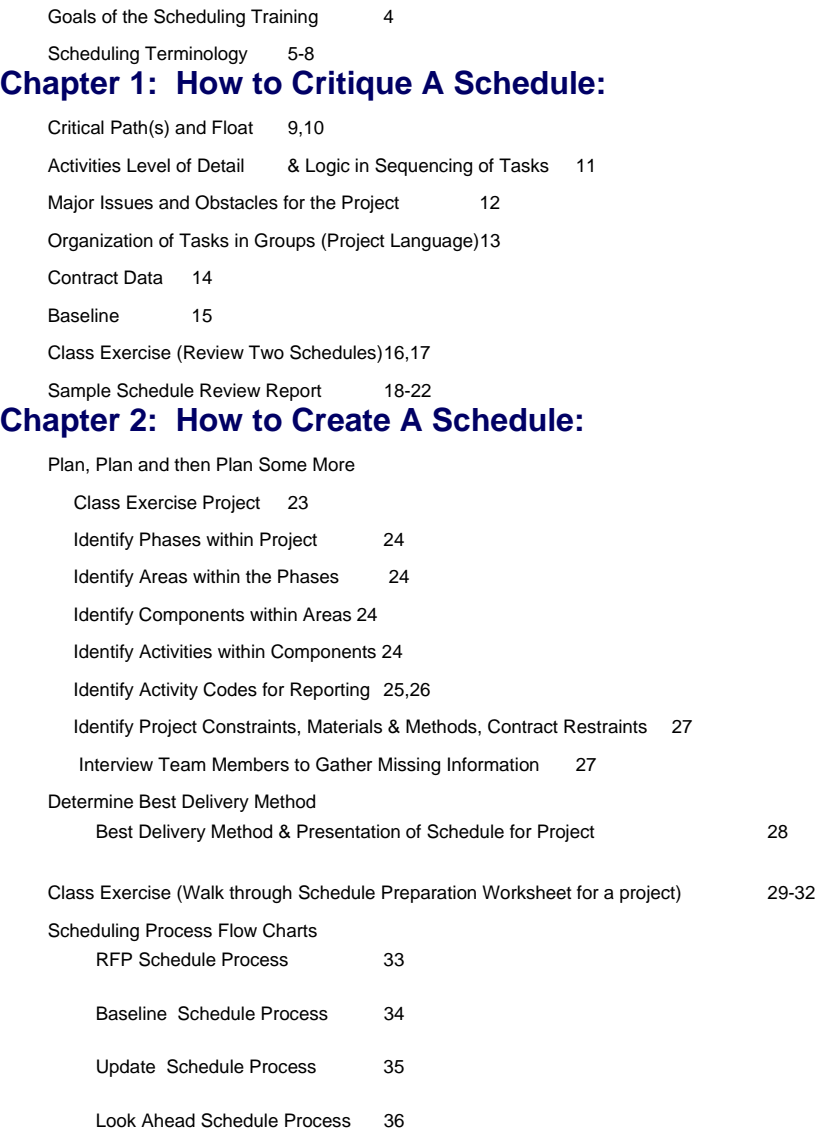

### **Chapter 3: How to Input A Schedule Into Microsoft Project:**

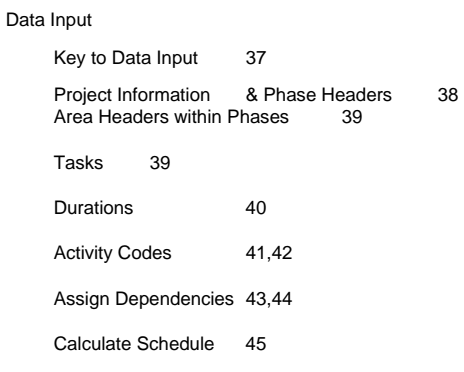

# **Table of Contents-Scheduling**

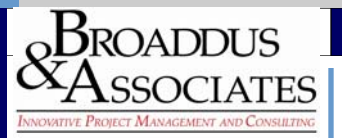

### Evaluate Critical Path 46 Completion vs. Contract Requirements 46 Dependency Assignments 47,48 Adjust Float Requirements for Critical Path 45 Lag between Predecessors/Successors 49 Predecessors/Successors Modifications 49 Data View-Filters 50,51 Format Baseline 52-57 Bar Design and Data 58 Tracking Fields 59 Update Always Save the Original and the Updated 59 Actual Start & Finish Columns 59 Remaining Duration vs. % Complete 59

Page **3** 

Scheduling Review 60

### **Chapter 3 Forms**

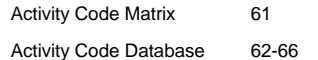

# **Introduction**

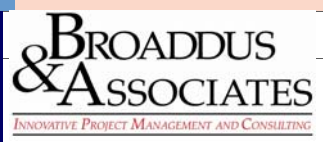

### **Goals of this Training:**

This is not an in depth training on scheduling; rather it is intended to show how to critique a schedule as the program manager for a project and to understand enough of the dynamics of scheduling to communicate knowledgably to other members of the team. In order to achieve the last objective listed above, you must know some of the basics on how to create a schedule and then how to input it in a scheduling software. For this reason, the training is divided into three chapters:

### **Chapter 1: How to Critique A Schedule**

**Chapter 2: How to Create A Schedule** 

**Chapter 3: How to Input A Schedule Into Microsoft Project** 

### **Definition of an Effective Schedule:**

The project plan must include all aspects of project delivery to be effective. This is generally associated with:

- ο Establishment of a Work Breakdown Structure (WBS) or Activity Coding Structure.
- ο Development of a procurement strategy (bid package strategy [BPS])

ο Development of budget structure (GMP format for GMP projects) which reflect the manner in which the project will be constructed and establishes the format for progress payments as the work proceeds.

Identifying in a detailed manner all activities necessary to complete the work and development of the relationships among those activities, which dictate their required sequencing in a logical manner with appropriate presumed durations for each activity. A critical path must be identified. Upon review and acceptance, a baseline will be established for tracking the schedule with future activities.

# **Scheduling Terminology**

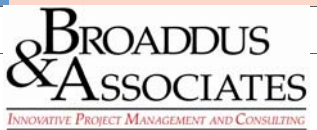

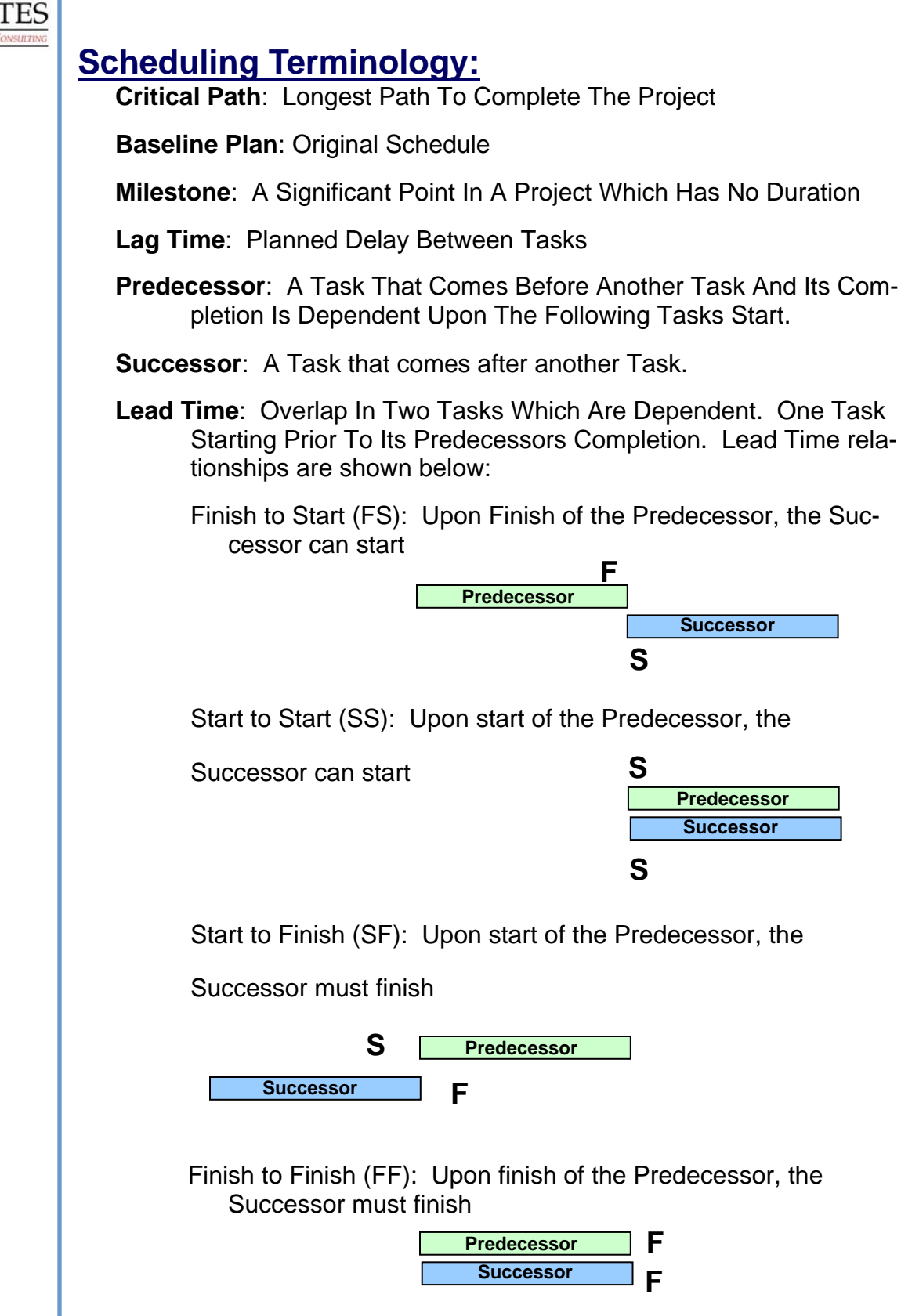

# **Scheduling Terminology**

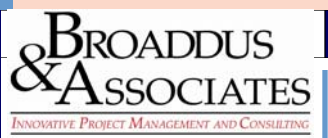

**Progress Bar**: Actual Completion Of A Task. Usually Displayed Adjacent To The Baseline Of The Same Task.

- **Resource Calendar**: A Calendar Which Indicates The Working Days Of A Specific Resource.
- **Summary Task**: A Single Line Task Which Summarizes All The Tasks Indicated Below It. Usually Shown To Indicate The Total Duration Of A Phase.

**Slack**: The Time A Task Can Be Delayed Without Affecting The

Interdependent Tasks Dates.

**Slippage**: The Duration Of Time That A Task Varies From The

 Original Baseline Plan. As A General Rule It Indicates A Delay From The Original Baseline Start Date.

**Subtask**: A More Detailed Task Which In Outline Format Comes

Under The Heading Of A Summary Task.

- **Variance**: The Measure Of Change In A Task Duration Or Resource Allocation Either In A Positive Or Negative Connotation.
- **Work Breakdown Structure**: A Coding Structure To Allow Reporting For Specific Areas Or Trades
- **Float**: The amount of time that a task can slip before it impacts the start of the successor task or the critical path.

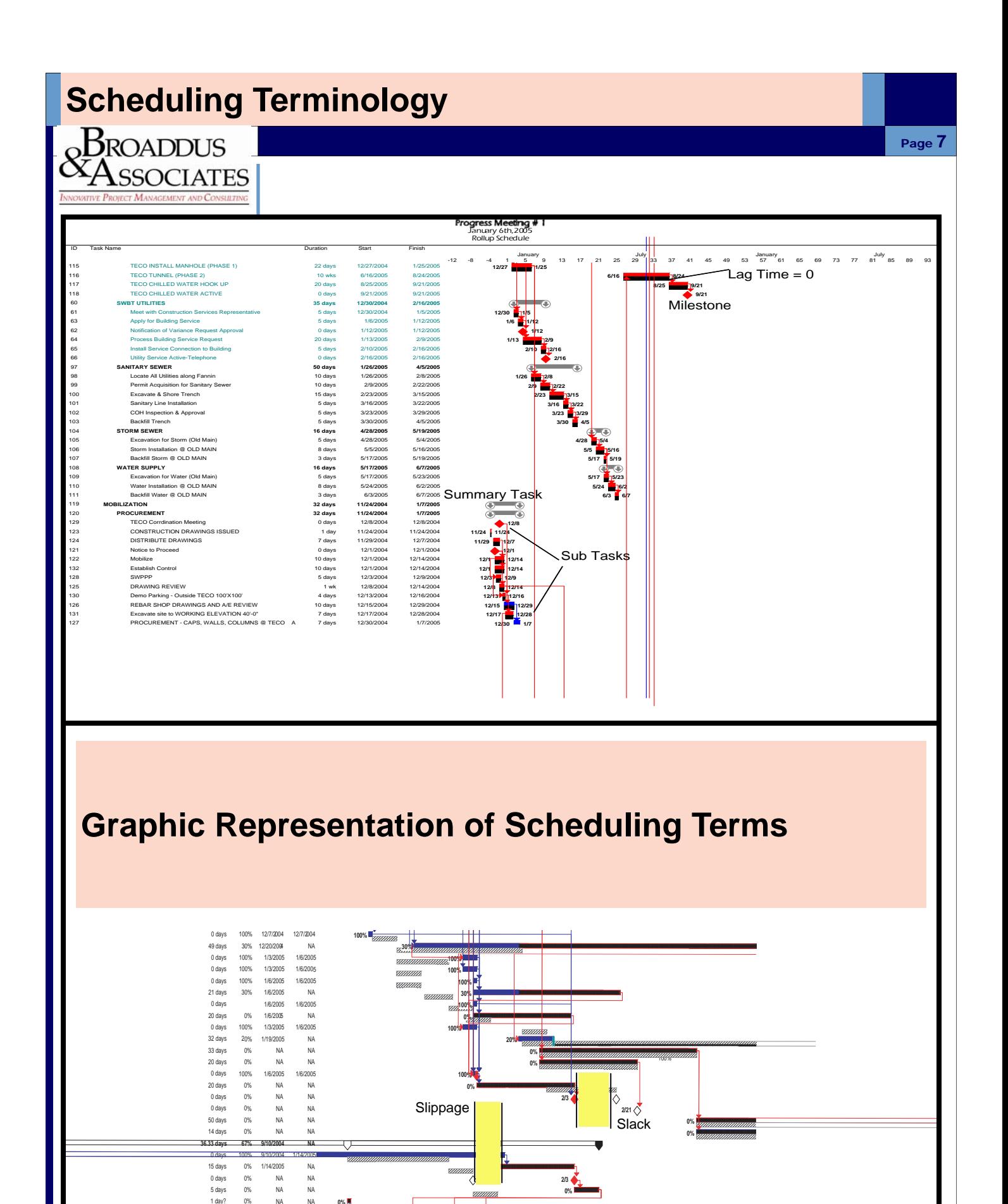

**0%**

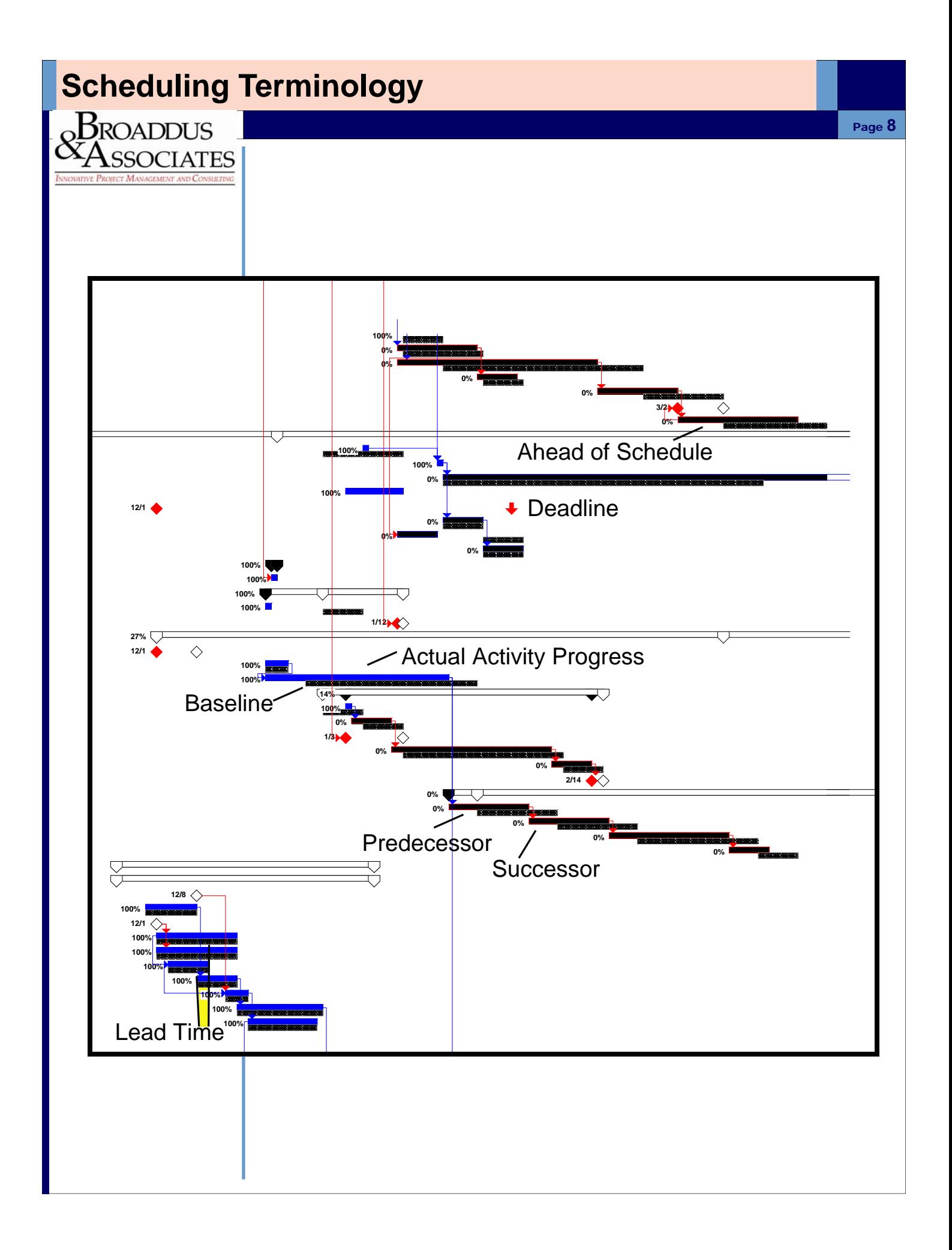

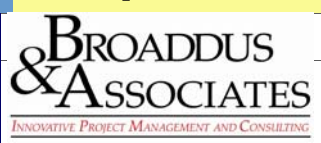

### **Critical Path & Float:**

- 1. The 1st thing you should look for is the critical path for the project. This is usually illustrated graphically as activities that are "red". The connecting relationship lines will also appear "red".
- 2. Another way to determine the critical path is to review the options of the schedule for float. Most programs allow the scheduler to establish the number of days of float as the critical path. (I.e. 0 days of activity float is usually the critical path, but 1 or 2 days of float per activity can also be set as the critical path.)
- 3. Scheduling programs also typically allow you to select if you want to view multiple critical paths. Whether or not you chose this option depends upon the complexity of the project. Typically the more complex a project is, then it would be appropriate to display more than one critical path. However, caution is needed when showing more than one critical path. It can become easy to distract the attention away from the real focus of the project.

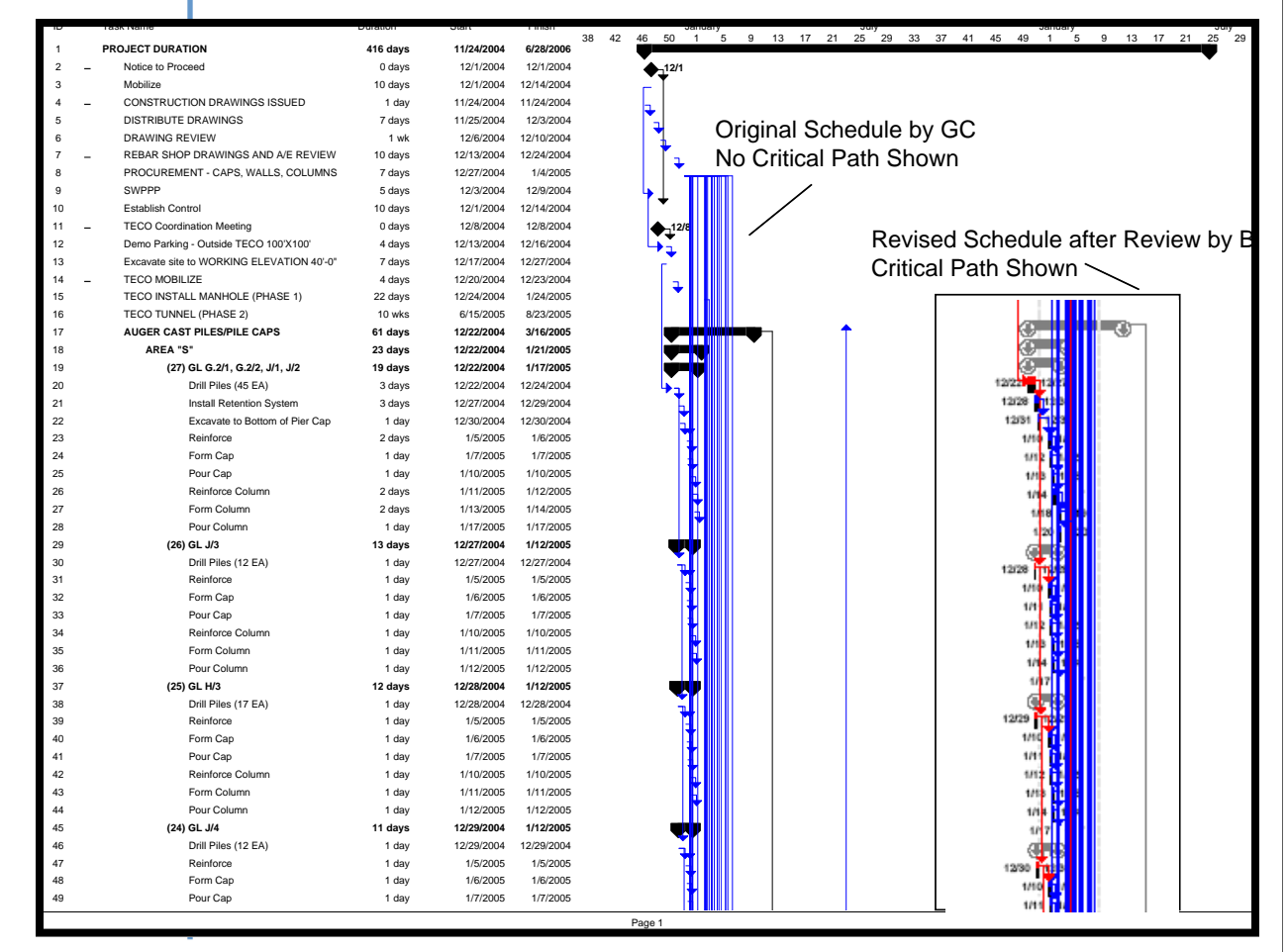

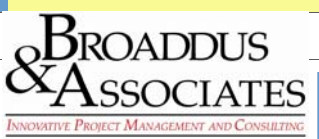

### Page **10**

### **Float Evaluation:**

- 1. A quick way to determine if the critical path has been properly calculated would be to run a float report.
- 2. In the example shown below, the total float (days), is far greater than it should be. This would indicate that the dependency of the tasks have not been properly linked.

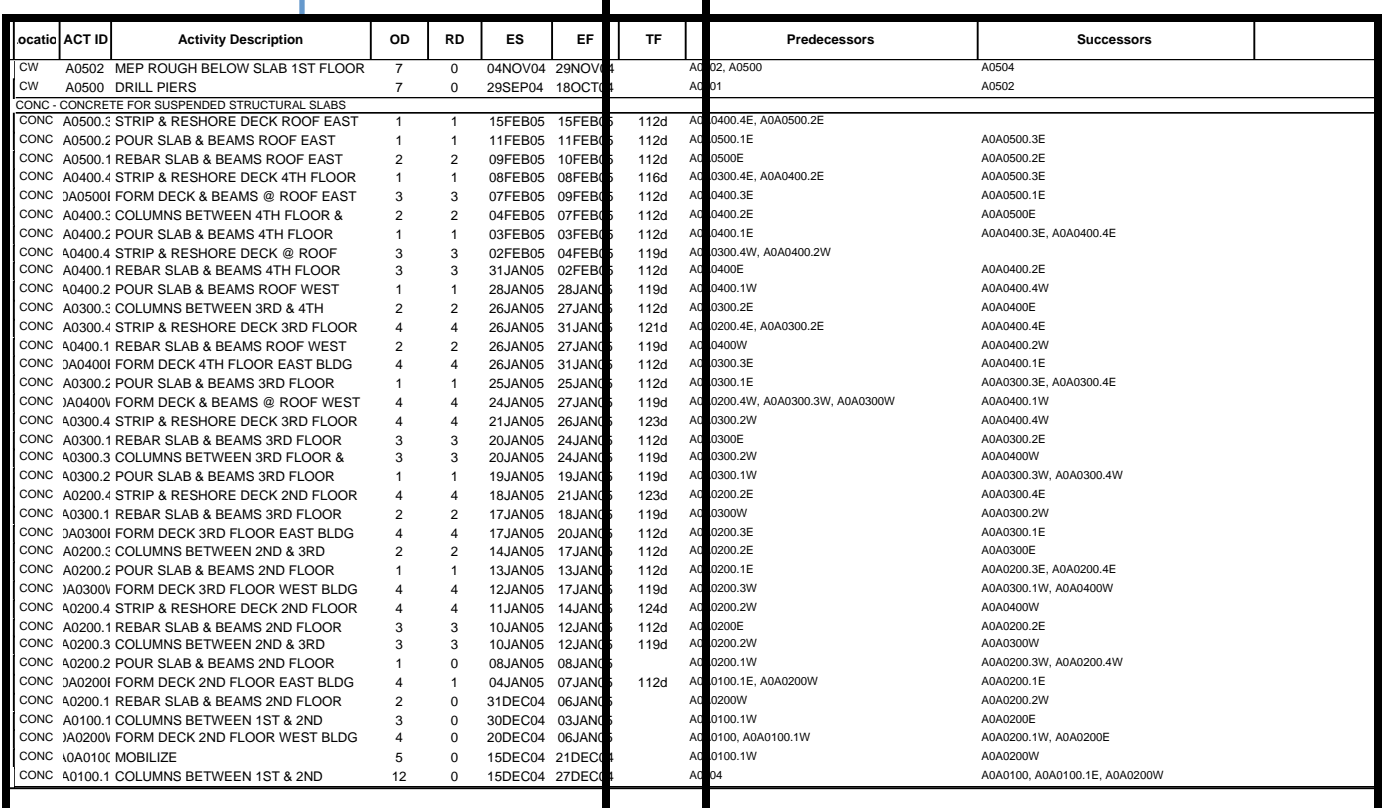

3. It is also helpful to review whether a **predecessor and successor has been assigned to each activity**. There should only be a minimum of activities that don't have both a predecessor and successor.

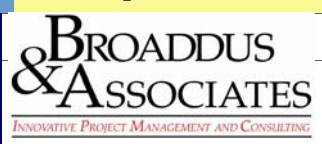

#### Page **11**

### **Activities (Level of Detail):**

- 1. Again, the level of detail is dependent upon the complexity of the project. Generally speaking, the activities or processes which are **unusual or complicated**, would require a more detailed listing. Remember the key to any schedule is the ability of it's end users to understand it's content. Therefore, clarity is of the utmost importance. Therefore, if detail of a complex process will enable the persons using the schedule to understand the process, then detail is warranted.
- 2. Another point to remember when deciding on the level of detail in your identification of tasks, is the **amount of work which will be required to update the schedule**. In order for a schedule to be useful, it must be updated regularly. Therefore, if a \$200,000 project had 3,000 activities, and this would require 2 days to update, then it would be prudent to reconsider the level of activity details.

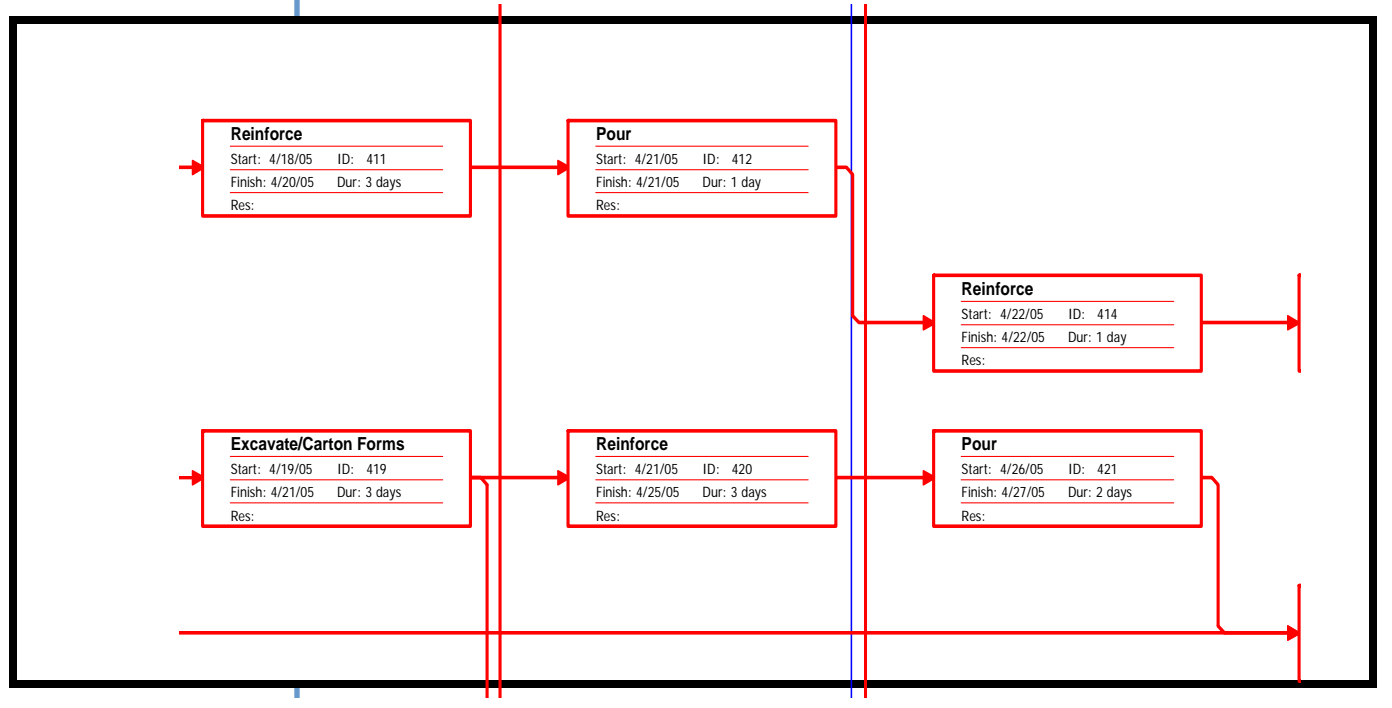

### **Logic In Sequencing of Activities:**

1. The next step in reviewing a schedule is to examine the accuracy in the sequencing of activities. This can sometimes best be done by reviewing the PERT view of the schedule.

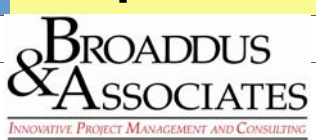

### **Major Issues & Obstacles for the Project:**

- 1. The objective of any schedule is to accurately represent the major issues and obstacles that may interfere with the project completion by the designated deadline. Therefore, the most important part of a schedule, other than the critical path, is that the major issues be included, regardless if they are under your control or not.
- 2. In the example below, one of the major project constraints is that the team will have to close one of the major streets in order to complete the necessary utility work.
- 3. Major issues of the project shown below is all of the utility work that is located adjacent to the property. The contractor failed to include it in the original schedule because they were not responsible for the scope of work, yet it has a big impact on when their work can commence.

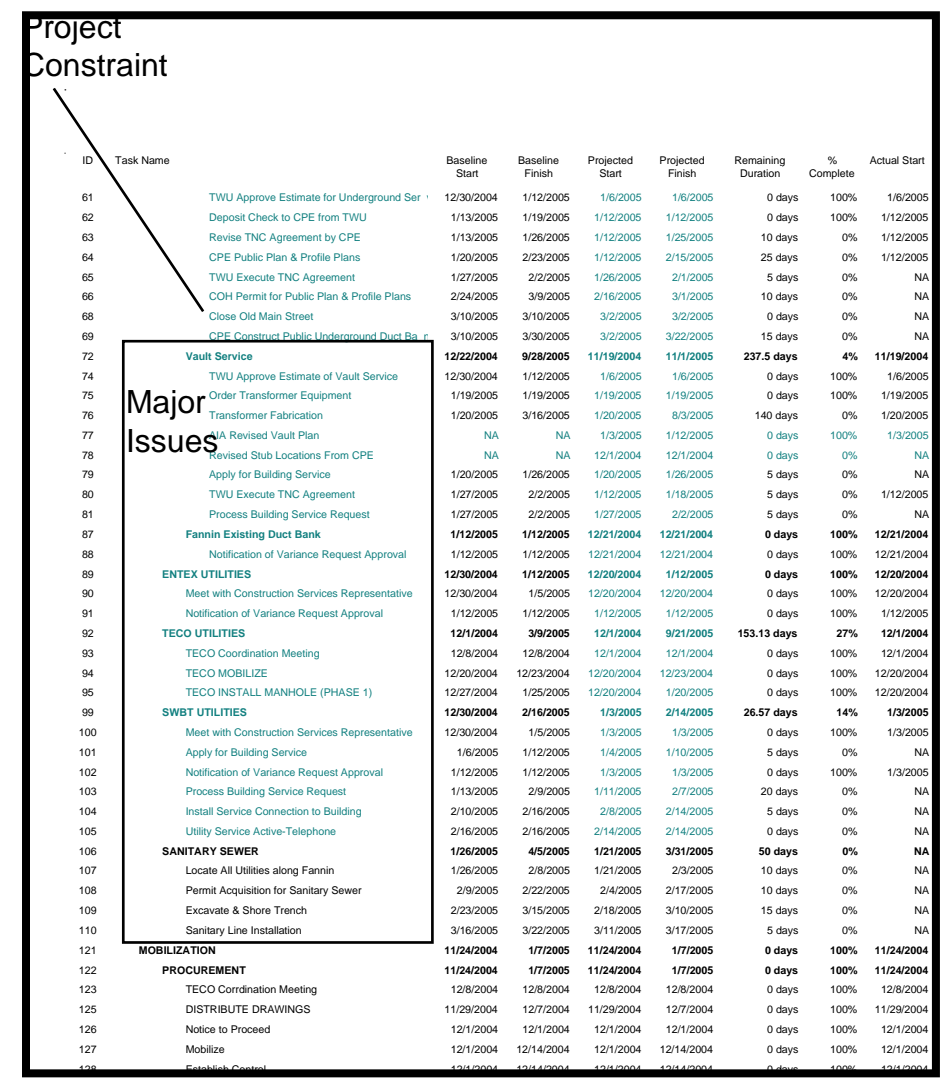

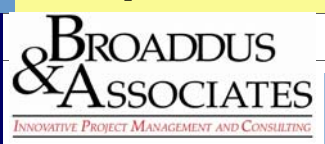

### **Project Language (Organization of Tasks In Groups Which Emphasize Areas of the Project):**

- 1. Projects are generally complicated enough on their own, so the intent should be to simplify the process as much as possible. For that reason, it is important to create a simplistic language that all parties working on the job can relate to during meetings and planning sessions. This simplistic nomenclature is what is referred to as the **Project Language.** As you can see in the example below, the project has been broken down into 3 sections:
	- Area "N" = North Zone Area "C" = Central Zone
	- Area "S" = South Zone
- 2. This language will be used in all meetings and throughout the schedule to identify tasks within these areas.

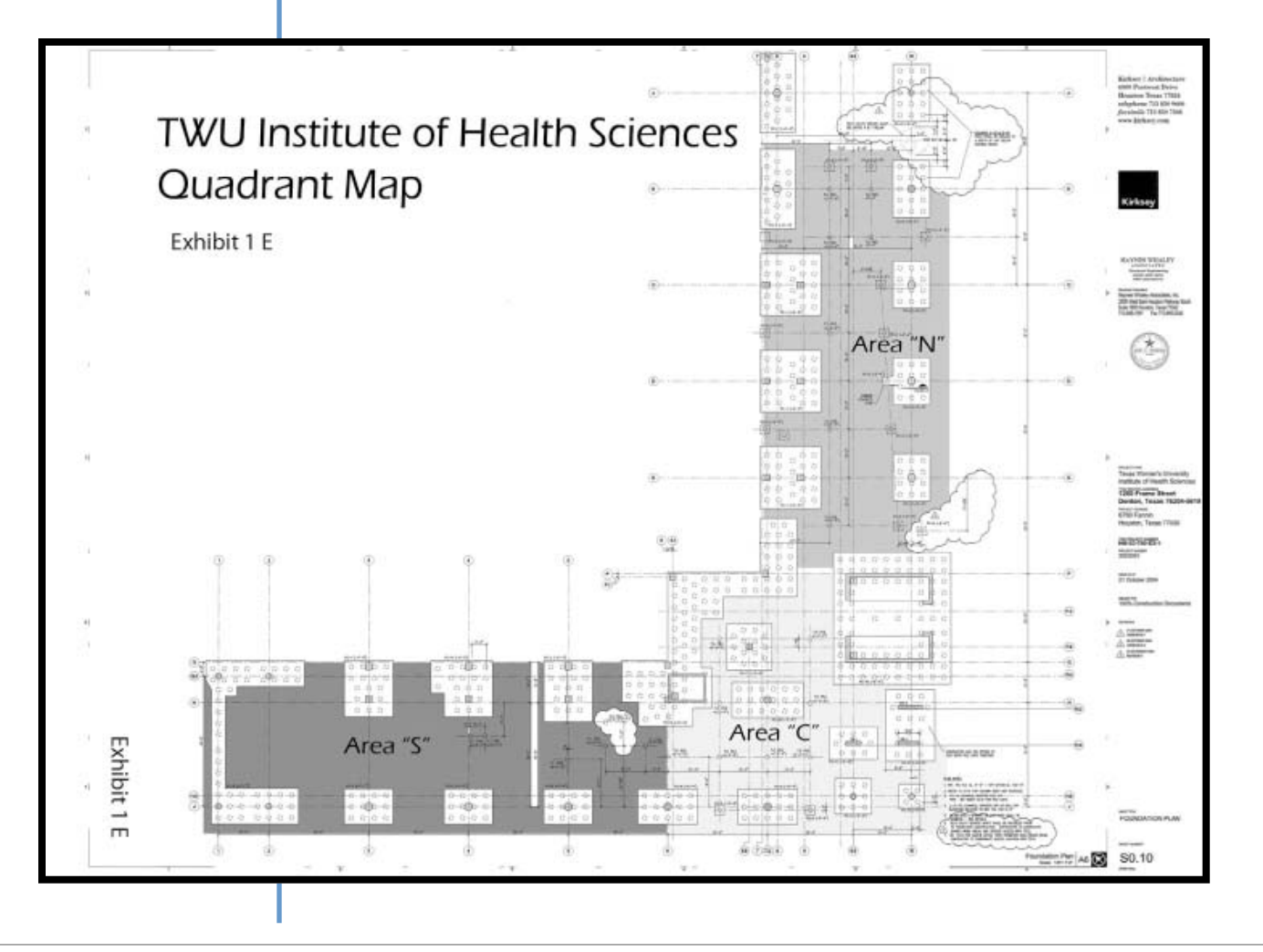

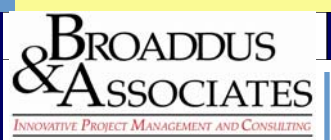

#### Page **14**

### **Contract Data:**

- 1. As with all schedules, the objective is to make a specific deadline date per the contract. Therefore, it only makes sense to include line items in the schedule that represent what the actual time line goal is.
- 2. In the example below, activities 275-276 represent the original contract agreement.
- 3. Activity 279 represent the delay days claimed by the contractor.
- 4. Activity 278 represents the delay days that are approved by the Owner of the project. Once days are approved in this line item, activity 277 will be extended to represent the new substantial completion date. (In order for this to occur, activity 278 must be a predecessor to activity 277).
- 5. Not shown in the example below is an additional activity which is called "Actual Projected Completion by Contractor". The predecessor to this activity would be the last activity by the contractor to complete the construction portion of the contract. This enables a quick reference on the schedule to the required completion date as well as the contractors projected ability to meet that completion date.

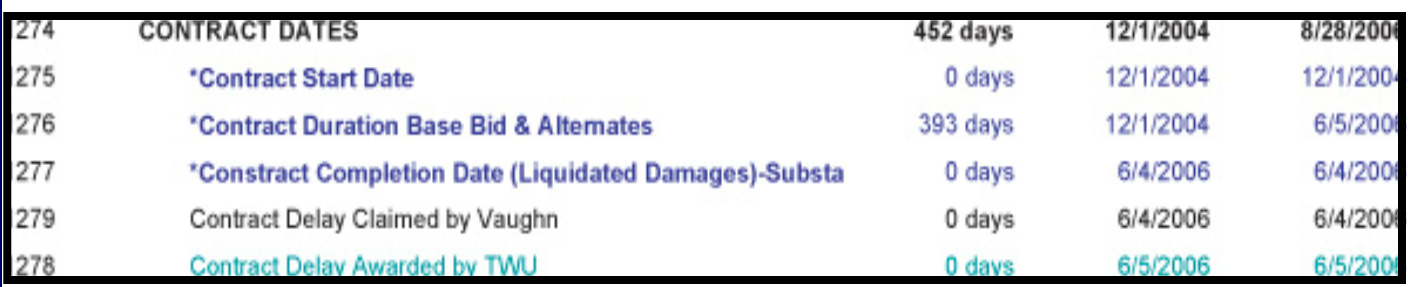

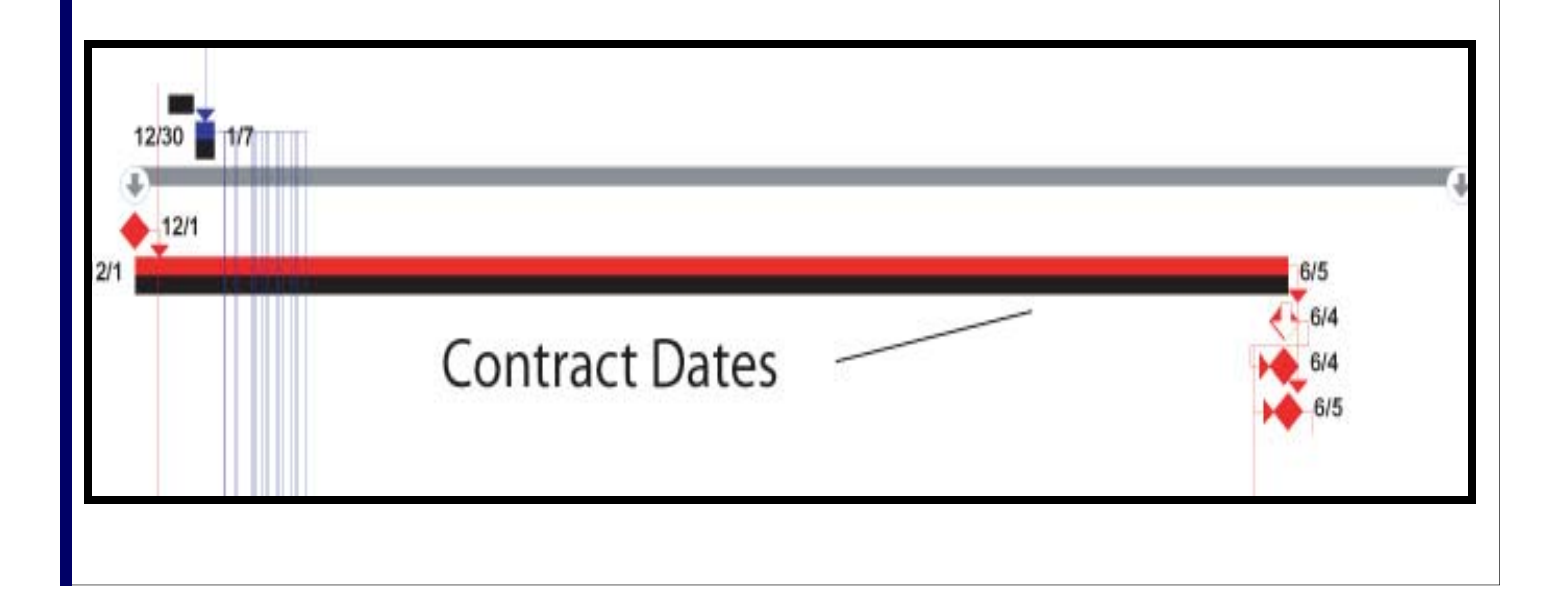

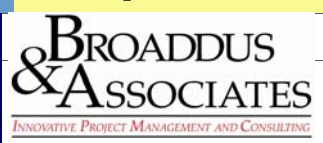

### **Baseline:**

- 1. **Every project should have a baseline established prior to updating it with any progress dates**. Besides being able to track progress against the baseline (reference point), the other reason for establishing this, is to create buy in by all participants that the plan established is the best to accomplish the project goal. Without buy in by the Owner of the project, it becomes almost impossible to extend the schedule due to any weather or change in scope delays.
- 2. As the example is shown below, it enables a quick analysis of whether the schedule is ahead or behind. With this assessment, the planner can then make adjustments for the remaining unfinished activities. As with all projects, the sooner these adjustments are made the better chance you have of making the original deadline.

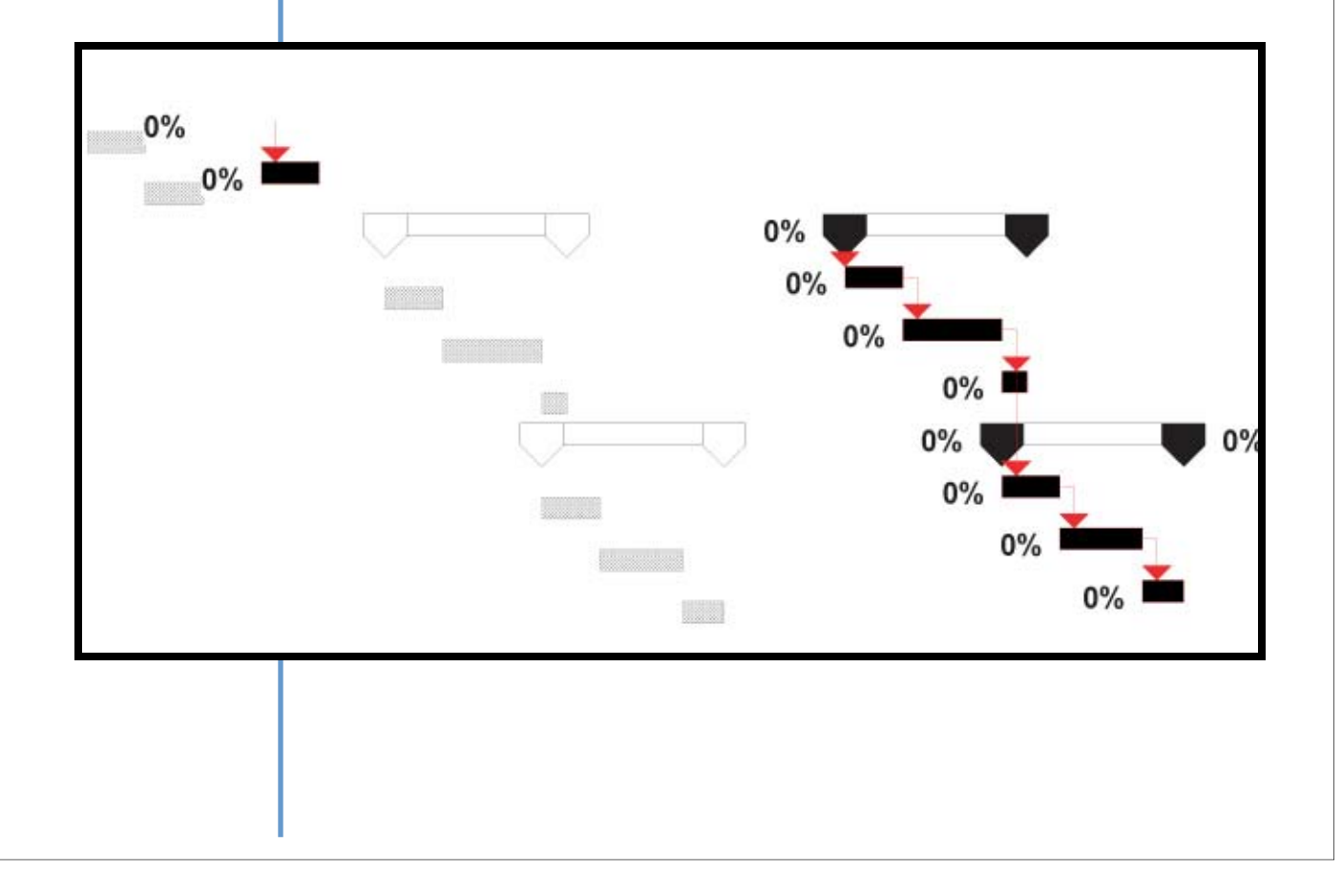

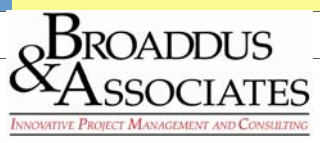

# **CLASS COMPARISON EXERCISE**

# **CPM Not Utilizing Principles of Scheduling:**

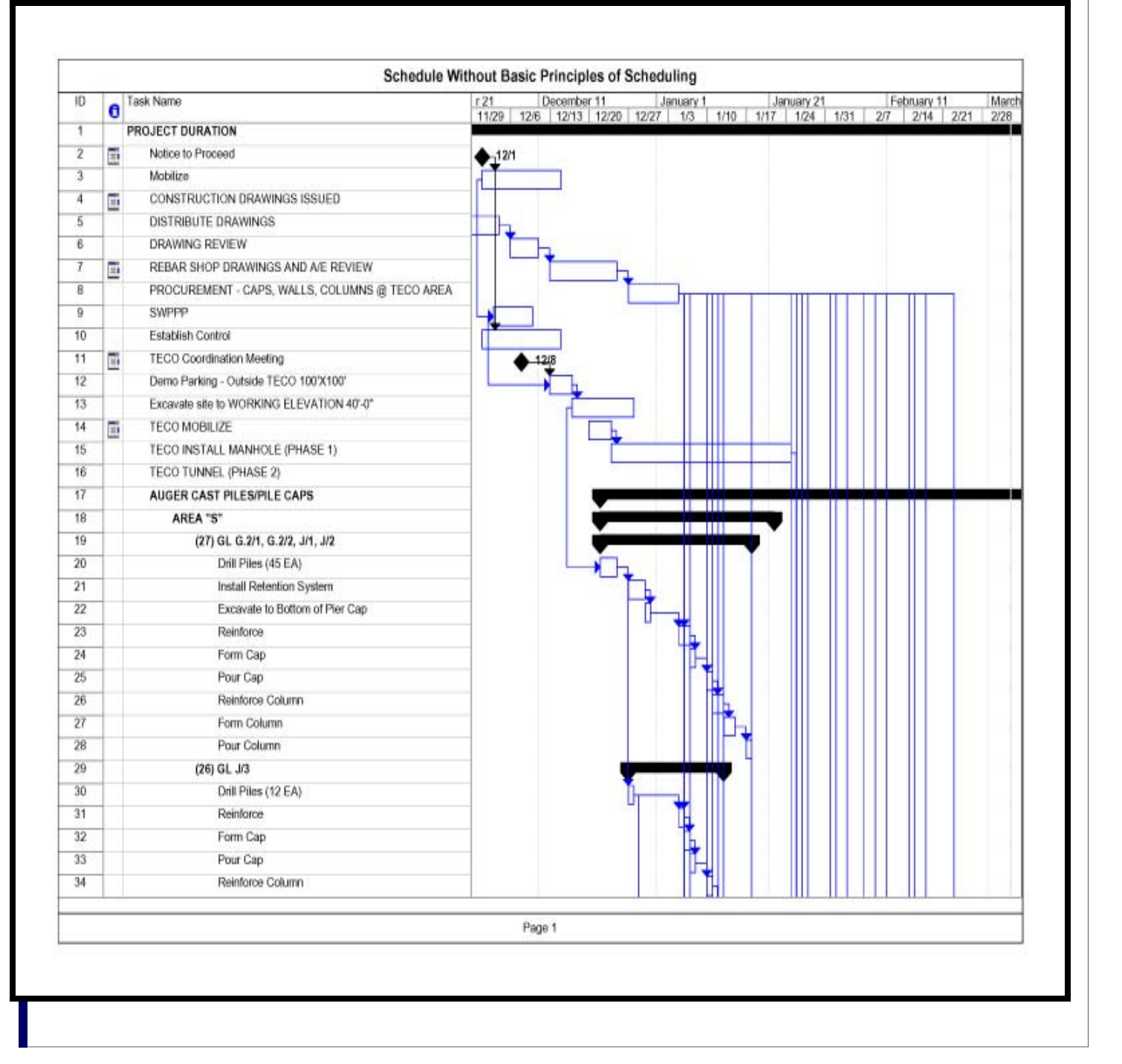

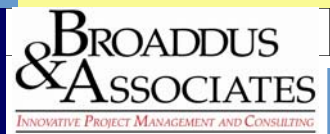

## **CPM Utilizing Principles of Scheduling:**

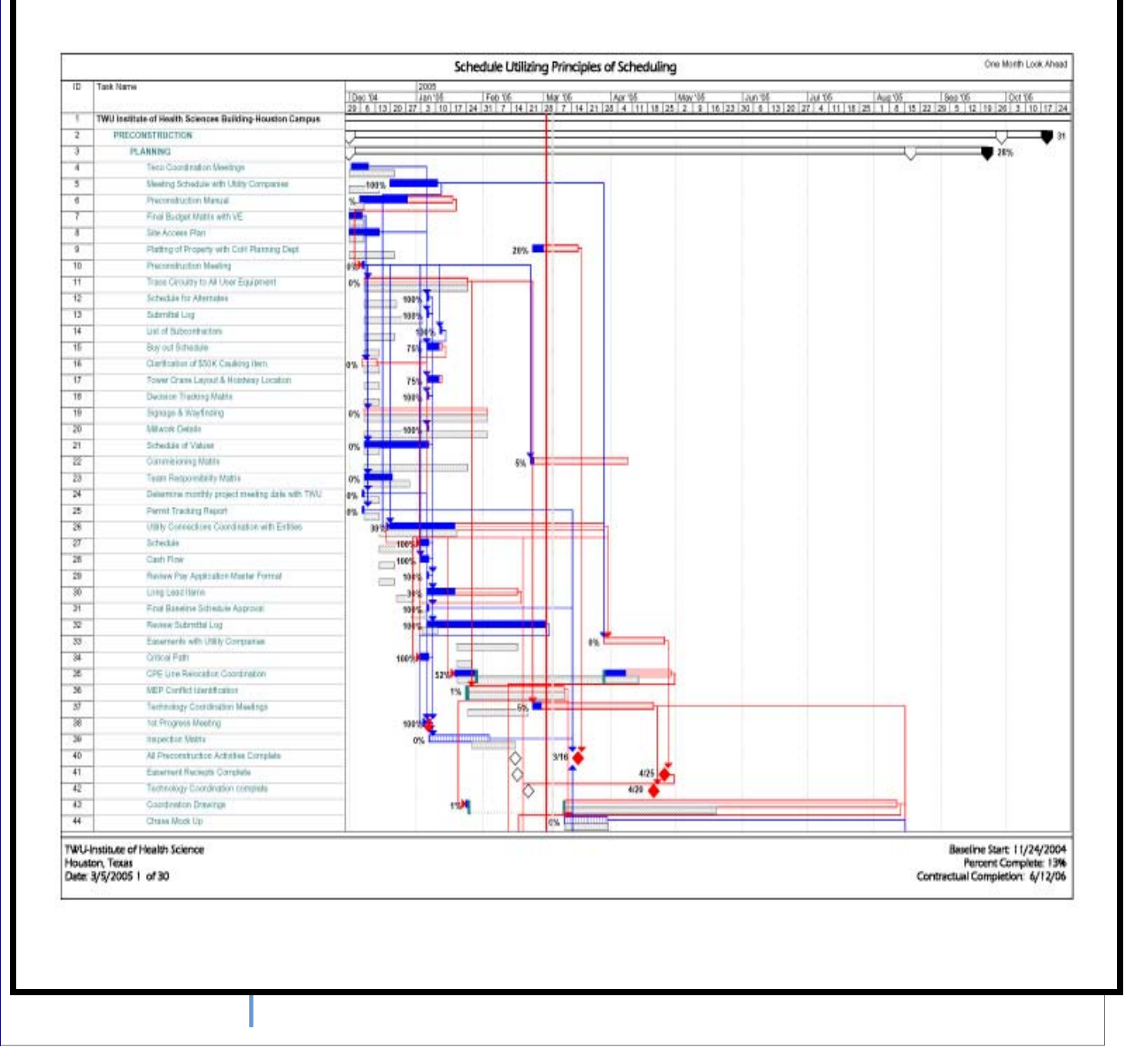

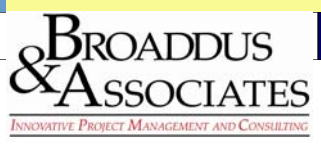

# **Review Schedules for Technique & Content:**

1. Refer to "Wheeler Housing Project" as a sample report.

#### **Project Facts**

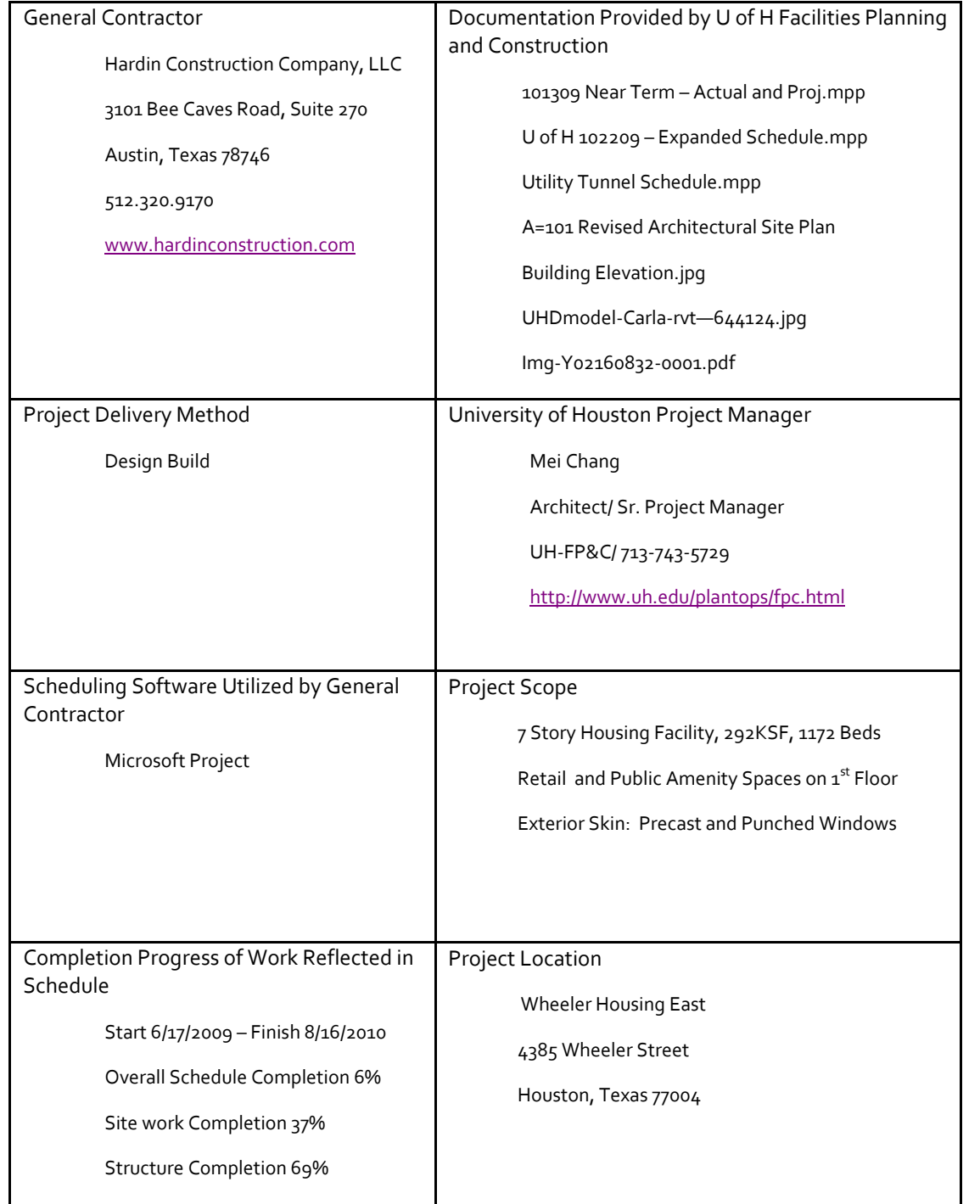

### **Scheduling MethodTechnicalAnalysis**

- 1. Predecessor/Successor Designations (Logic Sequencing):
	- a. Activity251 and 252, Building Dry In Area 1 and 2, are currently shown to complete on 1/12/10 and 2/4/10 respectively. These activities don't show a successor activity and related drywall installations in Area 1, Floors 1 through 6 are shown to start before the Building Dry In of Area 1. There is not a temporary dry-in date to facilitate this early start to drywall therefore, putting the drywall material at risk for damage due to weather, moisture, etc. (Please refer to attached Exhibit D). The only conclusion that can be reached is either the logic is incorrectly stated or there is a temporary dry in that hasn't been illustrated in the schedule.
	- b. Predecessors: There are 6 activities that do not have a predecessor assigned. Refer to Exhibit P to this report for a listing of those items.
	- c. Successors: There are 133 activities that do not have a successor assigned. Refer to Exhibit S to this report for a listing of those items.
- 2. Total Float:
	- a. While the overall critical path shows activities of zero total float, there are several activities which show 2 or 6 days of float. Please refer to Exhibit C – Critical Path Analysis and view the clouded activities. Most of these activities are summary activities which suggest that there may be a few activities which are not linked properly.
- 3. Critical Path Activities:
	- a. Upon review of the critical path, refer to Exhibit C Critical Path Analysis and look for the yellow highlighted items, there are several activities which are questionable as to whether or not they should be included in the critical path. Those are;
		- i. Stairwell Construction, items 148‐172
		- ii. Ceiling Grinding, items 209‐225
- 4. Baseline Visibility:
	- a. There is no baseline identified in the Gantt bar schedule. Proper scheduling technique requires the use of a baseline in order that slippage and slack can be easily identified during monthly schedule reviews.

### **Schedule ContentAnalysis**

- 1. Building Key Map Designations to match Schedule nomenclature:
	- a. There is no building designation diagram which illustrates Area 1 & 2 as they are described in the schedule. It is difficult to determine if the sequencing of activities is at their optimum without this information.
- 2. Milestone Designations:
	- a. Activity #'s 251 and 252, Building Dry In Area 1 and 2, appear to be incomplete in their definition as they show in parenthesis (roofing? windows?).
	- b. There are several key milestone dates omitted from the current schedule. Please refer to section below for recommended milestones to be added to the schedule.
- 3. Omitted Activities:
	- a. Floor Finishes for the Suites on all floor levels appears to have been omitted from the schedule. Upon review of the concrete floor and carpet activities for the public areas, it is unclear if these activities include the floors in the Suite Areas.
- 4. Task Level of Detail:
	- a. Exterior Skin Finishes are precast and windows and are currently listed only by floor. In the event that acceleration of the schedule becomes a requirement, due to delays, it is imperative that the schedule is broken down by elevations as well as floors. This allows greater flexibility in drying in portions of the building which would further expedite the start of interior finishes.
- b. Start Up & Commissioning (item 1746) is currently a single line item in the schedule. Commissioning will typically be conducted by floor and requires the work to start generally 4 months prior to project completion and somewhere between the installation of the major mechanical equipment and Test and Balance. The current schedule shows this activity starting 20 days prior to Overall Substantial Completion. Accuracy would require that the predecessor to this activity be revised to start after the installation of major mechanical and electrical equipment and before the test and balance activity. Start Up and Commissioning activities should also be designated by floor.
- c. FF&E Installation is currently indicated as a milestone activity only and doesn't indicate when it will be installed by floor. Since this activity has a bearing on when the facility will be operational for student housing, it is critical that this be enumer‐ ated in the schedule.
- d. The activity Available for Move‐in doesn't clearly reflect if it concerns FF&E or Student Occupancy.
- 5. Major Procurement Activities:
	- a. Currently, there are no activities associated with major procurement items in the schedule. Based upon the scope of work, there are several areas which should have the procurement monitored in the schedule; precast, windows, electrical and me‐ chanical gear associated with the tunnel connection to the central plant and associated systems within the building.
- 6. Major Issue Activities:
	- a. Utility Tunnel Activities in the Expanded Schedule were limited to one item. As this tunnel provides the MEP connections to the new building, it is considered to be a major issue and should include more than one activity in the overall schedule. While a separate schedule was sent for the Utility Tunnel, it should be noted that only the structure was included and of the 38 activities, none of them had predecessor or successor designations.

### **Recommendations**

- 1. Utility Tunnel Activities:
	- a. A complete set of activities, including MEP, should be added to the U of H 102209 Expanded Schedule and proper logic sequencing should be included with the designation of predecessors and successors.
	- b. These activities should also include the shutdowns required at the main central plant required to facilitate the connectivity of the new MEP raceway system. This may require coordination with U of H Facilities/Maintenance personnel.
	- c. Activities should also be inclusive of the milestone completions of the utility systems and connected to the milestone activi‐ ties of Conditioned Air and Permanent Electrical Service Start Up for the entire building.
- 2. Baseline:
	- a. A baseline should be set through the tracking function of Microsoft Project and should be configured where it is visible in the Gantt Bar portion of the schedule.
	- b. The Baseline should be submitted by the Contractor no later than 1 month after commencement of the project and should be approved by the Owner. Any further variations to the baseline schedule would then be approved by the Owner.
	- c. Monthly report updates should visibly show the baseline and the progress line for each activity so that slack and slippage per task is easily identifiable.
- 3. Building Key Map Designations to match Schedule nomenclature:
	- a. Provide a key map diagram of the building layout plan ( $1<sup>st</sup>$  floor level) which illustrates Area 1 & 2 as well as Exterior Faces of the building based upon North, South, East and West.
- 4. Activity Breakdown:
	- a. Exterior Skin Precast and Window Activities should be broken down by elevation and floor. This will aid in the production of the materials as well as the ability to dry‐in areas of the project sooner.
	- b. Start Up and Commissioning activities should also be designated by floor. Accuracy would require that the predecessor to this activity be revised to start after the installation of major mechanical and electrical equipment and before the test and balance activity.
	- c. FF&E determines when the facility will be operational for student housing, therefore, it is critical that this activity be enumer‐ ated by floor in the schedule. This may require coordination with U of H Facilities if they are responsible for procurement.

#### 5. Additional Activities:

a. Floor Finishes for the Suites on all floor levels should be added to the schedule.

- 6. Major Procurement Activities:
	- a. Based upon the scope of work, there are several areas which should have the procurement monitored in the schedule; pre‐ cast, windows, electrical and mechanical gear associated with the tunnel connection to the central plant and associated sys‐ tems within the building.
- 7. Milestone Designations: (The following activities should be added to the scope of the schedule)
	- a. The activity Available for Move-in doesn't clearly reflect if it concerns FF&E or Student Occupancy. It is recommended that the following milestones be identified:
		- i. FF&E Installation Start by floor and overall
		- ii. FF&E Installation Complete by floor and overall
		- iii.Student Occupancy Date
	- b. Activity #'s 251 and 252, Building Dry In Area 1 and 2, need to be clearly defined and connected to the appropriate predecessor. Currently, they indicate they are for dry in for both roofing and windows, yet the only predecessor is roofing. The CPM should also be reviewed to determine if dry in by sub areas within Area 1 and 2 would be beneficial to create more slack in the overall schedule.
	- c. There should be a section in the beginning of the schedule which tracks the following information:
		- i. Contract Start Date
		- ii. Contract Duration Base Bid & Alternates
		- iii.Contract Completion Date (Liquidated Damages)‐Substantial Completion
		- iv.Contract Delay Claimed by Contractor
		- v. Contract Delay Awarded by U of H
		- vi.Current Contract Completion Date by U of H
		- vii. Current Projected Completion Date by Contractor (This activity would be connected to the actual con‐ struction completion in the contractors schedule below)
		- viii. Student Occupancy for Fall Semester Commencement
	- d. Major Planning Issues should be included in the schedule;
		- i. Coordination Drawings for MEP Systems and crash detection coordinated with the structure.
		- ii. Any Mock Ups required by U of H
	- e. All Major Utilities should be included in the schedule;
		- i. Sanitary Sewer Connection
		- ii. Storm Sewer Connection
		- iii.Chilled Water Connection to Central Plant
		- iv.Chilled Water Operational
		- v. Chilled Water Testing
		- vi.Conditioned Air
		- vii. Electrical Service Connection to Central Plant
		- viii. Electrical Service "HOT"
		- ix.Any activities associated with Power Provider work that must occur before Electrical Service can be activated (if applicable)
		- x. Cable Service Operational and any related Provider work that must occur before service is activated.
		- xi.Phone Service Operational and any related Provider work that must occur before service is activated.
		- xii. Water Service Connection
		- xiii. In addition to the Utility Tunnel Construction activities and the related MEP work defined, there should be Milestone dates of the following;
			- 1. Central Plant Shutdown for connection to tunnel services for each utility scope item being serviced from the central plant.
			- 2. Building Activation of all services itemized in item 1. above at the building side of the utility tunnel.
		- 3. Electrical and Conditioned Air "HOT" by floor.
	- f. Project Closeout Activities should be included in the schedule;
		- i. Life Safety Signage and Wayfinding Start and Completion by Floor
		- ii. Commissioning Commencement and Completion by Floor
		- iii.Testing of the Life Safety Systems and Backup Systems
		- iv.Fire Marshall Inspection from COH
		- v. Substantial Completion Inspection by U of H
		- vi.Final Completion Inspection by U of H
		- vii. Final Acceptance by U of H
		- viii. Closeout Documentation Delivered to U of H
- 8. Critical Path Content and Total Float:
	- a. Review the linking to activities involving the stairwells and ceiling grinding to confirm that they belong on the critical path.
	- b. Review the activities identified in Exhibit C Critical Path, which are clouded, as to why they are on the critical path with greater total float values of zero days. All activities on the critical path should be consistent with zero days of float.
- 9. Predecessor/Successor Designations (Logic Sequencing):
	- a. Activity251 and 252, Building Dry In Area 1 and 2, are currently shown to complete on 1/12/10 and 2/4/10 respectively. These activities don't show a successor activity and related drywall installations in Area 1, Floors 1 through 6 are shown to start before the Building Dry In of Area 1. There is not a temporary dry-in date to facilitate this early start to drywall therefore, putting the drywall material at risk for damage due to weather, moisture, etc. (Please refer to attached Exhibit D). Either install a temporary dry in activity and set it as a predecessor to the related drywall activities or correct the logic sequence to reflect proper building sequencing.
- 10. Overall Duration of Schedule:
	- a. The schedule currently allows for 25 weeks to complete interior build out from the time of Building Dry In Area 1 (292,000 SF). Based upon previous experience for a 200,000 SF facility with less compartmentalized build out, and a very aggressive schedule, the work required 30 weeks to complete. Therefore, it's the opinion of B&A that this is a very aggressive schedule and either float should be built into the envelope of the building or overtime may be required during interiors production to meet the required deadline. Refer to Exhibit O ‐ Summary Duration Comparisons by Floor Exhibit.
	- b. The items associated with starting the interiors before the Building Dry In items should have an identifier item which reflects temporary dry in conditions or statement of the fact that the contractor is taking the risk of replacing sheetrock if damaged prior to building dryin.
- 11. Meeting with Contractor to Discuss Schedule:
	- a. As a best practice when conducting schedule reviews, Broaddus & Associates recommends a meeting with the contractor to discuss these issues to clarify any issues identified above and work with the contractor to make the recommended changes.

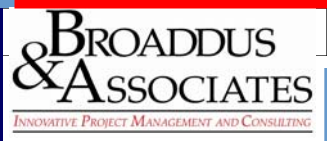

# **CLASS EXERCISE: Plaza Re-Design**

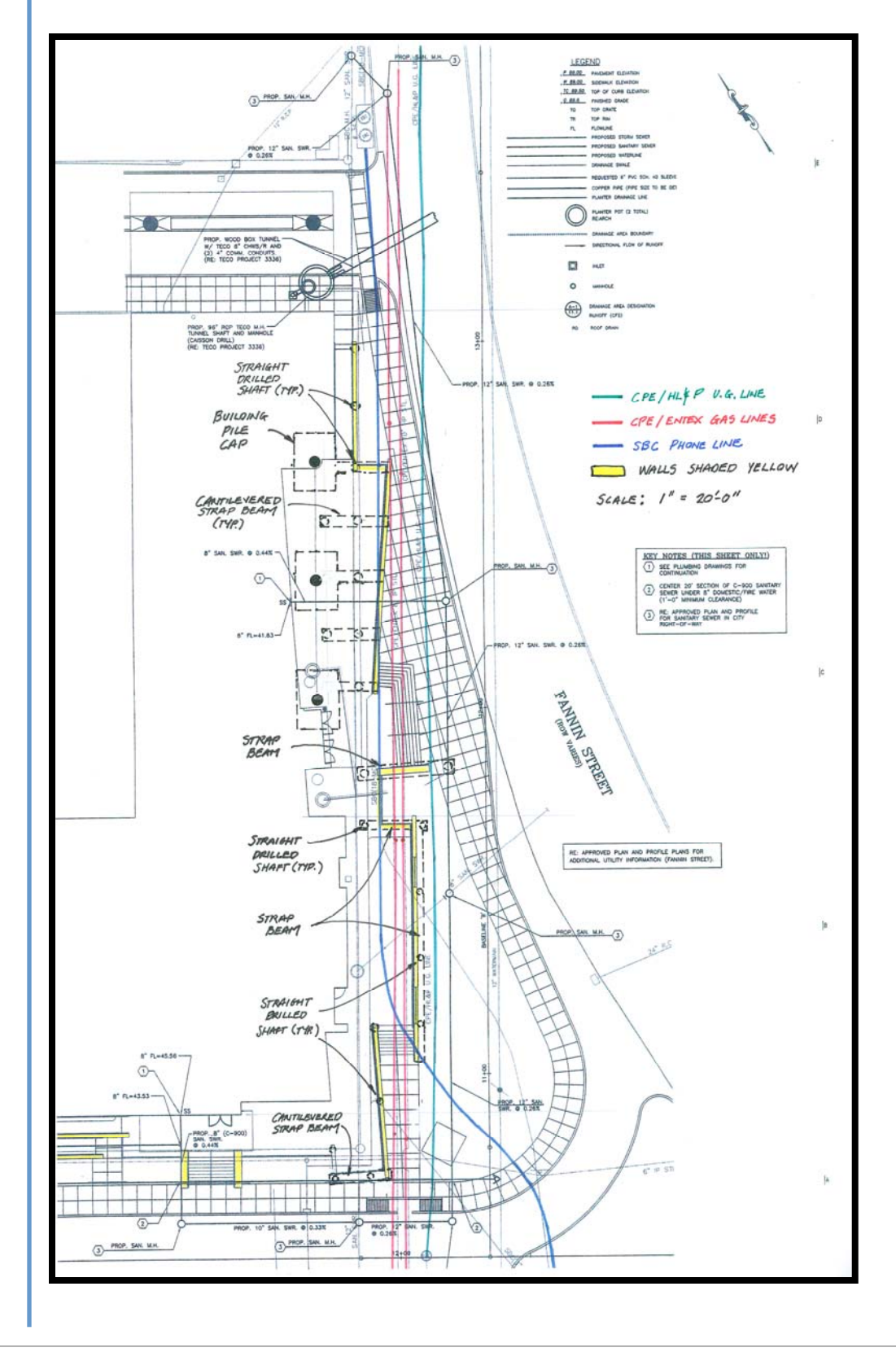

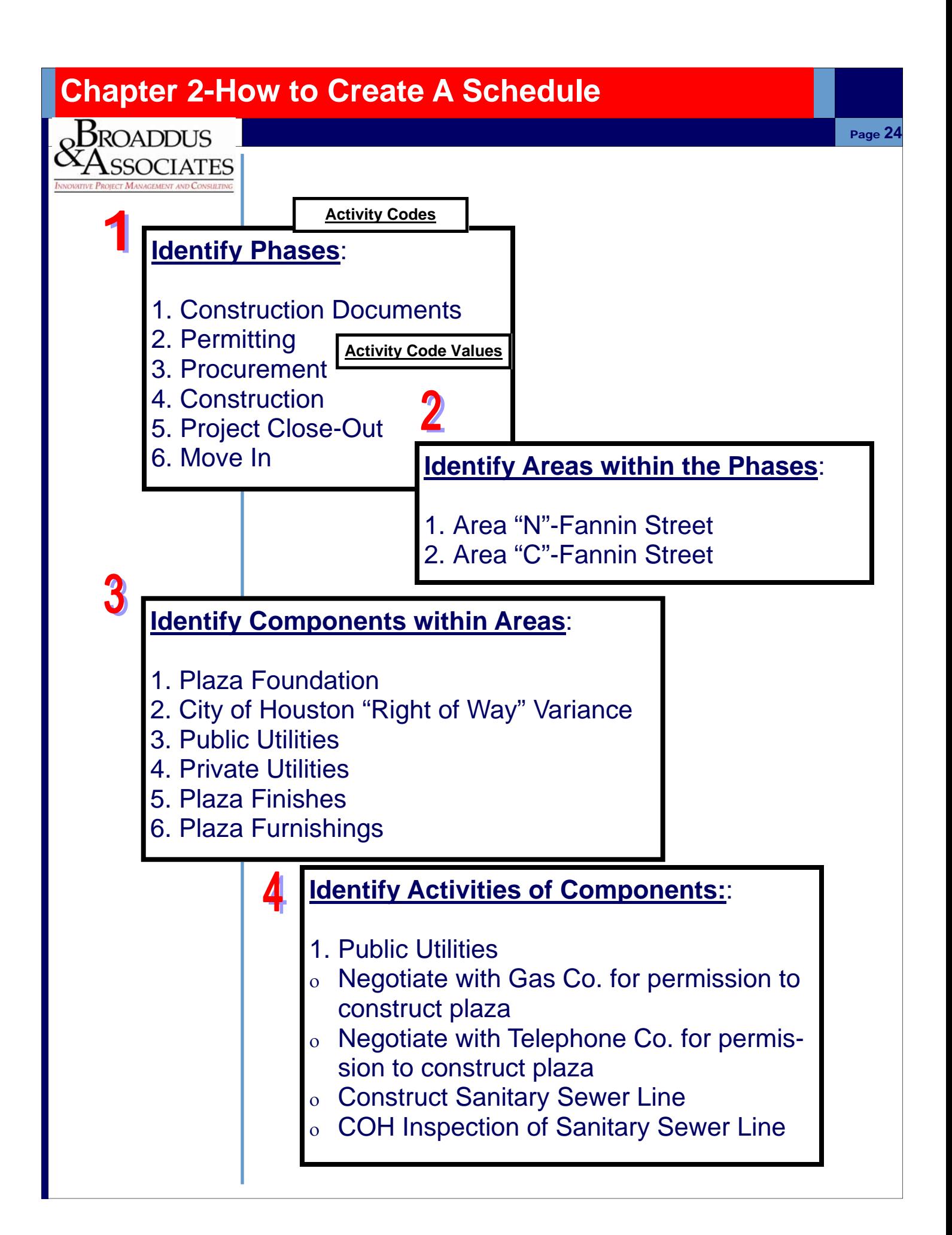

 $\rm_0$ Broaddus

 $\operatorname{Associates}$ 

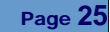

### 5 **Identify Activity Codes:**

- 1. The use of an Activity Code Database enables "what if" analysis as well as simplifying the reporting process so that only pertinent information can be presented upon request.
- 2. The matrix shown below represents the database that has been developed for the last 10 years.
- 3. Selection of the codes which best fit a project can be determined by the needs of the Owner and the project team.

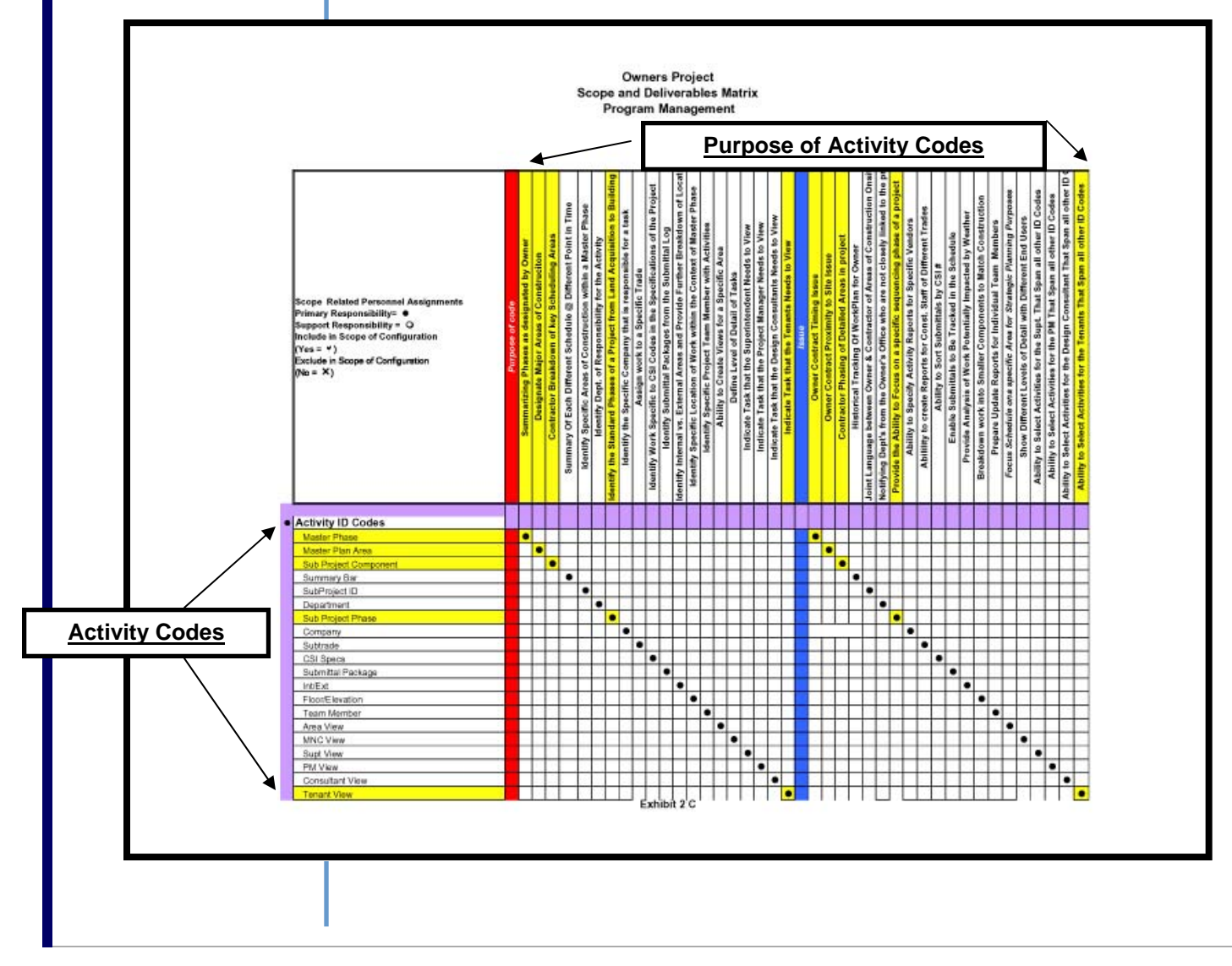

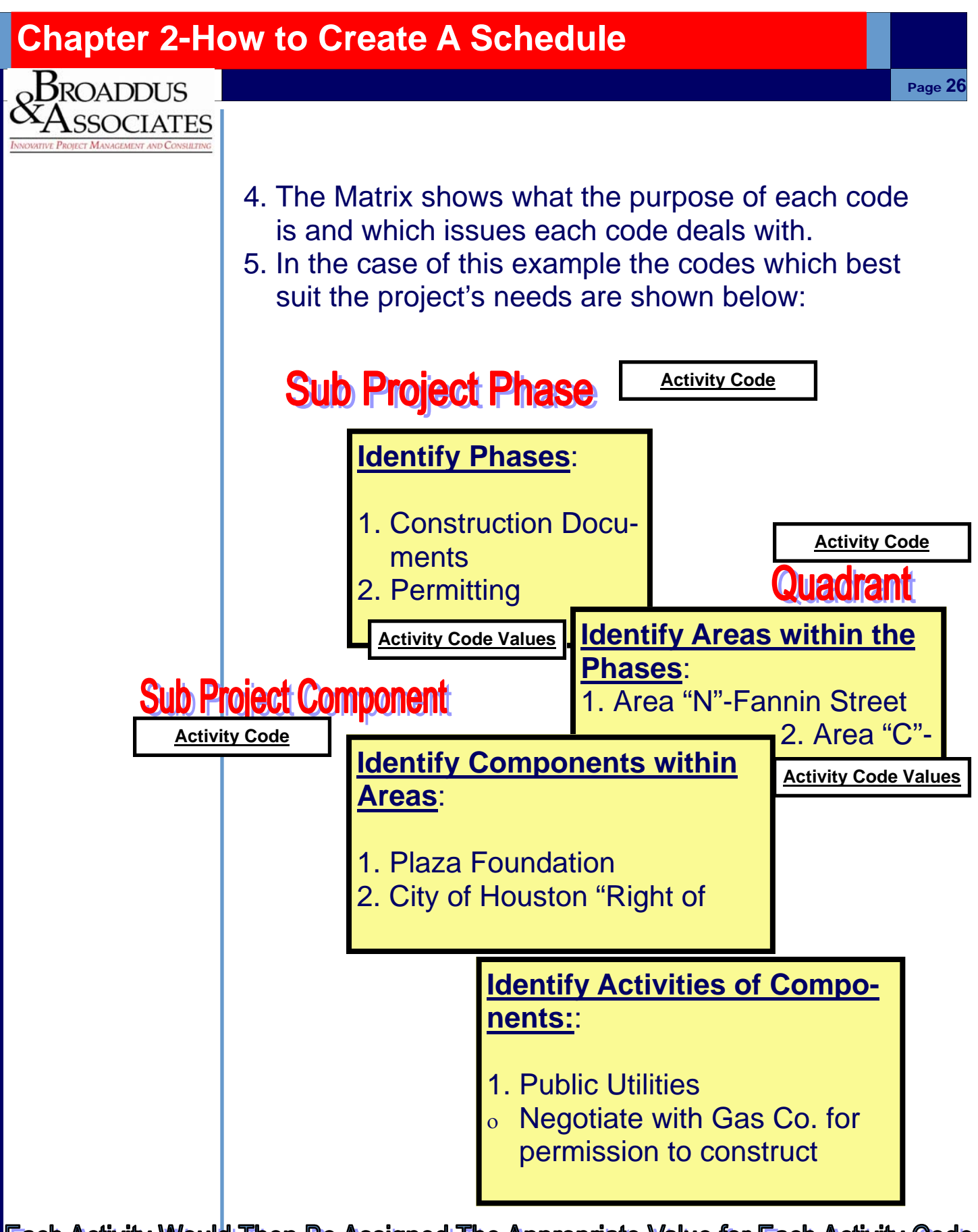

**Each Activity Would Then Be Assigned The Appropriate Value for Each Activity Code** 

 $\operatorname{B{{\scriptstyle\mathsf{ROADDUS}}}}}$ 

 $\Lambda$ SSOCIATES

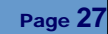

### 6 **Identify Project Constraints:**

- 1. Closing of Fannin Street **NOT ALLOWED**
- 2. Utility Companies must be present during excavation around existing lines.
- 3. City of Houston Variance must be obtained before construction can commence.

# **Know Project Materials & Methods:**

- 1. Depth of Public Sanitary Sewer Line requires extra area for "Step Back" Excavation.
- 2. Approval process of Public Sanitary Sewer requires additional time past normal construction.

# **Know Contract Restraints:**

- 1. Know required Substantial Completion Date as well as Owner Occupancy of Building.
- 2. Know status of any open legal activities which may impact actual construction work.

# 9

8

### **Interview Team Members:**

1. Before completing the schedule, it is very important to get buy in from all those persons who will be responsible for doing the work represented in the schedule.

10

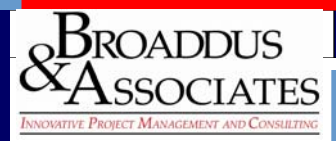

# **Determine Best Delivery Method:**

1. Once all the data has been collected regarding the project and the schedule, an evaluation should be made relative to the best delivery method.

Page **28** 

- ο Fast Track Scheduling
- ο Conventional Scheduling
- ο Phased Scheduling

### 11 **Determine Best Schedule Presentation:**

- 1. Based upon the needs of different team members, the following schedules can be produced:
- ο Executive Level
- ο Roll Up
- ο Filtered by Sub Trade Only
- 2. It should be noted that with the use of Activity Codes and Filters and type of report can be generated.

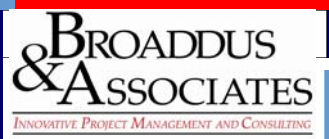

# **Class Review of Schedule Preparation Worksheet:**

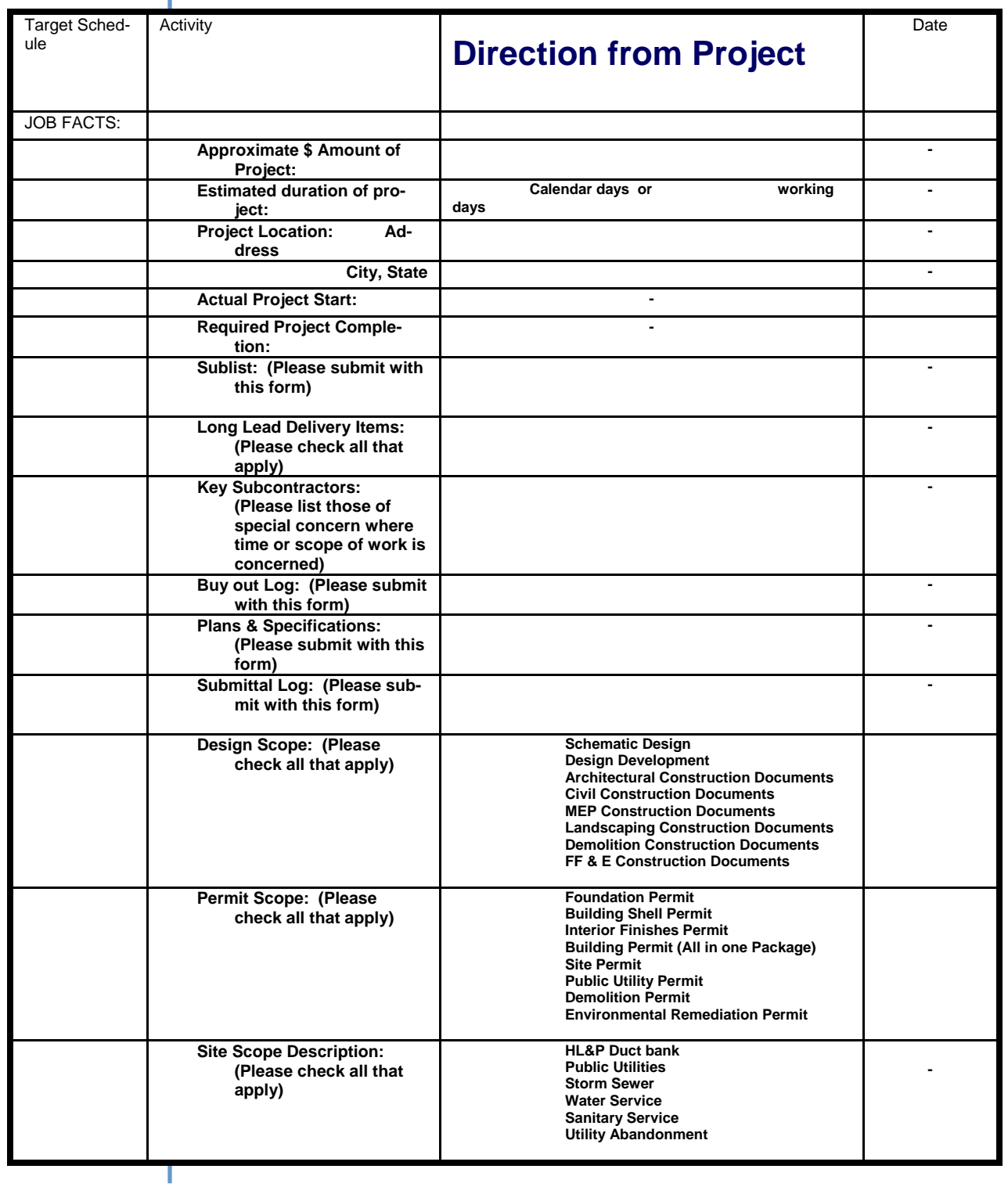

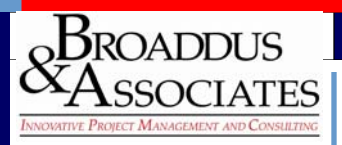

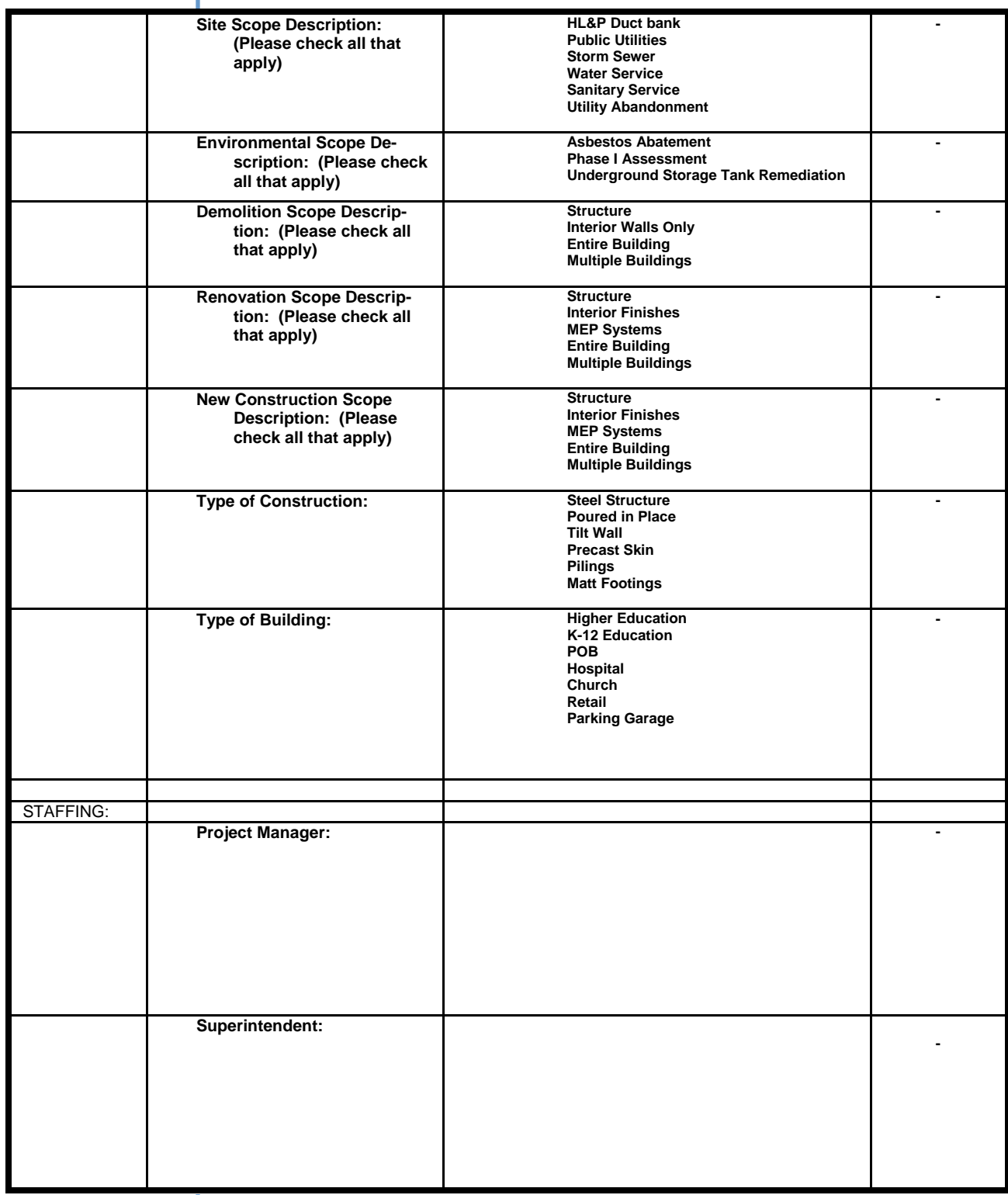

# **Chapter 2-How to Create A Schedule<br>BROADDUS**<br><sup>SZ</sup>Associates

**Meeting:**

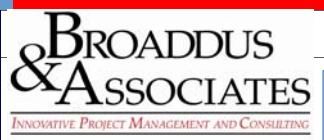

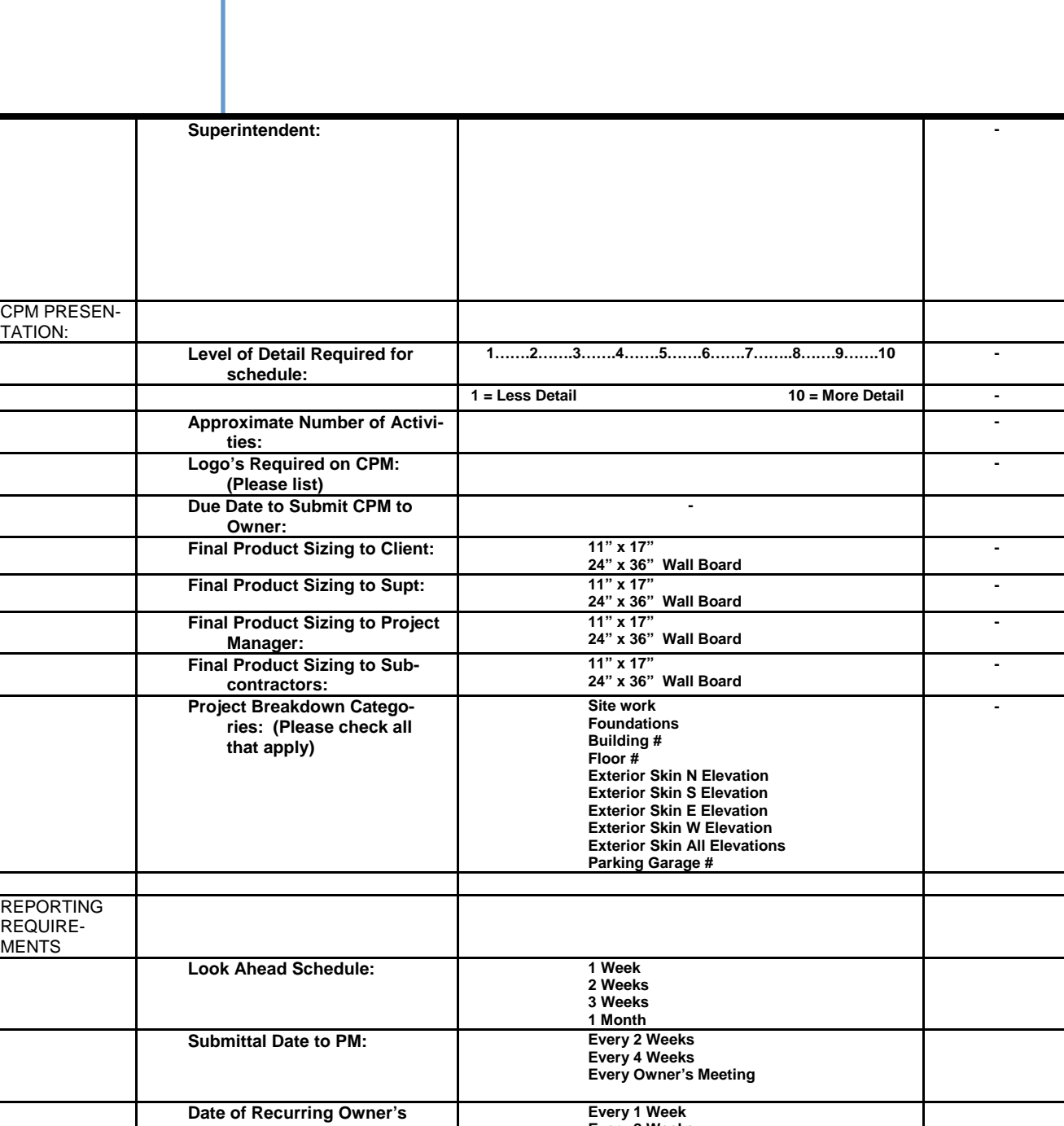

**Every 2 Weeks Every 3 Weeks Every 4 Weeks Monday Tuesday Wednesday Thursday Friday**

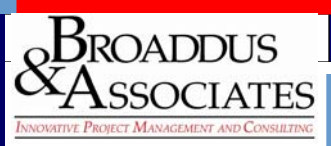

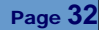

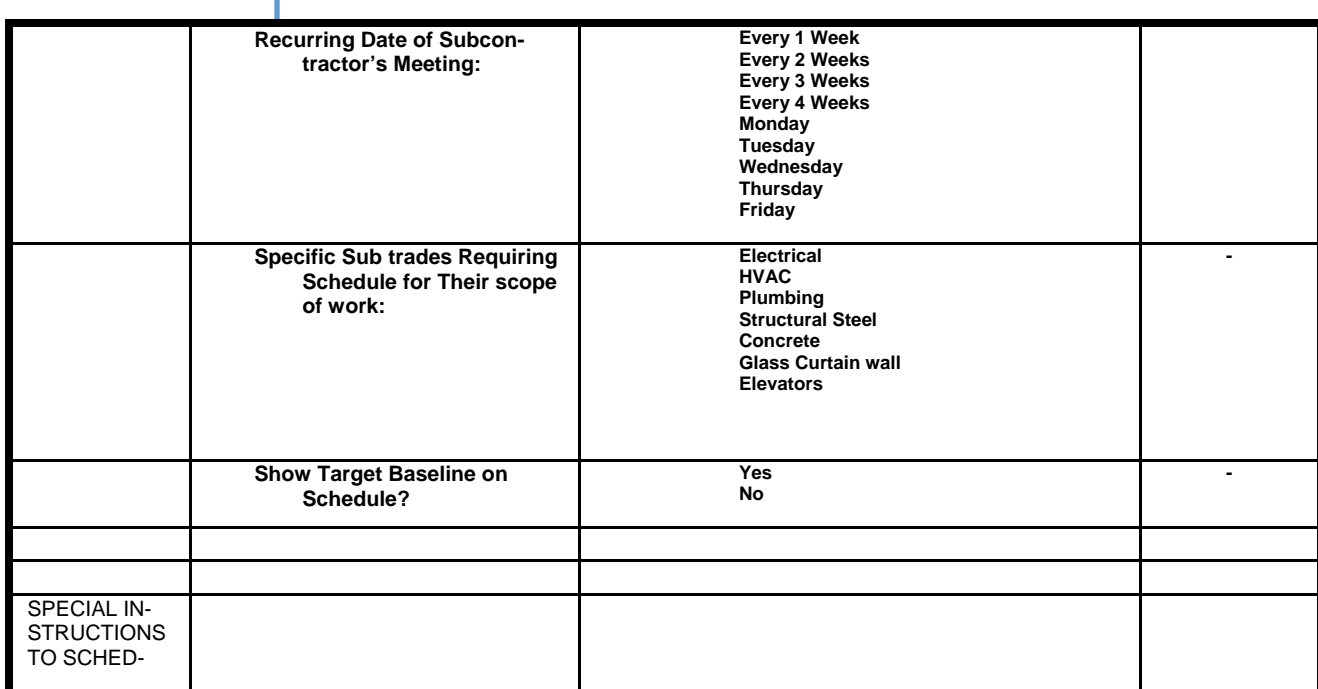

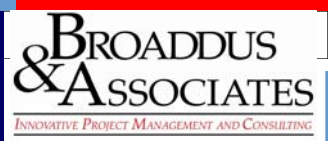

### **Process Flow Chart :** *Preparation of Schedule for RFP*

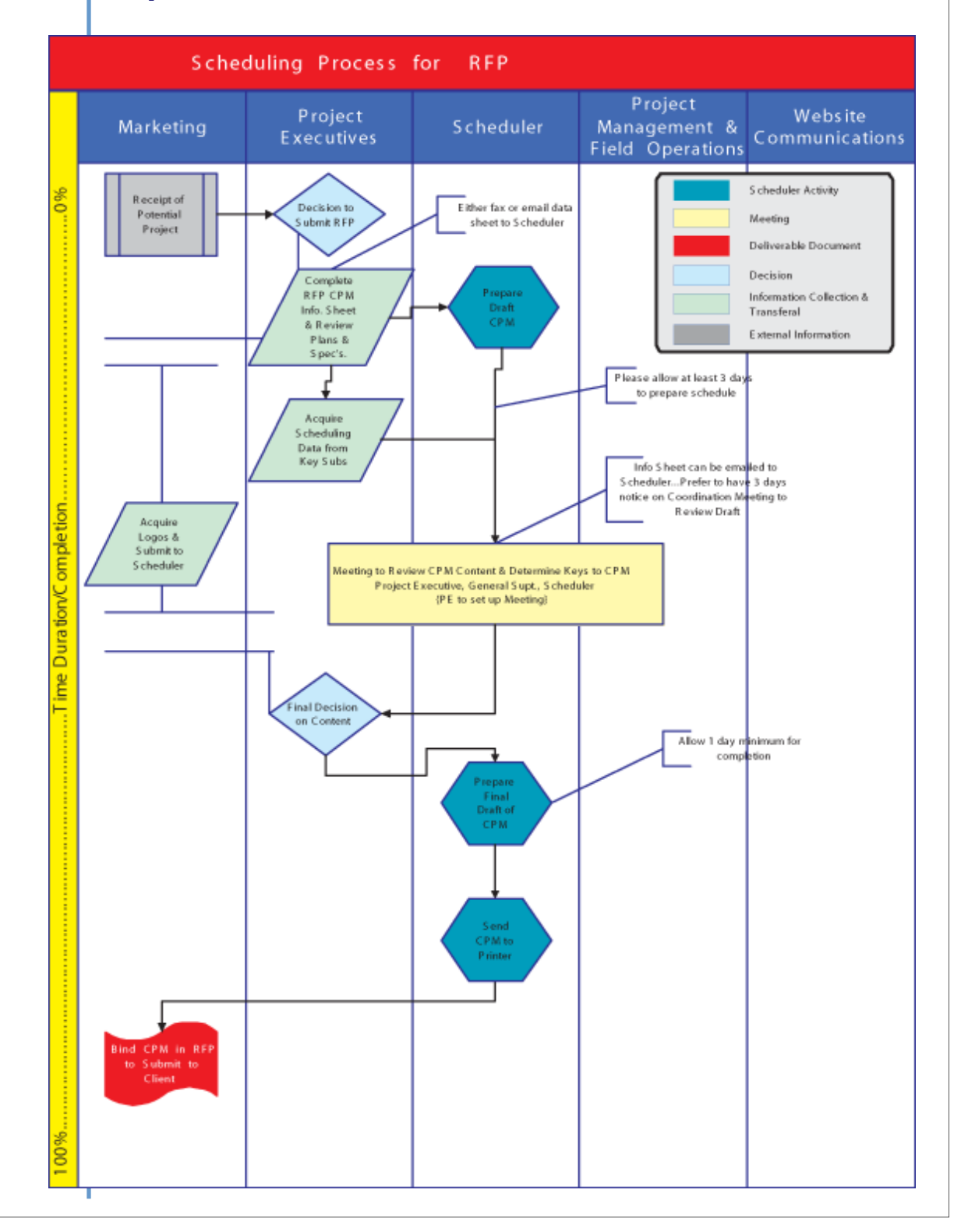

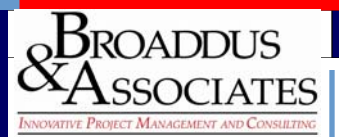

# **Process Flow Chart :**

*Preparation of Schedule for Baseline Tracking* 

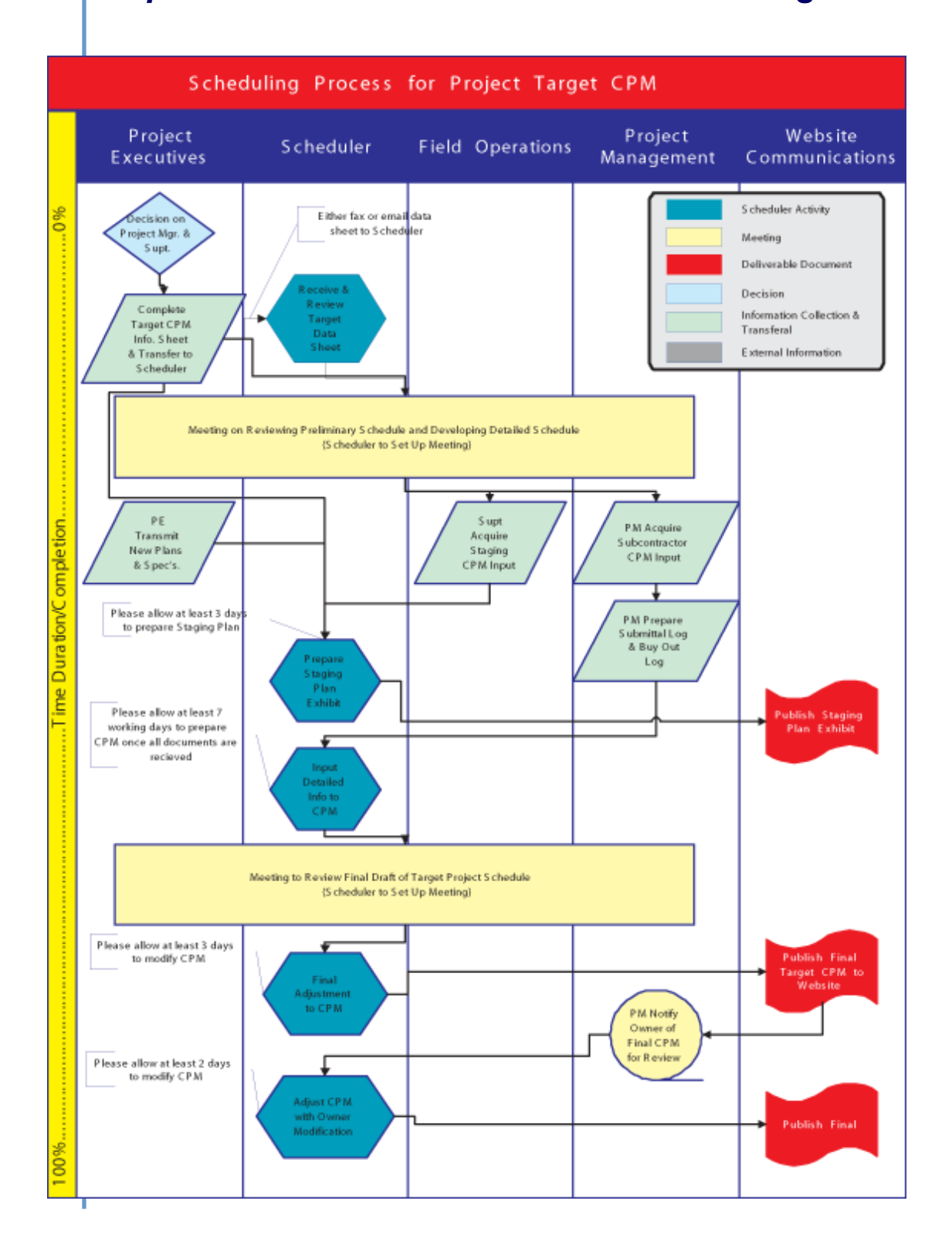

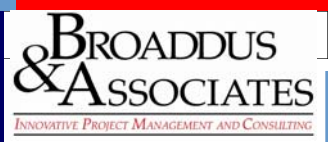

### **Process Flow Chart :** *Preparation of Schedule for Updating*

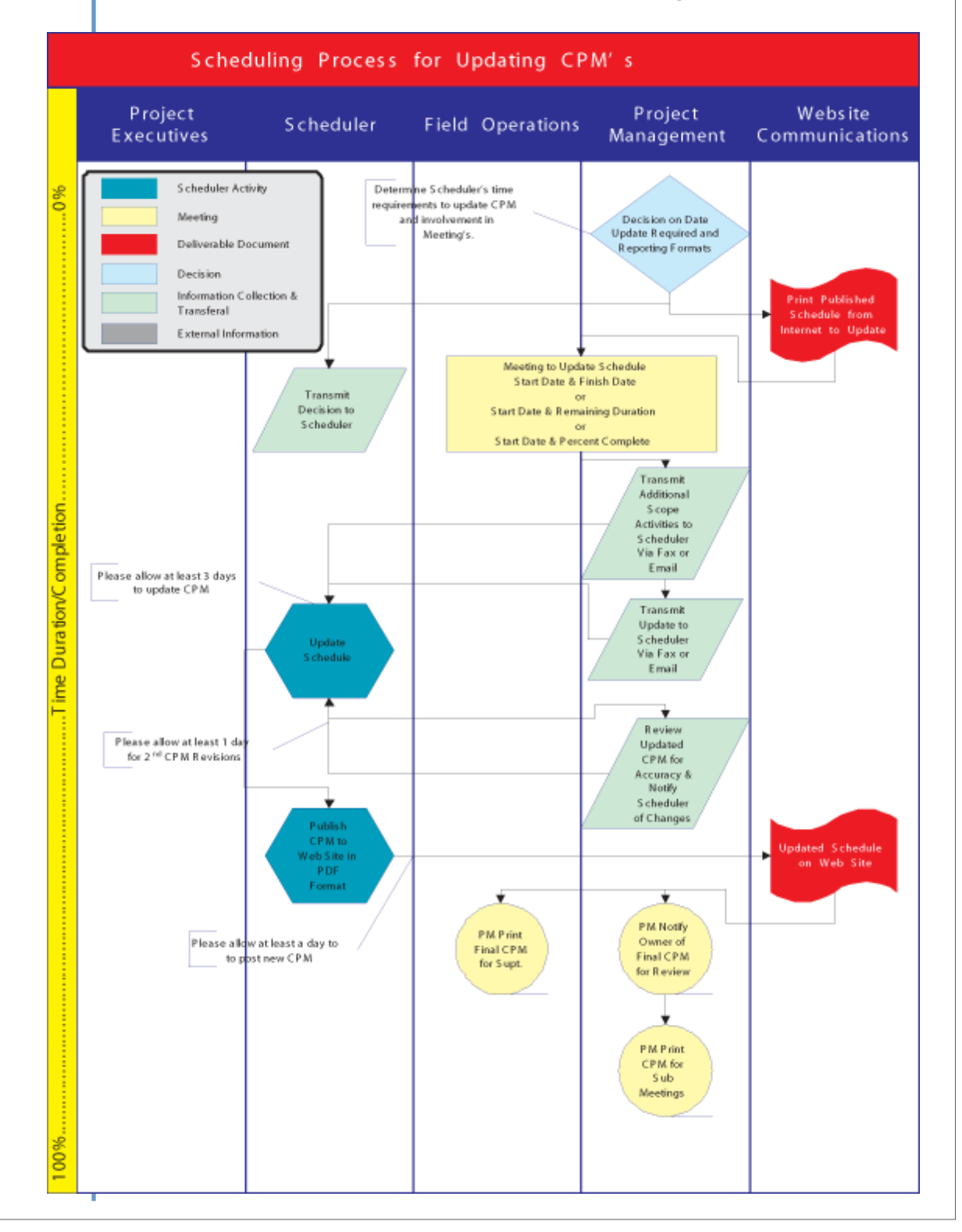

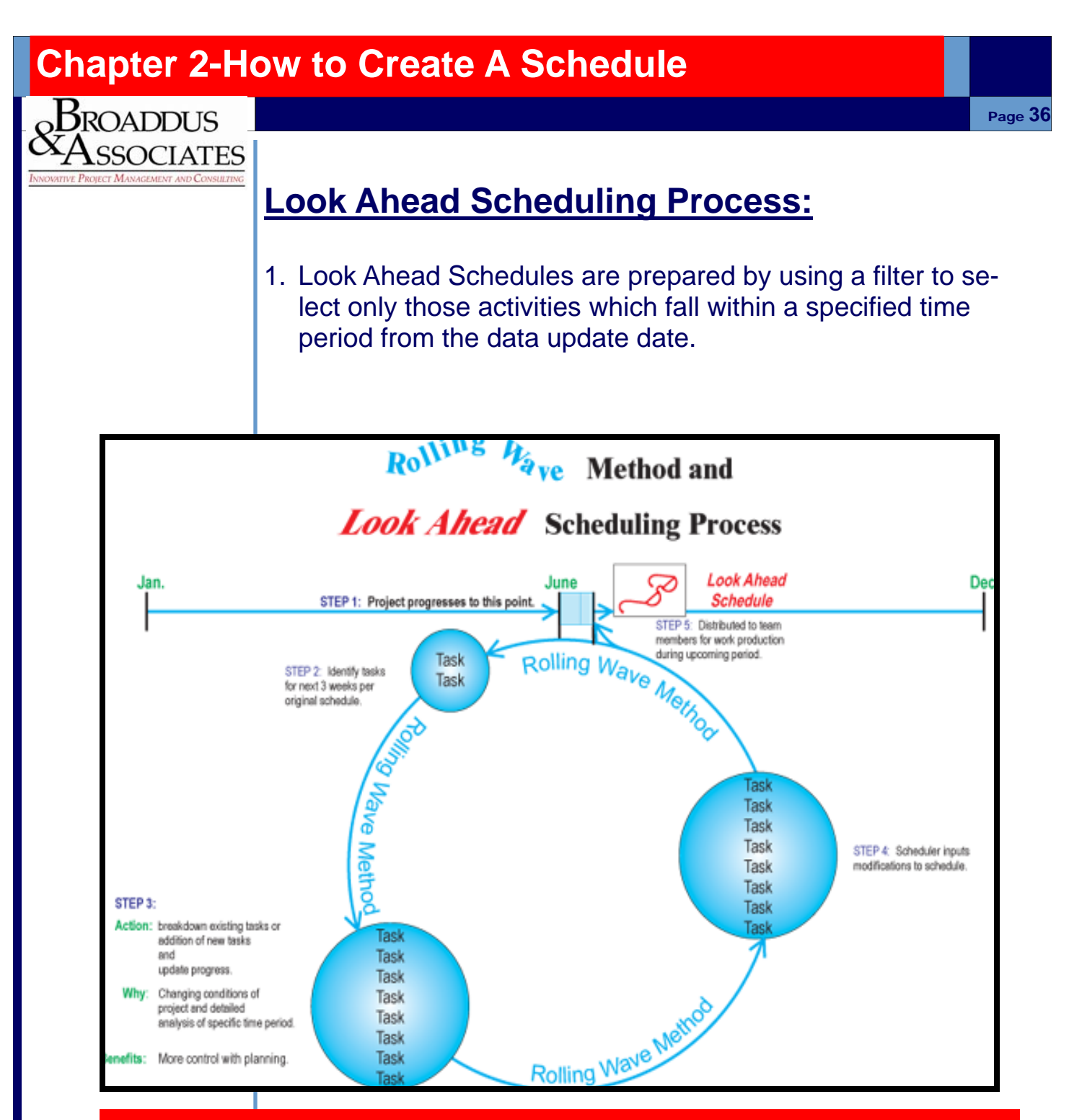

**The most important thing to remember about a schedule is that it is ORGANIC! It changes frequently just like a living Organism. It is only valuable if you update it at regular intervals.**

# **Key to Data Input-Consistency in Process**

When scheduling a project, it is **critical that a process/sequence of events** is followed.

Handling so many details can be difficult at best. The only way to assure that you can easily find errors during the input process is to follow a process with consistency.

The list shown in the box

Represents the **process that has proven to be most effective when inputting data into any scheduling program**.

**Refer to page 40 of this manual for important set up information before inputting tasks.** 

#### **Data Input**

 Tools/Options Settings Project Information Phase Headers within Project Area Headers within Phases Tasks within Phases Durations of Tasks Assign Activity Codes Assign Dependencies

Calculate Schedule

#### **Evaluate**

Critical Path

Dependency Assignments

Completion vs. Contract Requirements

#### **Adjust**

Float Requirements for Critical Path

Lag between Predecessors/Successors

Predecessors/Successors Modifications

Data View – Filters

#### **Format**

Baseline

Bar Design and Data

Tracking Fields

#### **Update**

Always Save the Original & the Update

Actual Start & Finish Columns

Remaining Duration vs. % Complete

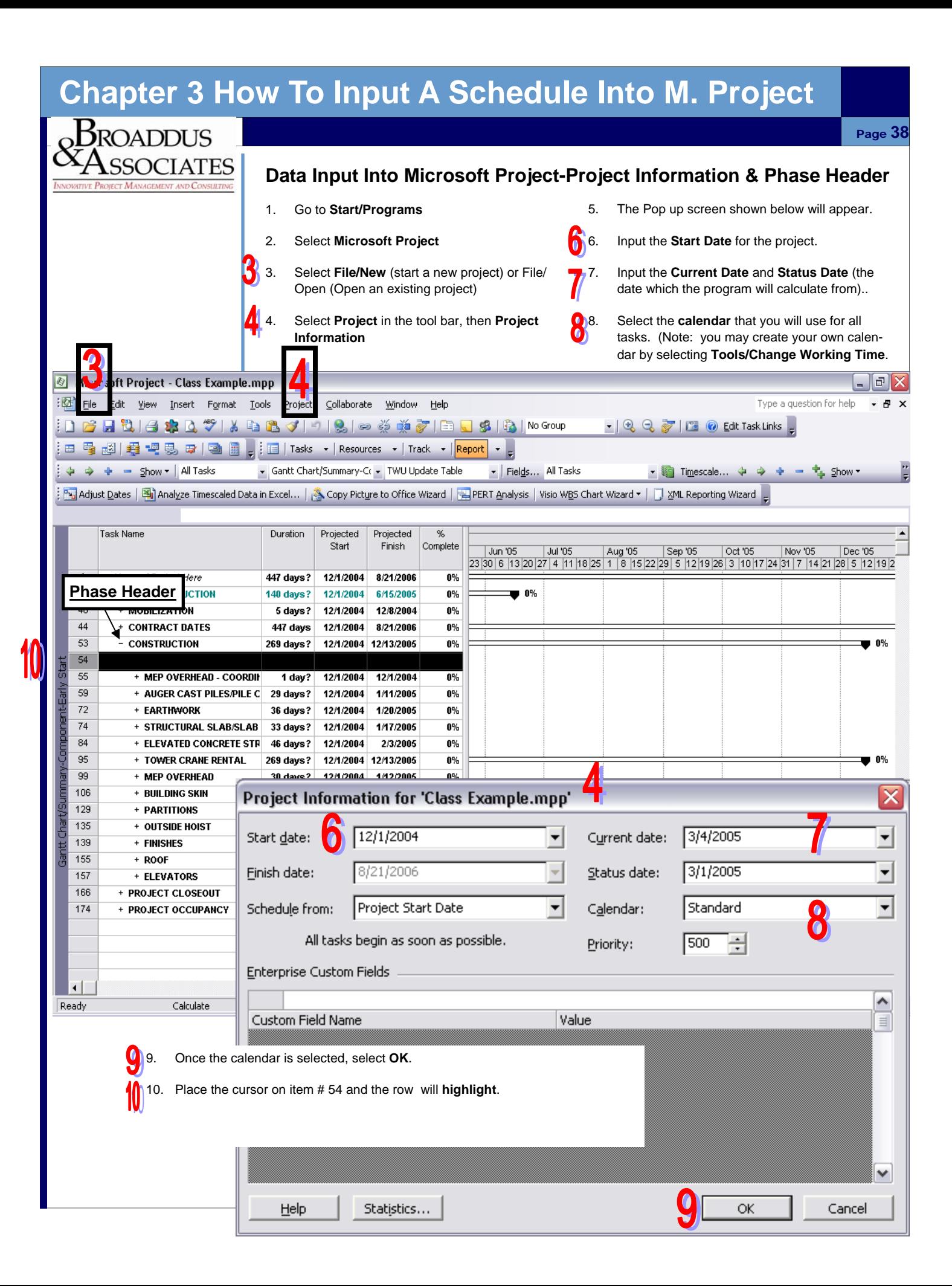

#### **Chapter 3 How To Input A Schedule Into M. Project**   $B$ roaddus Page **39 SSOCIATES Data Input Into Microsoft Project-Area Header & Tasks 1.** Once enough blank spaces have been created, 3. Once the **Area Header** is complete, then list a under the phase header, then input the **area single task activity** beneath it. You will then **header.**  repeat the process illustrated in item 2 except it will be for the task this time. Upon completion 2. Upon typing in the **area header**, it will align of this process, any **task** that you input beneath itself with the **phase header** above. In order to this first task will automatically be indented to create the proper outline spacing, click on the align with the task before it. **indent button** in the tool bar while your cursor is located on the **area header**. Microsoft Project - Class Example.mpp  $\mathbf{E}$   $\mathbf{X}$ : [2] File Edit View Insert Format Tools Project Collaborate Window Help Type a question for help  $\infty$ ┆D<mark>GH</mark>ü|台第Q∜|አQLI!||8|∞※乗ぶ|□JS||Q|NoGoup - Q Q T I O Edit Task Links \_ 日最 國理 <mark>"『25 『19</mark> ■ 』 日 Tasks ▼ Resources ▼ Track ▼ <mark>Report</mark> ▼ <mark>』</mark> All Tasks Gantt Chart/Summary-Cr + TWU Update Table · Fields... All Tasks <sup>中</sup>,Show、  $\Rightarrow$  $\frac{1}{2}$  $$M$ <sup>3</sup>V<mark>a</mark> Adjust <u>D</u>ates 图<mark>》</mark>Aalyze Timescaled Data in Excel… | <mark>③</mark> Copy Picture to Office Wizard | 国 PERT <u>A</u>nalysis | Visio W<u>B</u>S Chart Wizard ▼ | <mark>ワ</mark> XML Reporting Wizard Indent Duration Projected Projected Start Finish Jun '05 Jul '05 Aug '05 Sep '05 Oct '05 **Nov '05** Dec 30 | 6 | 13 | 20 | 27 | 4 | 11 | 18 | 25 | 1 | 8 | 15 | 22 | 29 | 5 | 12 | 19 | 26 | 3 | 10 | 17 | 24 | 31 | 7 | 14 | 21 | 28 | 5 |  $\overline{1}$ Name of Project Here 447 days? 12/1/2004 8/21/2006  $\overline{2}$ + PRECONSTRUCTION 140 days? 12/1/2004 6/15/2005  $\bullet$  0%  $40$ + MOBILIZATION the story can fit 12/1/2004<br>447 days 12/1/2004 12/8/2004 Some newsletters include a column that is updated 44 + CONTRACT DATES 8/21/2006 every issue, for instance, and instance, and instance, and instance, and instance, and  $53$ **CONSTRUCTION** 269 days? 12/1/2004 12/13/2005 review, a letter from the president, or an editorial. 54 **Site Appurtances**  $\frac{1}{2}$  and  $\frac{1}{2}$  day  $\left| \frac{12/1}{2004} \right|$  12/1/2004 You can also profile new employees or top custom-Locate all utilities  $\frac{1}{2}$  class or innovations in  $\frac{1}{2}$  and  $\frac{1}{2}$  and  $\frac{1}{2}$  and  $\frac{1}{2}$  and  $\frac{1}{2}$  and  $\frac{1}{2}$  and  $\frac{1}{2}$  and  $\frac{1}{2}$  and  $\frac{1}{2}$  and  $\frac{1}{2}$  and  $\frac{1}{2}$  and  $\frac{1}{2}$  and  $\frac{1}{2}$  and  $\frac{1$ ers or vendors. **Area Header** Install Storm Drainage  $\sqrt{2}$  May also want to note business or economic business or economic business or  $\sqrt{2}$ 58  $t$  , or make predictions for  $\mathbb{R}^n$ 59 MEP OVERHEAD - COORDINATION DRAWINGS 1 day? 12/1/2004 12/1/2004 **Tasks**If the newsletter is distributed internally, you might have newsletter in the more of the more of the more of the more of the more of the more of the more of the more of the more of the more of the more of the more of the 77 + FARTHWORK comment upon new processes in the comment of the comment of the comment of the comment of the comment of the comment of the comment of the comment of the comment of the comment of the comment of the comment of the comment 79 the business. Sales figures or earnings will show how 89 46 days? 12/1/2004 2/3/2005<br>269 days? 12/1/2004 12/13/2005  $100$ + TOWER CRANE RENTAL 104 + MFP OVERHEAD  $30$  days  $?$ 12/1/2004 1/12/2005  $111$ 12/1/2004 + BUILDING SKIN 40 days? 1/26/2005 134 + PARTITIONS 28 days 1/13/2005 2/21/2005 140 + OUTSIDE HOIST 44 days 12/1/2004 2/1/2005 144 + FINISHES 12/1/2004 113 days 5/9/2005 160  $+$  ROOF 12/13/2004 50 days 2/21/2005 162 + ELEVATORS 44 days 12/1/2004 2/1/2005  $171$ + PROJECT CLOSEOUT 104 days 12/1/2004 4/26/2005  $\blacktriangleright$   $\parallel$  4 Ready Calculate EXT CAPS NUM SCRL

4. At this point, all **tasks** must be listed in the program. Do not be concerned yet with listing the durations or the dependencies between activities. **Focus only on getting the right activities listed in order to complete this area of work**. The durations will automatically list the default unit that is located in the programs Options. (in this case 1 day is the standard default duration)

#### **Chapter 3 How To Input A Schedule Into M. Project**   $\rm B$ roaddus Page **40 SSOCIATES Data Input Into Microsoft Project-Durations**  1. Once you have listed all of the tasks that you think are required, you are ready to list the durations. 2. Simply tab down the activities, in the **duration** column and indicate how many days you think it will take to complete each task. Microsoft Project - Class Example.mpp  $\mathbf{E}$ [21] File Edit View Insert Format Tools Project Collaborate Window Help Type a question for help - 8 x • | ① 〇 了 | 『 | ② Edit Task Links | 」 ┊⊞ 閏 國|圓胃喝 ☞│ि <mark></mark> - <mark>;</mark> |Tasks ▼│Resources ▼│Track ▼│<mark>Report</mark> ▼ <sub>▼</sub> ↓ → + - Show + | All Tasks Gantt Chart/Summary-Cr + TWU Update Table ▼ mescale... ◆ → + = + show - Fields... All Tasks [ 자금 Adjust <u>D</u>ates | <mark>뭐</mark>] Analyze Timescaled Data in Excel... | A Copy Picture to Office Wizard | 그 PERT Analysis | Visio WBS Chart Wizard + | 그 XML Reporting Wizard Task Name Duration Projected Projected 2005 Start Finish  $\sqrt{04}$ Dec '04 Feb '05 Mar '05 May '05 Jan '05 Apr '05 8 15 22 29 6 13 20 27 3 10 17 24 31 7 14 21 28 7 14 21 28 4 11 18 25 2 9 16  $\overline{1}$ 12/1/2004 8/21/2006 Name of Project Here 447 days? ۰ 12/1/2004  $\overline{2}$ + PRECONSTRUCTION 6/15/2005 140 days?  $40$ + MOBILIZATION 12/8/2004  $T_{\rm{max}}$  story can find the story can find the story can find the story can find the story can find the story can find the story can find the story can find the story can find the story can find the story can find the st Some newsletters include a column that is updated a column that is updated a column that is updated a column t 44 + CONTRACT DATES 8/21/2006 every issue, for instance, an advice column, a book 53 - CONSTRUCTION  $T_{\text{c}} = \frac{1}{200} \text{ days:} \quad 12/1/2004 \quad 12/10/2000$ review, a letter from the president, or an editorial. The president of the president, or an editorial. The pre 54 - Site Appurtances video virtually entitled stories that focus include stories that focus include stories that for the stories of the stories of the stories of the stories of the stories of the stories of the stories of the stories of the st You can also profile new employees or top custom-55 Locate all utilities or line and current technologies or in the current or in your field. 56 ers or vendors. 57 Install Storm Dra 0% **Durations conomic content** 58 trends, or make predictions for your customers  $\mathbf{r}$ 59 60 + MEP OVERHEAD - COORDINATION DRAWINGS 12/1/2004 12/1/2004 0% 1 day? 64 + AUGER CAST PILES/PILE CAPS 29 days? 12/1/2004 1/11/2005  $\overline{77}$ + EARTHWORK 33 days | 12/6/2004 | 1/20/2005  $79$ + STRUCTURAL SLAB/SLAB ON GRADE | 10 days | 1/4/2005 | 1/17/2005 0% 89  $\blacksquare$  0% the business. Sales figures or earnings will show how 100 + TOWER CRANE RENTAL 236 days 1/18/2005<br>30 days 12/1/2004 12/13/2005 104 + MFP OVERHEAD 1/12/2005 0%  $111$ + BUILDING SKIN 40 days 12/1/2004 1/26/2005 134 + PARTITIONS 28 days 1/13/2005 2/21/2005  $140$ + OUTSIDE HOIST 12/1/2004 2/1/2005 ■ 0% 44 days 144 + FINISHES 113 days 12/1/2004 5/9/2005 160  $+$  ROOF 50 days 12/13/2004 2/21/2005 w ó‰ 162 + ELEVATORS 2/1/2005 ₩0% 44 days 12/1/2004  $171$ + PROJECT CLOSEOUT 12/1/2004 4/26/2005 104 days  $\left| \cdot \right|$ ▸∣ EXT Ready CAPS NUM SCRL

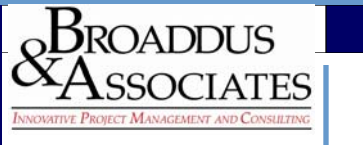

### **Data Input Into Microsoft Project-Activity Codes**

- 1. **Activity Codes** are the way you organize a schedule into the components that are representative of your specific project.
- 2. **Activity Codes** enable precise reporting on specific areas of the project, so that "what If" analysis is facilitated easier, as well as, they give the ability to create reports for specific users with just the specific data those users are interested in.
- 3. Refer to page 20 & 21 for the philosophy and definition of these codes.
- 4. In order to access the area of Microsoft Project to customize these codes, click on **Tools**, then **Customize**, then **Fields**. The pop up window shown below will appear. Within this pop up menu, select the **Custom Fields** Tab.

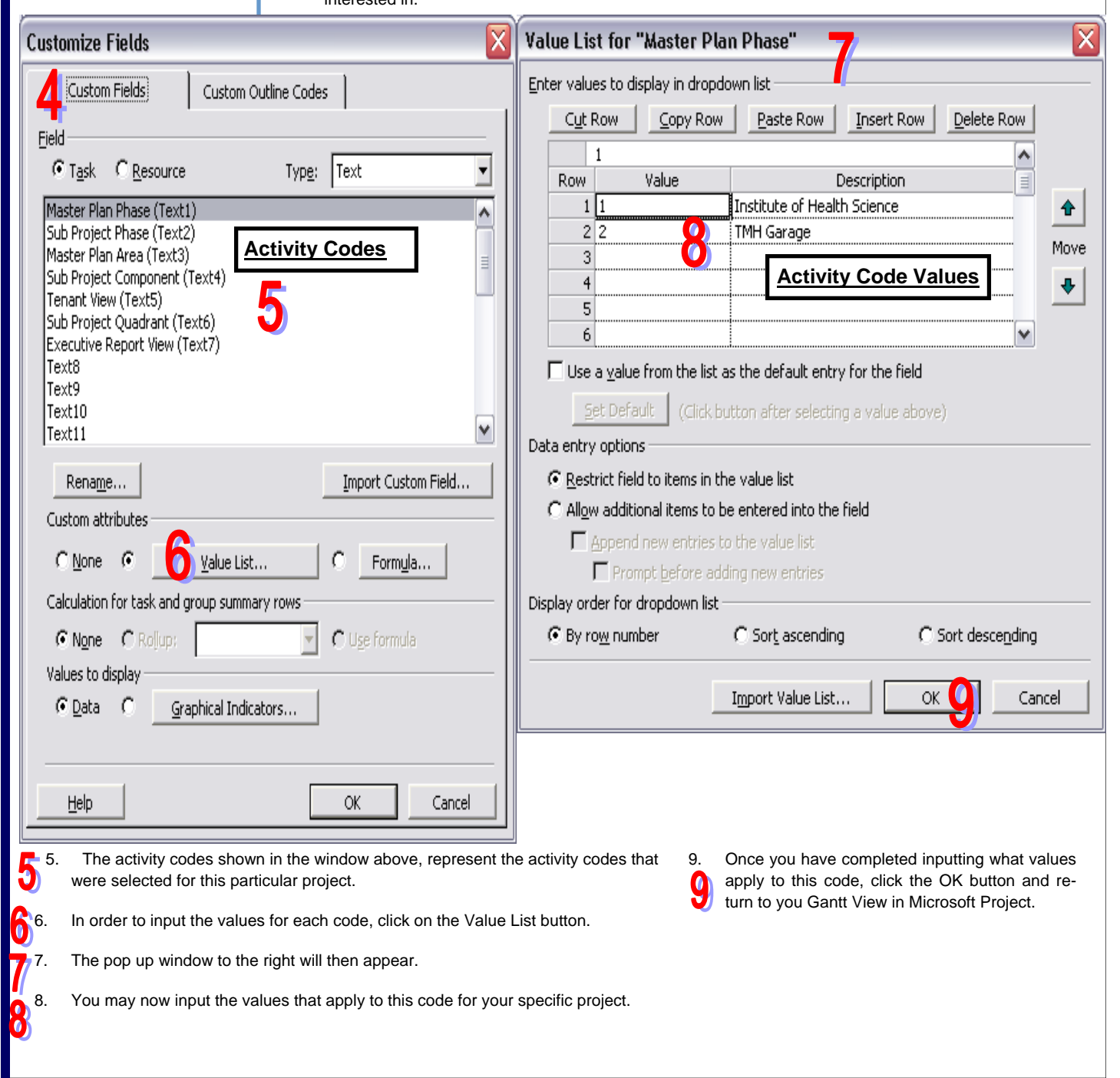

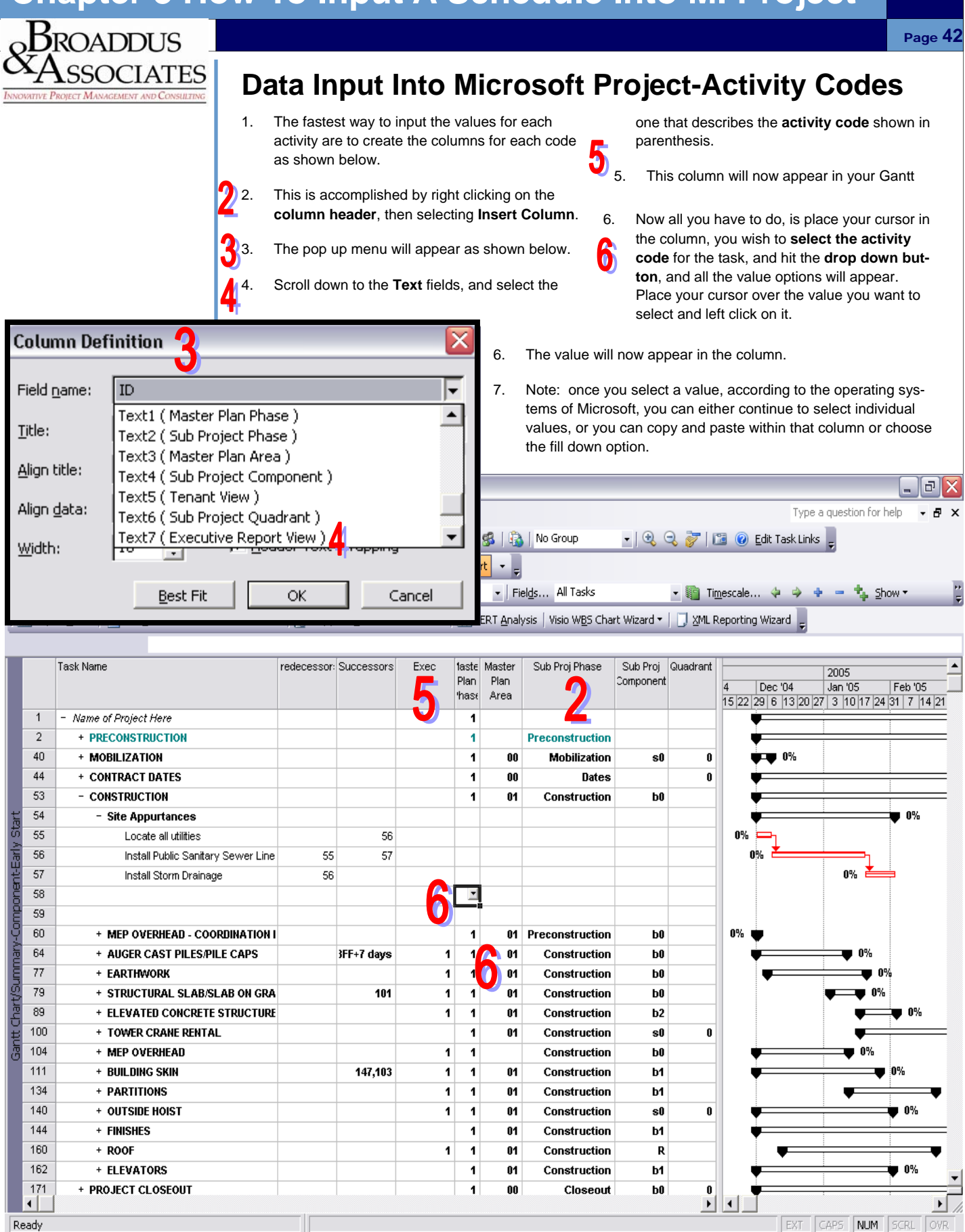

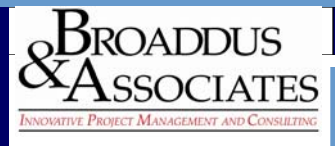

### **The Key to Assigning Dependencies**

Unless you are absolutely certain that a **lag** will occur between tasks, it is highly recommended that on the **first pass**, of inputting the data, that you leave the relationship between tasks as a **FINISH to START** relationship.

The reason for this is it gives the scheduler a worst case basis for the project.

It is always better to forecast a longer schedule and come in under the time allowed, rather than the opposite scenario.

After all data has been input, and the scheduler recognizes that there is not sufficient time to complete the project on schedule, then go back through all the activities and create a **lag** condition between the activities relationships.

#### **Chapter 3 How To Input A Schedule Into M. Project**   $\rm _{\circ}$ Broaddus Page **44 SSOCIATES Data Input Into Microsoft Project-Assign Dependencies**  1. Once the durations are input, then you can link 3. The other means to assign dependencies is **the tasks together** by placing your cursor over to open the task information box, click on the the bar of the predecessor task, holding down Predecessor Tab as shown below, and then the left click button, then drag the cursor to the input beginning of the successor activity. Predecessor, **Relationship and C**Lag. 2. This should result in the **relationship lines** as shown below. Microsoft Project - Class Example.mpp  $\vert$ a $\vert$ File Edit View Insert Format Tools Project Collaborate Window Help Type a question for help  $\overline{+}$   $\times$ - C C T C Edit Task Links : D F F L B S Q V | X & B V | 9 | S | ∞ ※ H V | E U S | Q | No Group ┊⊞ 쭿 1到1월 - 12 思 日 │ 圓 <mark>–</mark> ┊圓 │ Tasks ▼│ Resources ▼│ Track ▼│ <mark>Report</mark> ▼ –ृ Gantt Chart/Summary-Co - TWU Update Table - Fields... All Tasks ↓ → + - Show - All Tasks • 编 Timescale...  $\Leftrightarrow$   $\Rightarrow$   $\div$  =  $\Leftrightarrow$  show [ Ps] Adjust Dates | 闯 Analyze Timescaled Data in Excel… | <mark>승</mark> Copy Picture to Office Wizard | 금 PERT <u>A</u>nalysis | Visio WBS Chart Wizard + | ن Z WIL Reporting Wizard Task Name redecessor: Successors Exec faste Master Sub Proj Phase Sub Proj Quadrant 2005 Plan Plan Component 4 Dec '04 Jan '05 Feb '05<br>15 22 29 6 13 20 27 3 10 17 24 31 7 14 21 Area  $h$ ast  $\overline{1}$ Name of Project Here  $\mathbf{1}$  $\overline{2}$ + PRECONSTRUCTION  $\ddot{\mathbf{1}}$ **Preconstruction** 40 + MOBILIZATION  $\blacktriangleleft$ 00 Mobilization s0  $\mathbf{0}$  $\blacksquare$  0% 44 + CONTRACT DATES  $\blacktriangleleft$  $00$ **Dates** 0 53 - CONSTRUCTION This story can fit 100-150 words.  $\overline{1}$  $01$ Construction Some newsletters include a column that is updated 54 - Site Appurtances  $\blacktriangleleft$  $04$ Construction every indicate column  $\blacksquare$ 55 The subject matrix is not matter that  $\sim$  subject matter in  $\sim$  subject matter in  $\sim$  subject matter in  $\sim$ Locate all utilities review, a letter from the president, or an editorial. In the president,  $\mathbf{r}$ 56 virtuine 55 57 1 04 Const You can also profile new employees or top custom-57 Install Storm Drainage on current technologies or in the current technologies of innovations in the construction of the construction o ers  $\frac{1}{2}$ 58  $\overline{1}$ 0% 59 0% You may also want to note business or economic 60 0% b0 trends to the prediction of the predictions for  $\begin{bmatrix} 1 & 0 & 0 \\ 0 & 1 & 0 \end{bmatrix}$  Precons 64 + AUGER CAST PILES/PILE CAPS 3FF+7 days 1  $\ddot{\phantom{0}}$  $\mathbf{0}$ Construction hß  $0\%$  $77$ + EARTHWORK  $\overline{\mathbf{1}}$  $\overline{1}$  $01$ bO ■ 0% Construction 79 <u>b0</u> If the newsletter is distributed in the newsletter is distributed in the newsletter internal constant in the m<br>Internal constant in the might of the might of the might of the might of the might of the might of the might o 89 **ELEVATED CONCRETE STRUCE Task Information**  $\overline{\mathsf{x}}$ 100 + TOWER CRANE RENTAL the business. Sales figures or earnings will show how 104 + MEP OVERHEAD General Predecessors Resources Advanced Notes Custom Fields 111 + BUILDING SKIN 134 + PARTITIONS Install Storm Drainage Duration:  $10d$  $\equiv$ **F** Estimated Name: 140 + OUTSIDE HOIST 144 + FINISHES Predecessors: 160 + ROOF 162 + ELEVATORS **Insid e Story H ead lin e**   $\bullet$  $171$ + PROJECT CLOSEOUT ID Task Name Type Lag  $\left| \cdot \right|$ <u>(n</u> 56 Install Public Sanitary Sewer Line  $-3d$ Finish-to-Start (FS) Ready Calculate 0 **Dependencies** $\frac{1}{2}$ . See Eq. ( ) and the pictures will higher all the pictures  $\frac{1}{2}$ located in the folder selected.  $\overline{1}$  $\blacksquare$ select the down the down the down the down the down the down the down the down the down the down the down the down the down the down the down the down the down the down the down the down the down the down the down t drop down window and select Company and select Company and select Company and select Company and select Company ............  $11.5<sub>1</sub>$  over  $11.5<sub>1</sub>$  compress formulation under  $11.5<sub>1</sub>$  compress formulation under  $11.5<sub>1</sub>$  compress formulation  $11.5<sub>1</sub>$  compress formulation  $11.5<sub>1</sub>$  compress for  $11.5<sub>1</sub>$  compress Help

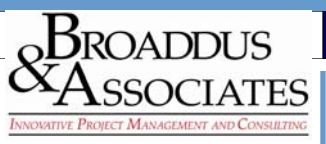

### **Data Input Into Microsoft Project-Calculate**

- 1. Once all the data has been input into the program, as shown in previous pages, then you are ready to calculate the schedule to see where your final completion date falls.
- 2. In order to get to the calculation function, from the main tool bar, select **Tools**, **Options**, then the **Calculation Tab**.

3. The **preferred setting of Manual Calculations** 

is due to the fact that every time you input data your schedule will recalculate. This can be bothersome if you are trying to select activity codes and want to utilize the copy and paste, or fill down method for inputting these codes. (Note: it is better to set this up in the beginning of the input process for the reason listed above.

4. If your calculation criteria is set on **Manual**, then when you get ready to calculate, simply hit **F9**.

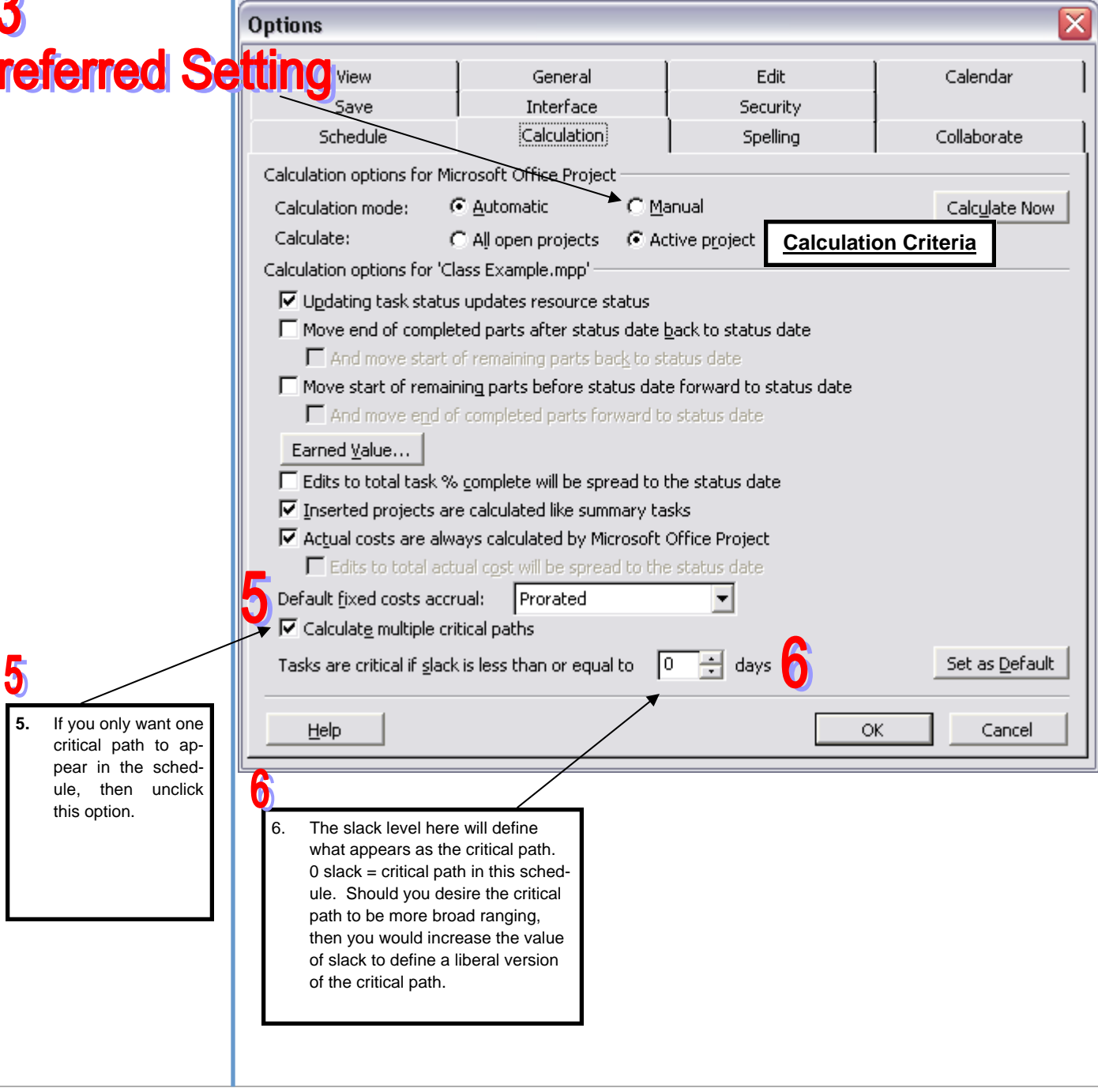

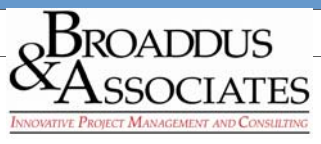

**Data Input Into Microsoft Project-Evaluate Contract vs. Completion** 

**When evaluating a schedule, the very first thing you look at is the Critical Path. Typically, if the critical path is not defined then it is an alert that the schedule is not complete or properly linked together with logic.** 

**You must also decide if the project warrants have more than one critical path. Once you are sure the critical path is correct for this project then you may proceed with the other evaluations.** 

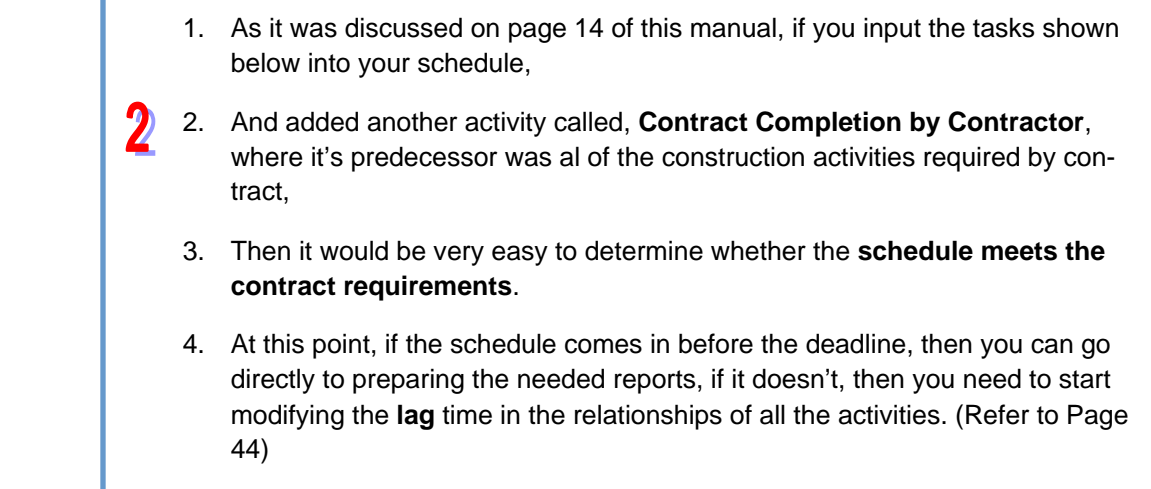

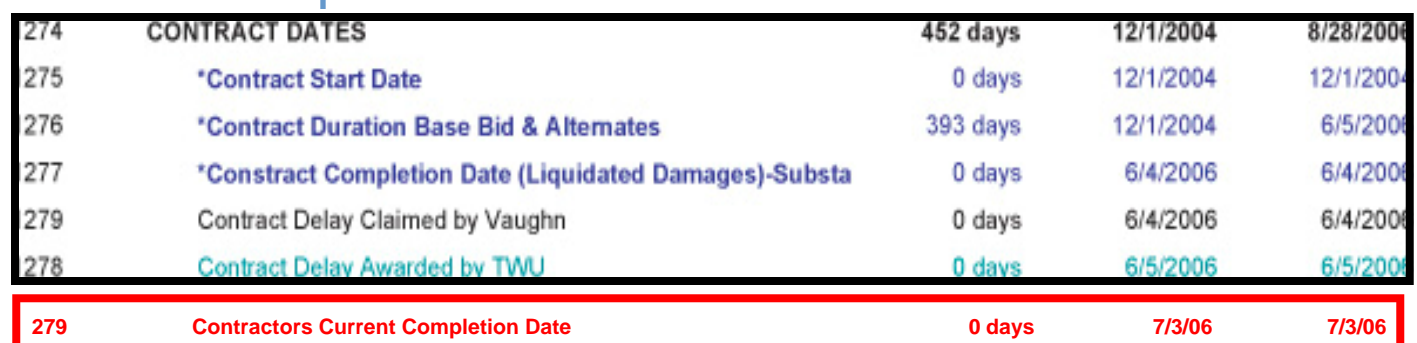

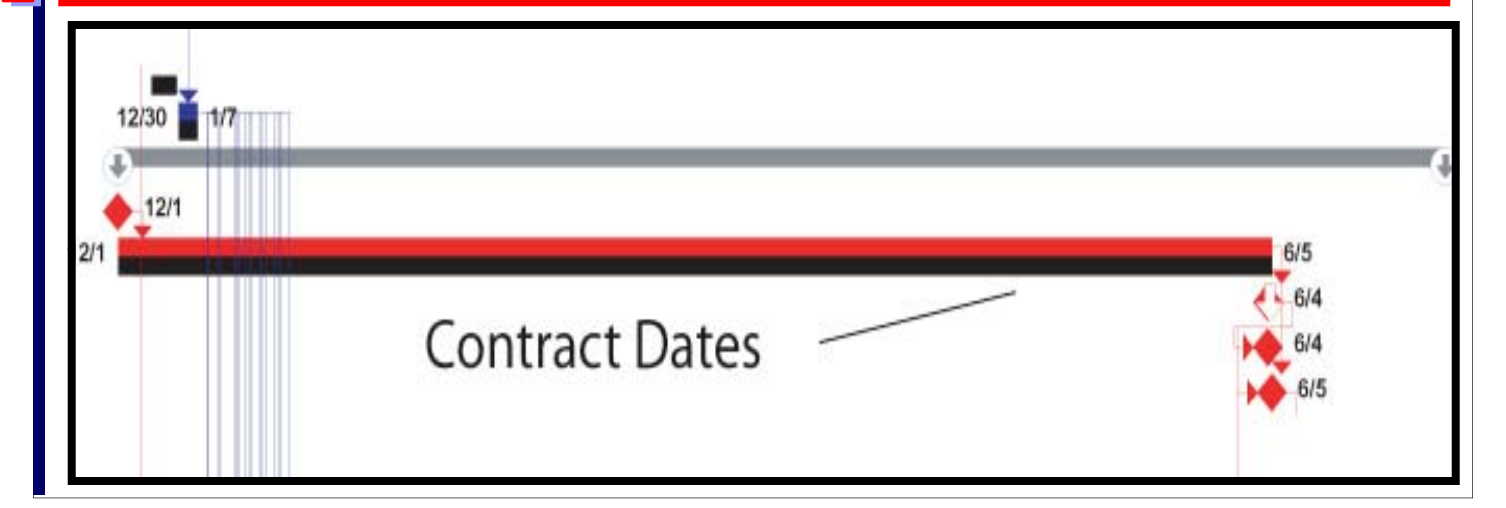

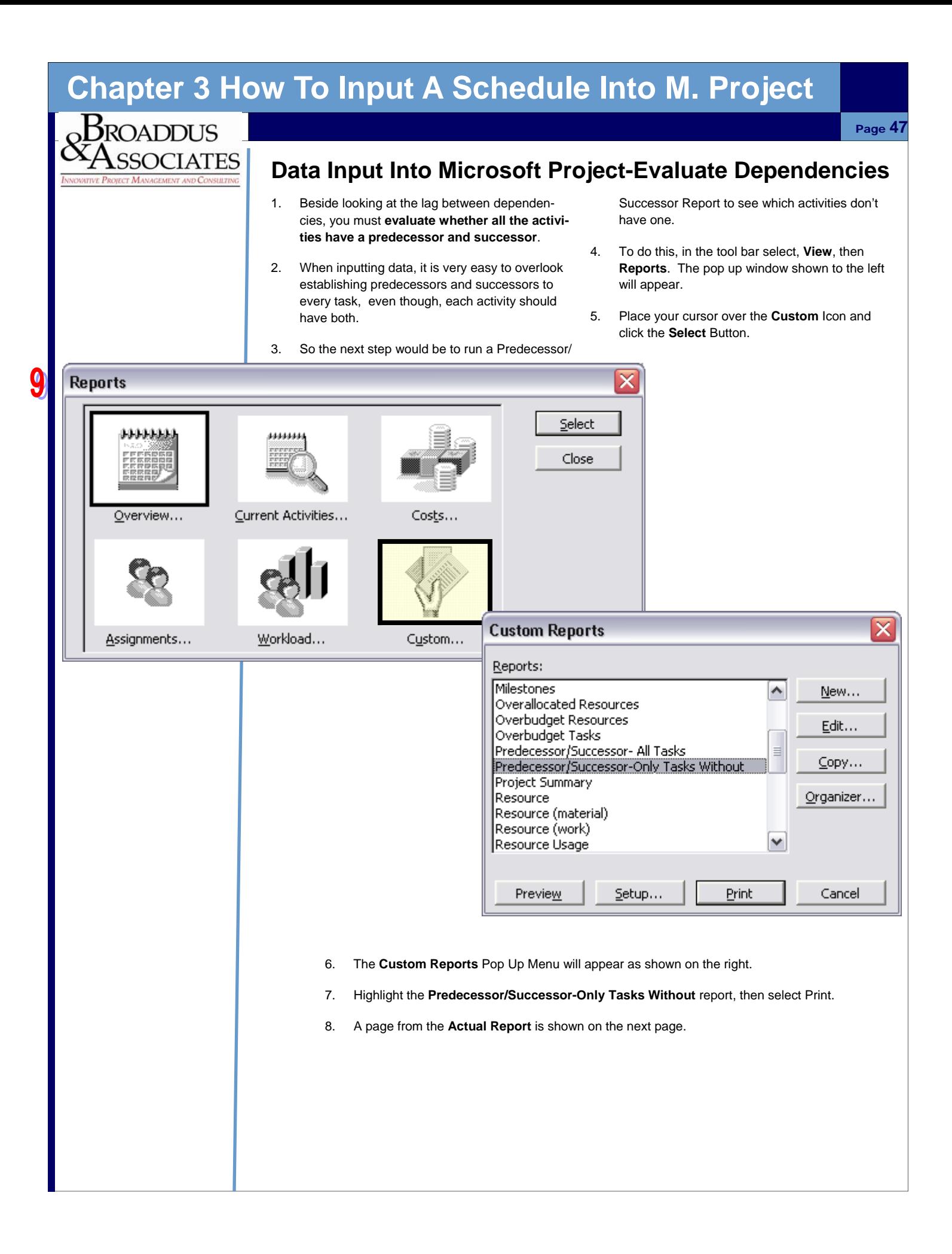

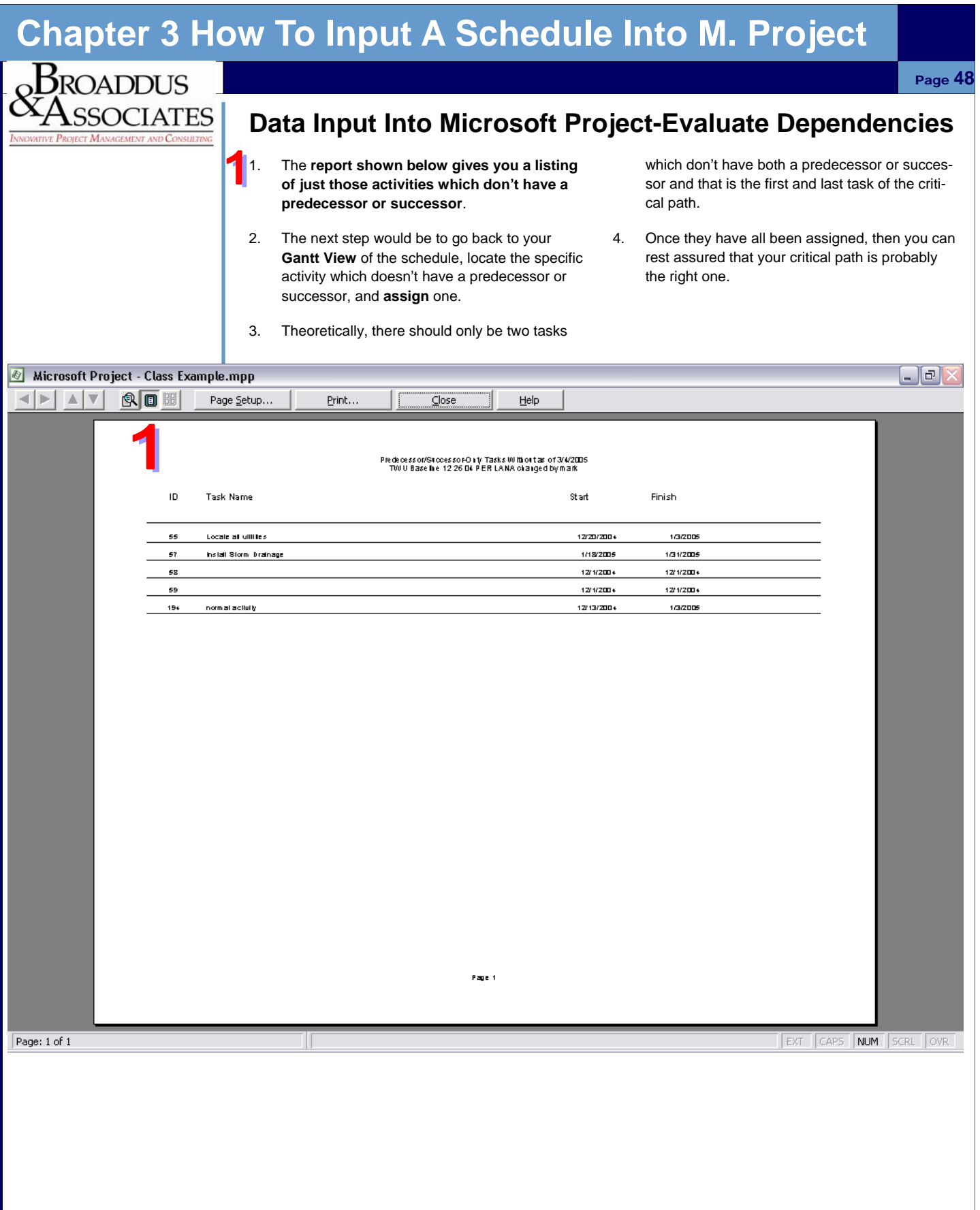

#### **Chapter 3 How To Input A Schedule Into M. Project**   $_{\text{o}}\text{B}$ roaddus Page **49**  SSOCIATES **Data Input Into Microsoft Project-Evaluate & Adjust**  1. When you start to adjust the lag time for predethe **lag** you think is appropriate. In the example cessors and successors, it is better to make below, -3 means that the start of the successor these modifications in the Task Information activity will be 3 days before the completion of box. (if you try and make these changes in the the predecessor activity. Predecessor or Successor Columns, then you 3. When you are finished, click **OK**. must also type in the relationship of FS,FF, SS, or SF) 4. After pressing **F9**, and the schedule calculates, then the visual display will change to show the 2. Go to the **Predecessor tab**, then to the **Lag** new FS relationship between the two activities. column, in the **Task Information box**, and input Microsoft Project - Class Example.mpp  $\mathbb{F}$   $\mathbb{Z}$ :【注】 File Edit View Insert Format Tools Project Collaborate Window Help Type a question for help  $B \times$ DFFLBBCVXBB√|\*18|∞※美了EUS|B|NoGroup - Q Q T | B O Edit Task Links ↓ → + - Show + | All Tasks Gantt Chart/Summary-Cr + TWU Update Table - Fields... All Tasks • 输 Timescale... < > +  $=$   $\frac{1}{2}$  Show Psy Adjust Dates | 템) Analyze Timescaled Data in Excel... | 홍 Copy Picture to Office Wizard | 릴 PERT Analysis | Visio WBS Chart Wizard - | D XML Reporting Wizard Task Name redecessor: Successors faste Master Exec Sub Proj Phase Sub Proj Quadrant 2005 Plan Plan Component Feb '05 Dec '04 Jan '05 Area **hast** 15 22 29 6 13 20 27 3 10 17 24 31 7 14 21  $\mathbf{1}$ - Name of Project Here 1  $\overline{c}$ + PRECONSTRUCTION 1 **Preconstruction** This story can fit 100-150 words. Some newsletters include a column that is updated a column to the include a column that is updated a column that is 40 + MOBILIZATION 1 Mobilization 00 every issue, and in the column  $\mathbf{e} = \mathbf{e} \cdot \mathbf{e}$  $44$ + CONTRACT DATES The subject matrix is not that  $\begin{bmatrix} 1 & 1 & 0 & 0 \\ 0 & 1 & 0 & 0 \\ 0 & 0 & 0 & 0 \\ 0 & 0 & 0 & 0 \\ 0 & 0 & 0 & 0 \\ 0 & 0 & 0 & 0 \\ 0 & 0 & 0 & 0 \\ 0 & 0 & 0 & 0 \\ 0 & 0 & 0 & 0 \\ 0 & 0 & 0 & 0 \\ 0 & 0 & 0 & 0 \\ 0 & 0 & 0 & 0 \\ 0 & 0 & 0 & 0 \\ 0 & 0 & 0 & 0 & 0 \\ 0 & 0 & 0 & 0 &$ Dates review, a letter from the president, or an editorial. The president state  $\overline{\phantom{a}}$ 53 - CONSTRUCTION 1 01 Construction  $\parallel$  b0  $\parallel$   $\sqrt{\parallel}$ 54 **Site Appurtances** on current technologies of the current technologies of innovations in the second technologies of the second te ់៣% ers or vendors. 55 Locate all utilities 56  $\overline{1}$ 04 Construction  $s2$  $\bar{\mathsf{n}}$  $56$ You may also want to note business or economic  $\overline{\mathbf{s2}}$  $\overline{a}$ 57 Install Storm Drainage the trends, or make predictions of the set of the set of the set of the set of the set of the set of the set of the set of the set of the set of the set of the set of the set of the set of the set of the set of the set of  $s2$  $\overline{a}$ 58 0% 59 1 0% If the newsletter is distributed internally, you might 0% ıction bŪ **Task Information** comment upon new provements to improve bO the business. Sales figures or earnings will show how  $b0$ General Predecessors Resources | Advanced | Notes Custom Fields iction  $b0$ **uction**  $h2$ 8%  $\equiv$ iction Install Storm Drainage Duration: 10d  $\Gamma$  Estimated sА Name: **Iction** hft Predecessors: **Activity** uction b1 0% **uction** b1  $\blacksquare$  0% <u>liction</u> s0 ID **Task Name** Type Lag uction b1 56 Install Public Sanitary Sewer Line Finish-to-Start (FS)  $-3d$ uction R uction b1 **Predecessor**seout bO  $\blacktriangleright$   $\parallel$  4  $\parallel$ ▸ ∠ EXT CAPS NUM SCRL 9. Select Ctrl A, this will highlight all the pictures located in the folder selected. 10. Go to the right window, inside the program, and select the drop down button. Scroll down the drop down window and select Compress Pictures. 11. Select the radio button under Companisher Companisher Companisher Companisher Companisher Companisher Comp  $\checkmark$ 12. The estimated total size data will appear, Select OK 13. In the Tool bar, select File Save As and save As and save As and save As and save As and save As and save

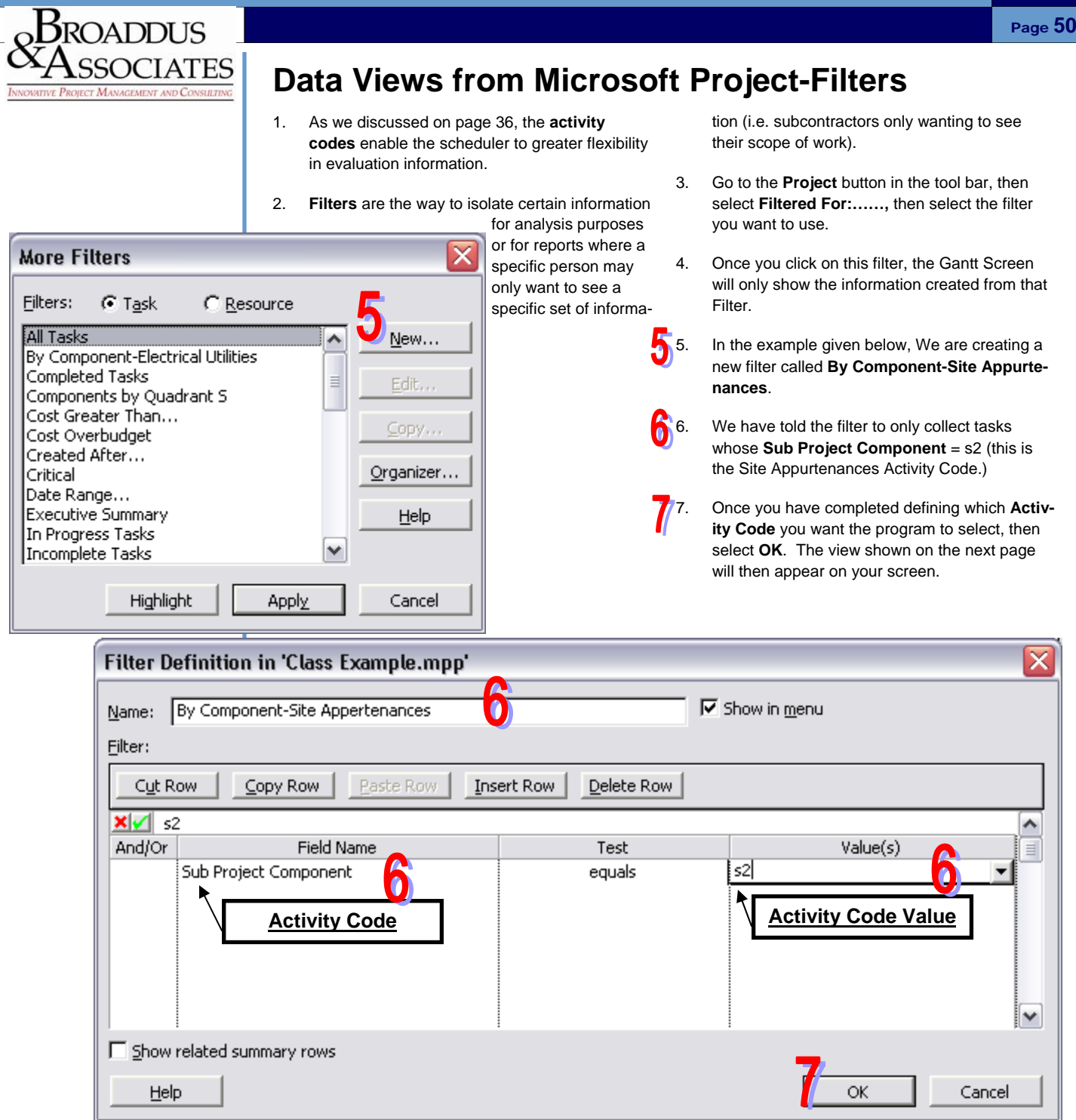

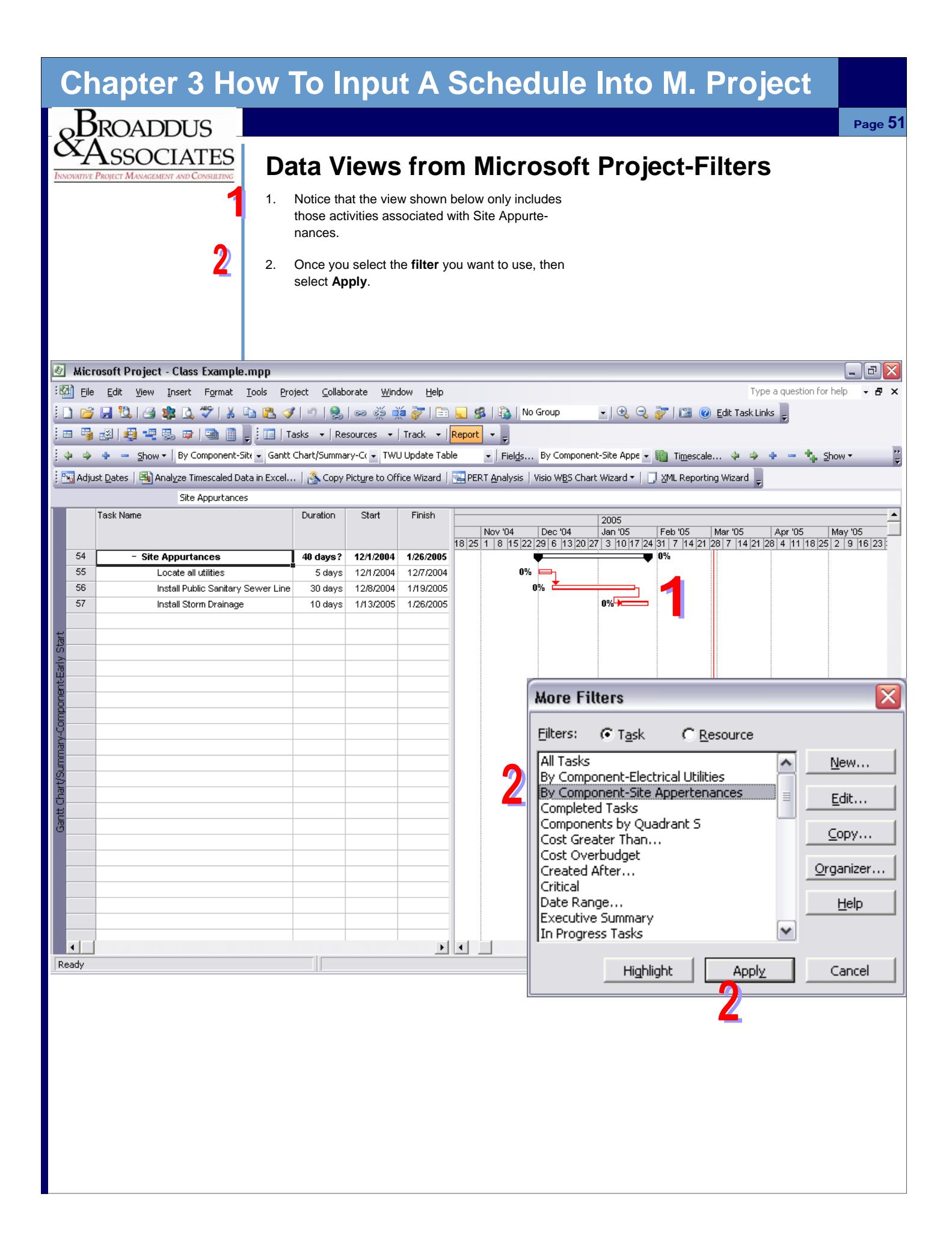

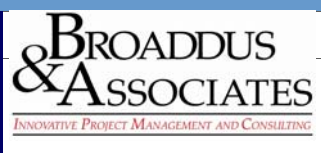

## **Data Input Into Microsoft Project-Baseline**

Page **52** 

### **Baseline:**

1. **As was discussed on page 14, Every project should have a baseline established prior to updating it with any progress dates**. Besides being able to track progress against the baseline (reference point), the other reason for establishing this, is to create buy in by all participants that the plan established is the best to accomplish the project goal. Without buy in by the Owner of the project, it becomes almost impossible to extend the schedule due to any weather or change in scope delays.

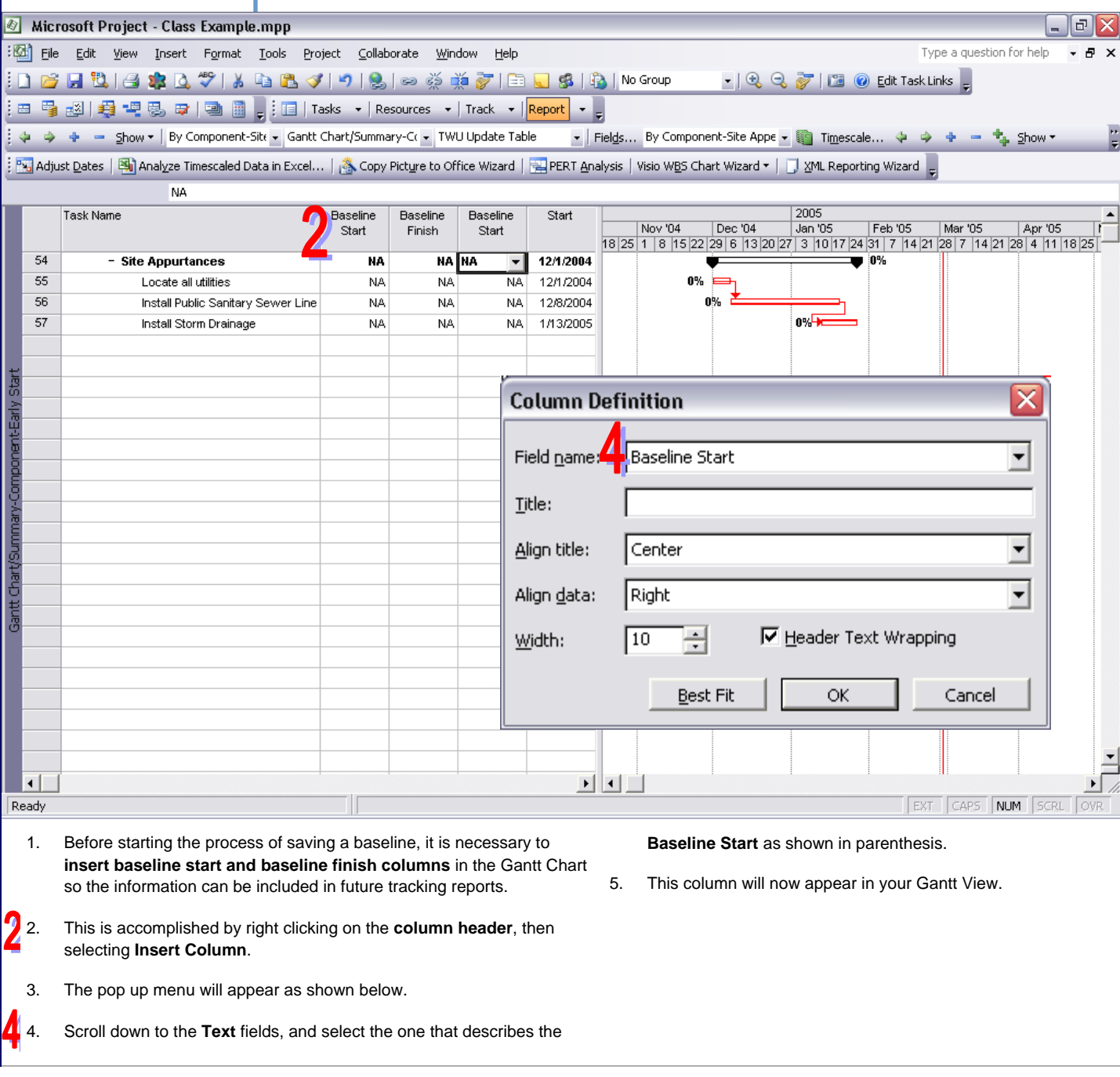

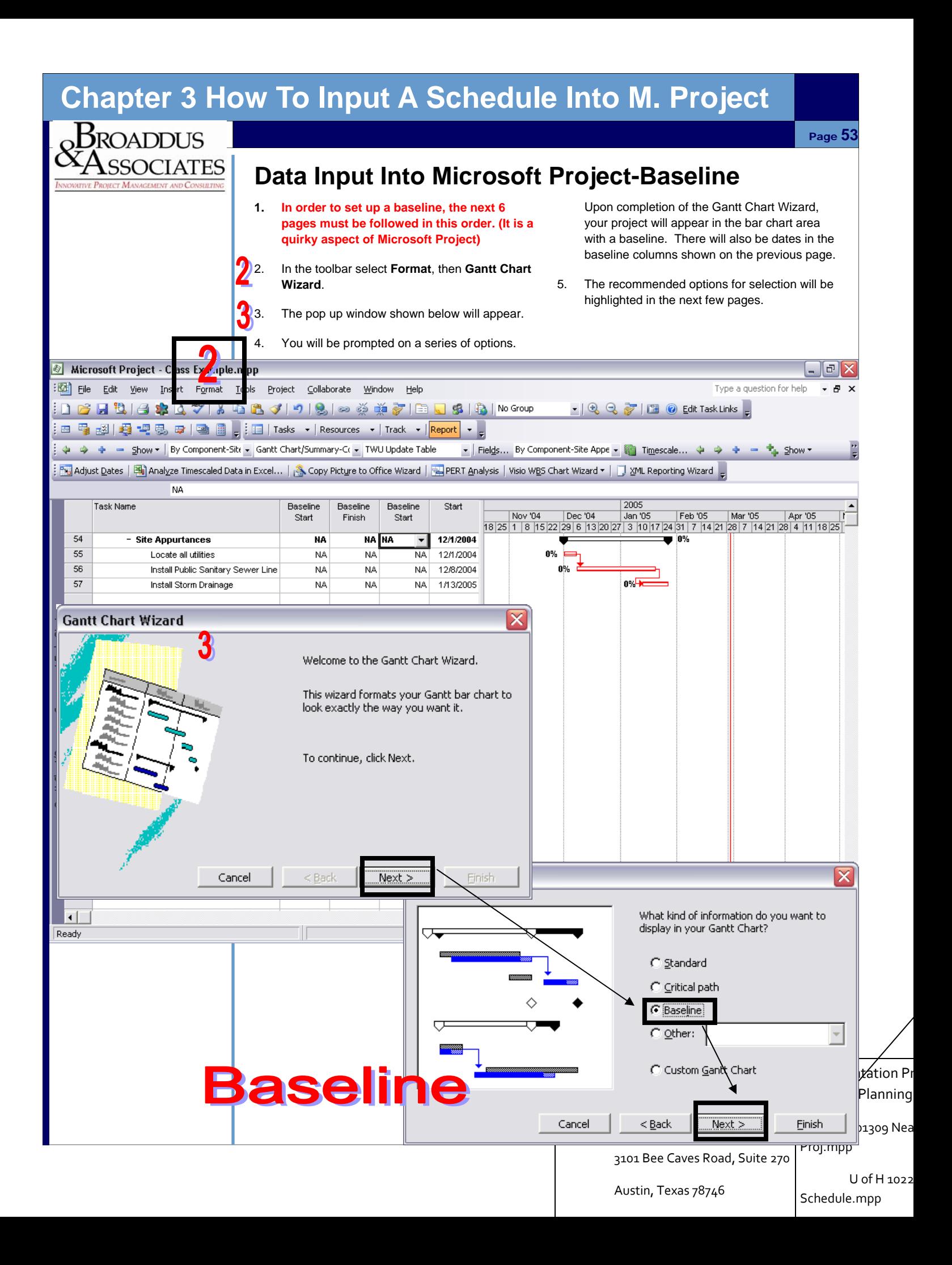

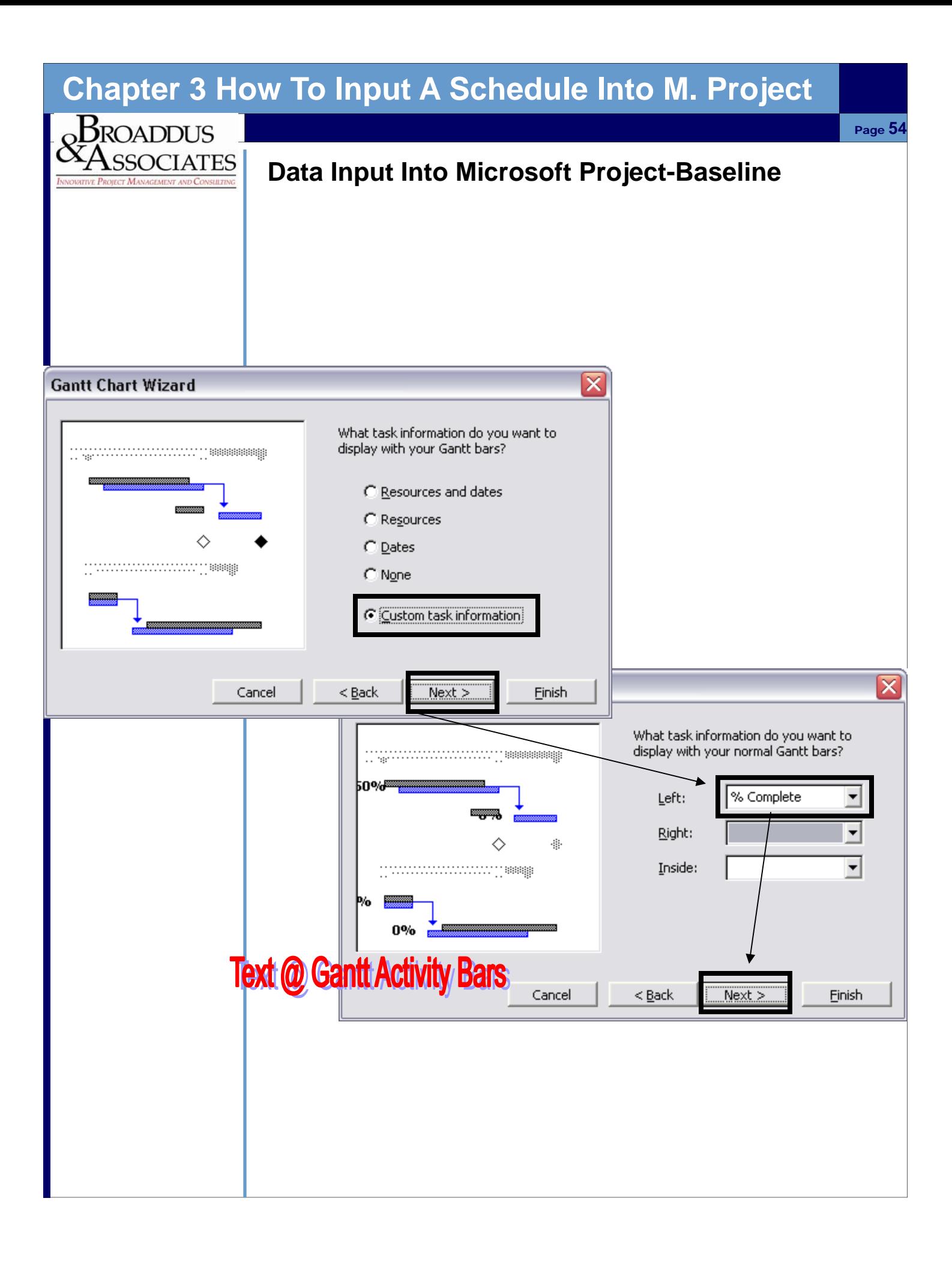

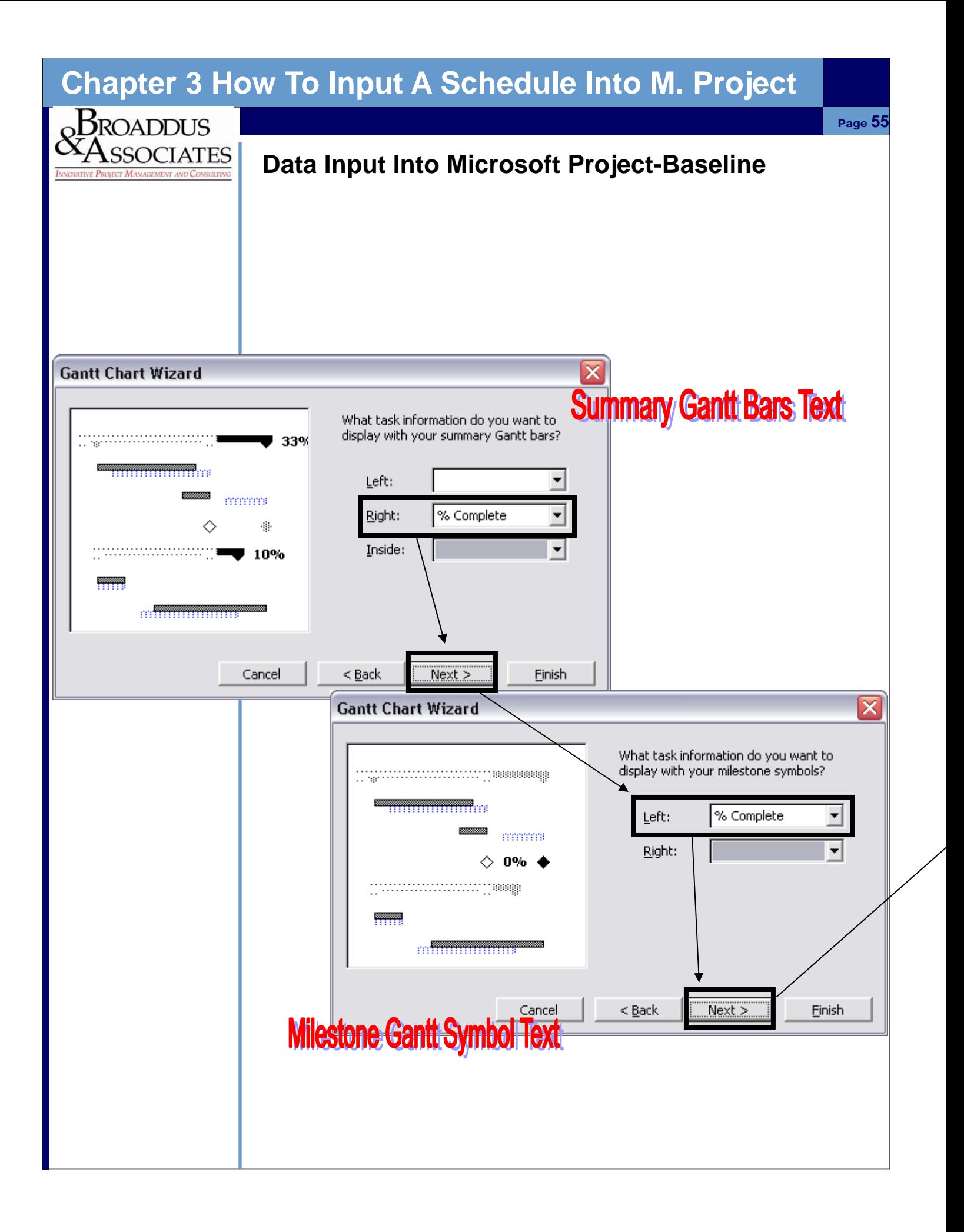

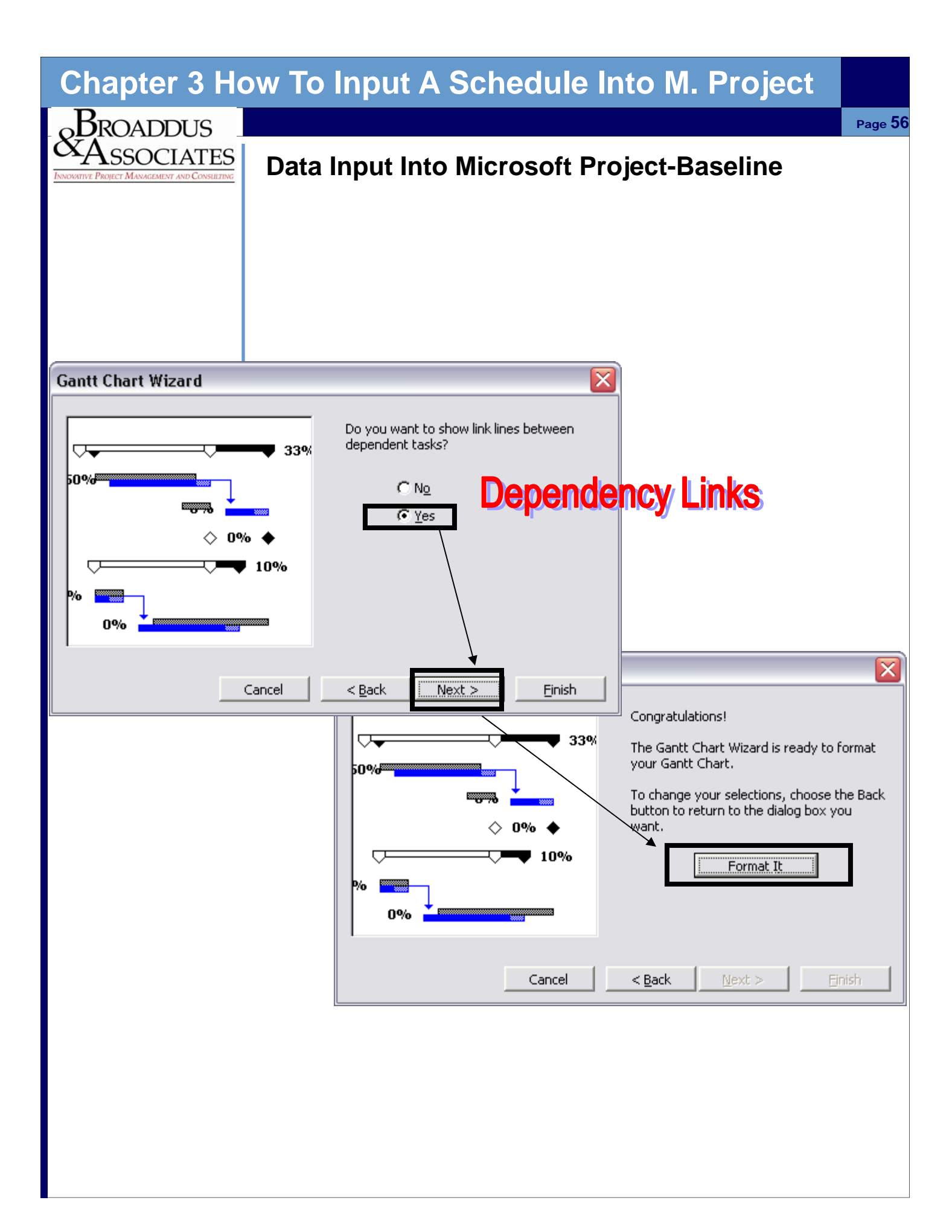

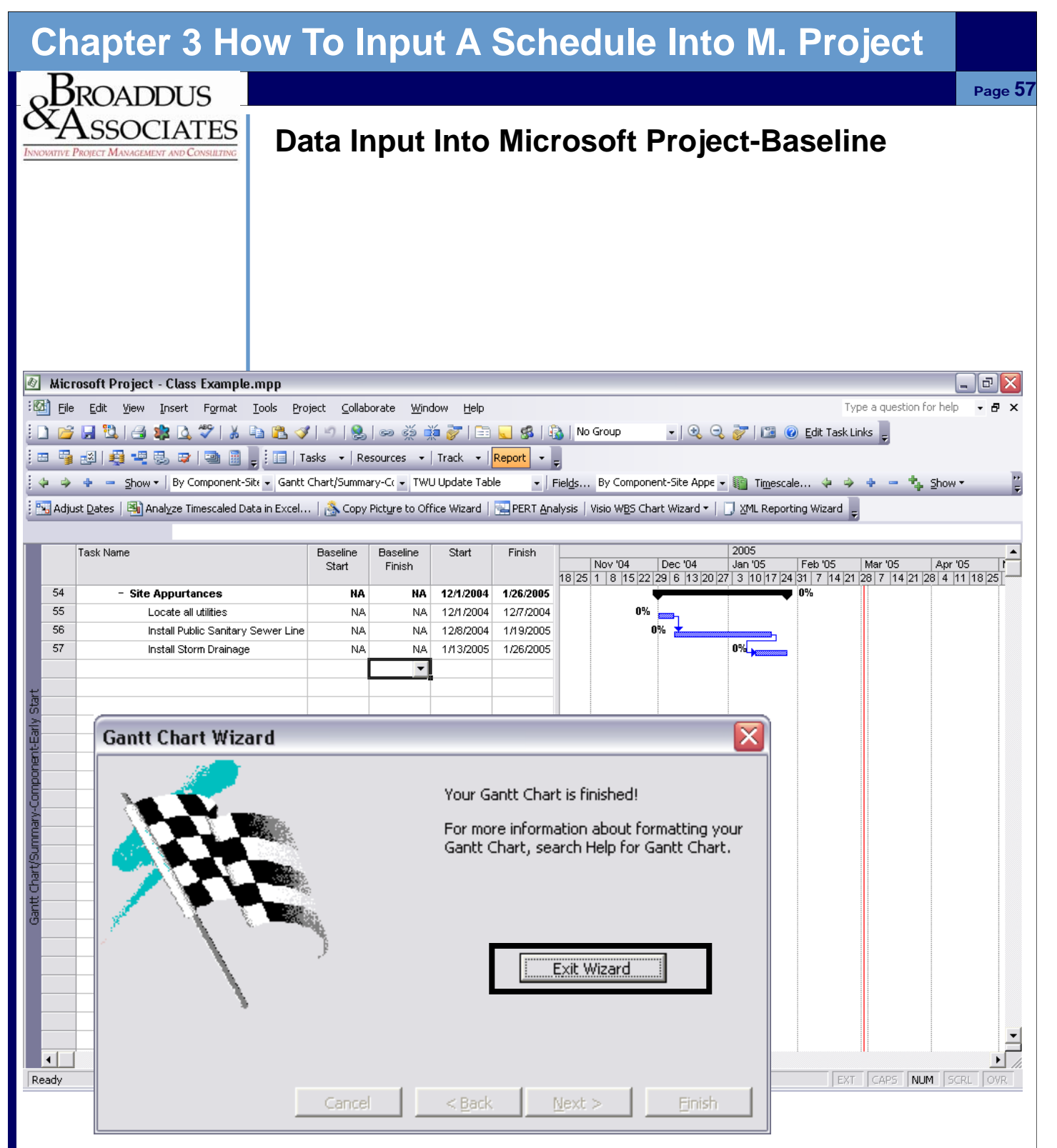

**At this point, Microsoft has indicated a Baseline for your schedule.** 

**This is the weakest part of Microsoft Project because the baseline it establishes doesn't look good graphically. It places the baseline on the top of each activity bar. In order to change the appearance go to the next screen.** 

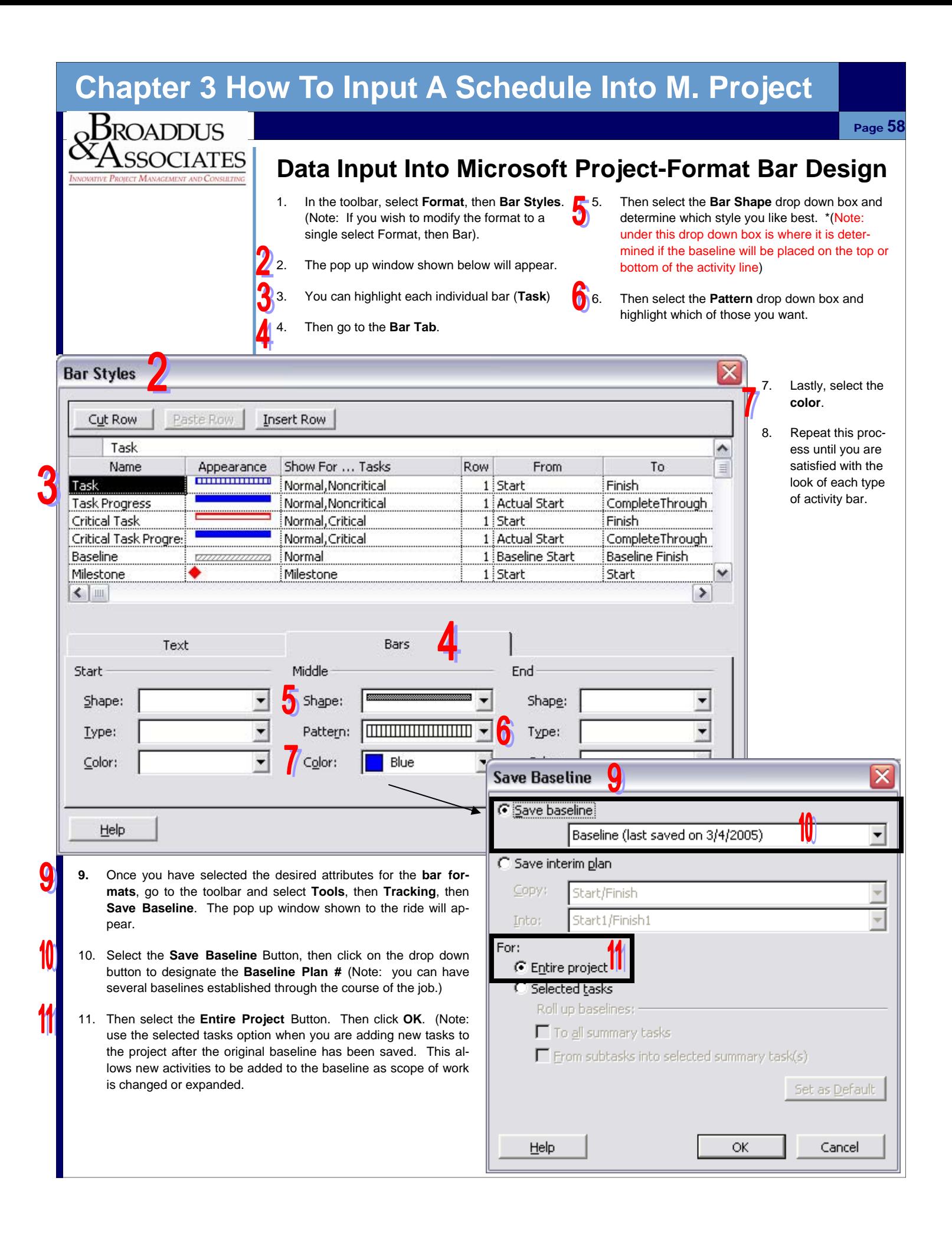

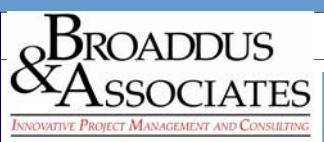

**Before updating the schedule always save the previous version, then create a copy to apply your updated information to.** 

### **Data Update Into Microsoft Project-Tracking**

- 1. In order for a schedule to be effective it must be updated at regular intervals. The easiest way to update the schedule is to **add the columns in the Gantt chart shown below**.
- 2. Using the same process shown in previous sections, add the following columns.: **Actual Start, Actual Finish, % Complete, and Remaining Duration.**
- 3. Once these columns are set up, then you may start the update process.

**5. If the activity has not been completed, then enter a percentage complete and/or remaining duration. If the task has been completed, then enter the Actual Finish Date.** 

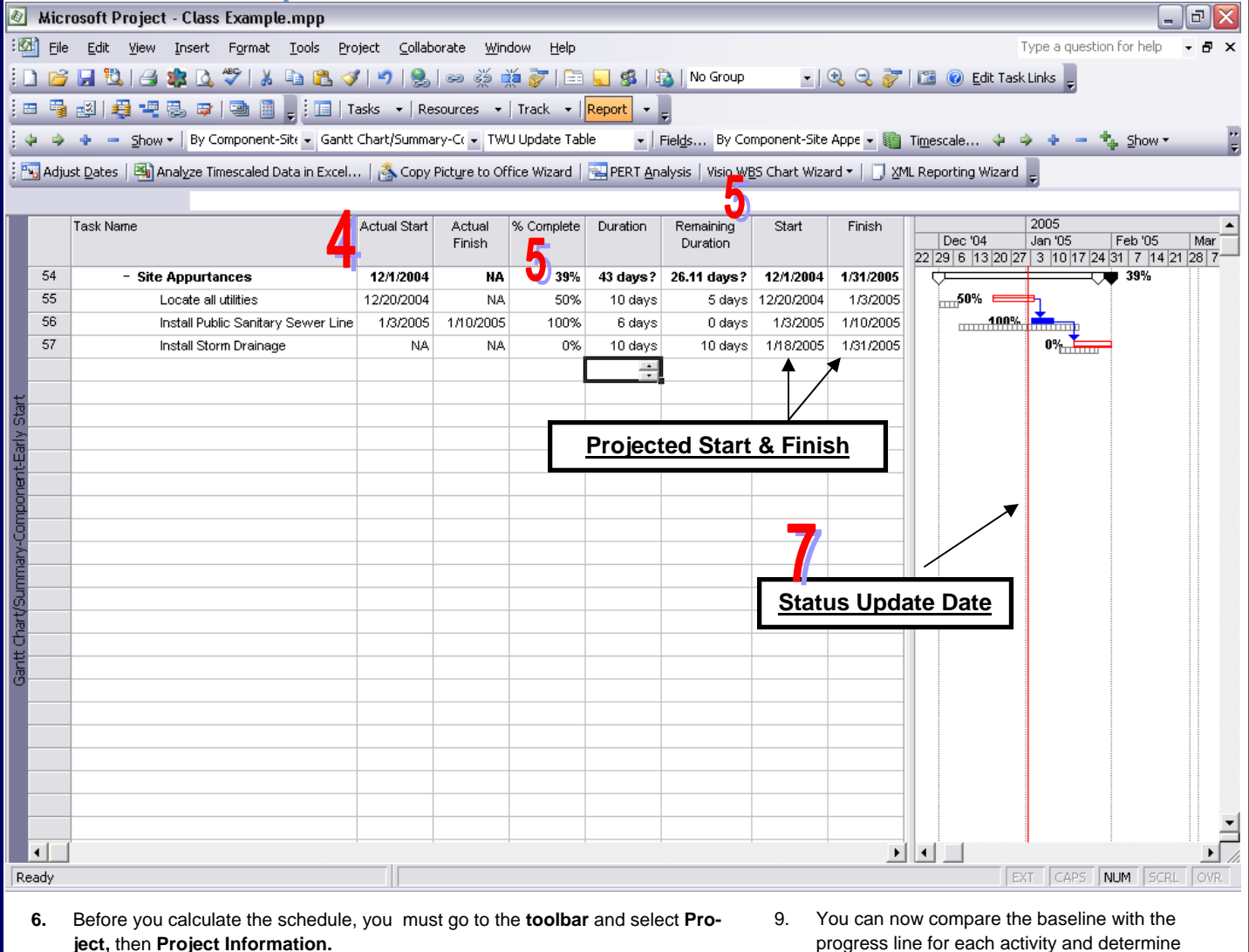

- 7. When the pop up window opens, then go to the drop down box labeled as **Status Update Date.** In this field, input the date that you want the schedule to calculate from. In the example above, the Status Update Date is January 1st, denoted by the red vertical line.
- 8. Once the schedule has been calculated, **F9**, then the top progress bar of each activity shall move forward to reflect the progress.
- progress line for each activity and determine which areas of the project need to be focused on the most, in order to meet the original baseline schedule.

<sup>4.</sup> You must always input the **Actual Start** date for the activity.

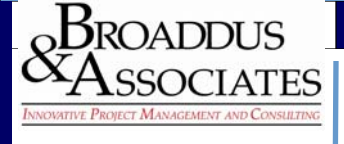

### **Scheduling-Review**

- 1. What is the first thing you do after opening Microsoft Project? \_\_\_\_\_\_\_\_\_\_\_\_\_\_\_\_\_\_\_\_\_\_\_\_\_\_\_\_\_\_\_\_\_\_\_\_\_\_\_\_\_\_\_\_\_\_\_\_
- 2. When inputting data into Microsoft Project for a schedule, what order do you input the following information?
	- \_\_\_ a. Durations
	- \_\_\_ b. Activity Codes
	- \_\_\_ c. Tasks
	- \_\_\_ d. Dependencies
	- \_\_\_ e. Area Headers
	- \_\_\_ f. Phase Headers
- 3. At what point in time do you do your first calculation of the schedule? \_\_\_\_\_\_\_\_\_\_\_\_\_\_\_\_\_\_\_\_\_\_\_\_\_\_\_\_\_\_\_\_\_\_\_\_\_\_\_\_\_\_\_\_\_\_\_\_\_\_
- 4. What is a second pass, when do you do it, and what do you do when you make your second pass?\_
- 5. When critiquing a schedule, what is the first thing you look for?

\_\_\_\_\_\_\_\_\_\_\_\_\_\_\_\_\_\_\_\_\_\_\_\_\_\_\_\_\_\_\_\_\_\_\_\_\_\_\_\_\_\_\_\_\_\_\_\_\_\_

\_\_\_\_\_\_\_\_\_\_\_\_\_\_\_\_\_\_\_\_\_\_\_\_\_\_\_\_\_\_\_\_\_\_\_\_\_\_\_\_\_\_\_\_\_\_\_\_\_\_

 $\frac{1}{\sqrt{2}}$  ,  $\frac{1}{\sqrt{2}}$  ,  $\frac{1}{\sqrt{2}}$  ,  $\frac{1}{\sqrt{2}}$  ,  $\frac{1}{\sqrt{2}}$  ,  $\frac{1}{\sqrt{2}}$  ,  $\frac{1}{\sqrt{2}}$  ,  $\frac{1}{\sqrt{2}}$  ,  $\frac{1}{\sqrt{2}}$  ,  $\frac{1}{\sqrt{2}}$  ,  $\frac{1}{\sqrt{2}}$  ,  $\frac{1}{\sqrt{2}}$  ,  $\frac{1}{\sqrt{2}}$  ,  $\frac{1}{\sqrt{2}}$  ,  $\frac{1}{\sqrt{2}}$ 

 $\frac{1}{\sqrt{2}}$  ,  $\frac{1}{\sqrt{2}}$  ,  $\frac{1}{\sqrt{2}}$  ,  $\frac{1}{\sqrt{2}}$  ,  $\frac{1}{\sqrt{2}}$  ,  $\frac{1}{\sqrt{2}}$  ,  $\frac{1}{\sqrt{2}}$  ,  $\frac{1}{\sqrt{2}}$  ,  $\frac{1}{\sqrt{2}}$  ,  $\frac{1}{\sqrt{2}}$  ,  $\frac{1}{\sqrt{2}}$  ,  $\frac{1}{\sqrt{2}}$  ,  $\frac{1}{\sqrt{2}}$  ,  $\frac{1}{\sqrt{2}}$  ,  $\frac{1}{\sqrt{2}}$ 

- 6. What is an Activity Code?
- 7. Which of the following does an Activity Code do for the schedule/scheduler?
	- \_\_\_ a. Categorizes Tasks
	- \_\_\_ b. Makes Tasks Job Specific
	- \_\_\_ c. Allows specific reporting for specific groups on the project
	- \_\_\_ d. Makes the scheduler look like a GURU

 $\frac{1}{\sqrt{2}}$  ,  $\frac{1}{\sqrt{2}}$  ,  $\frac{1}{\sqrt{2}}$  ,  $\frac{1}{\sqrt{2}}$  ,  $\frac{1}{\sqrt{2}}$  ,  $\frac{1}{\sqrt{2}}$  ,  $\frac{1}{\sqrt{2}}$  ,  $\frac{1}{\sqrt{2}}$  ,  $\frac{1}{\sqrt{2}}$  ,  $\frac{1}{\sqrt{2}}$  ,  $\frac{1}{\sqrt{2}}$  ,  $\frac{1}{\sqrt{2}}$  ,  $\frac{1}{\sqrt{2}}$  ,  $\frac{1}{\sqrt{2}}$  ,  $\frac{1}{\sqrt{2}}$ 

 $\frac{1}{\sqrt{2}}$  ,  $\frac{1}{\sqrt{2}}$  ,  $\frac{1}{\sqrt{2}}$  ,  $\frac{1}{\sqrt{2}}$  ,  $\frac{1}{\sqrt{2}}$  ,  $\frac{1}{\sqrt{2}}$  ,  $\frac{1}{\sqrt{2}}$  ,  $\frac{1}{\sqrt{2}}$  ,  $\frac{1}{\sqrt{2}}$  ,  $\frac{1}{\sqrt{2}}$  ,  $\frac{1}{\sqrt{2}}$  ,  $\frac{1}{\sqrt{2}}$  ,  $\frac{1}{\sqrt{2}}$  ,  $\frac{1}{\sqrt{2}}$  ,  $\frac{1}{\sqrt{2}}$ 

- \_\_\_ e. All of the Above
- 8. What is a baseline, when do you do it, and what does it represent to the project team?

# **Chapter 3 Scheduling Forms**<br>*CASSOCIATES* Activity Code Matr

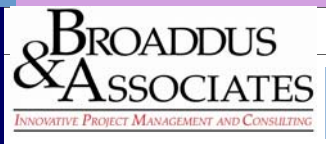

# **Activity Code Matrix**

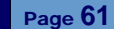

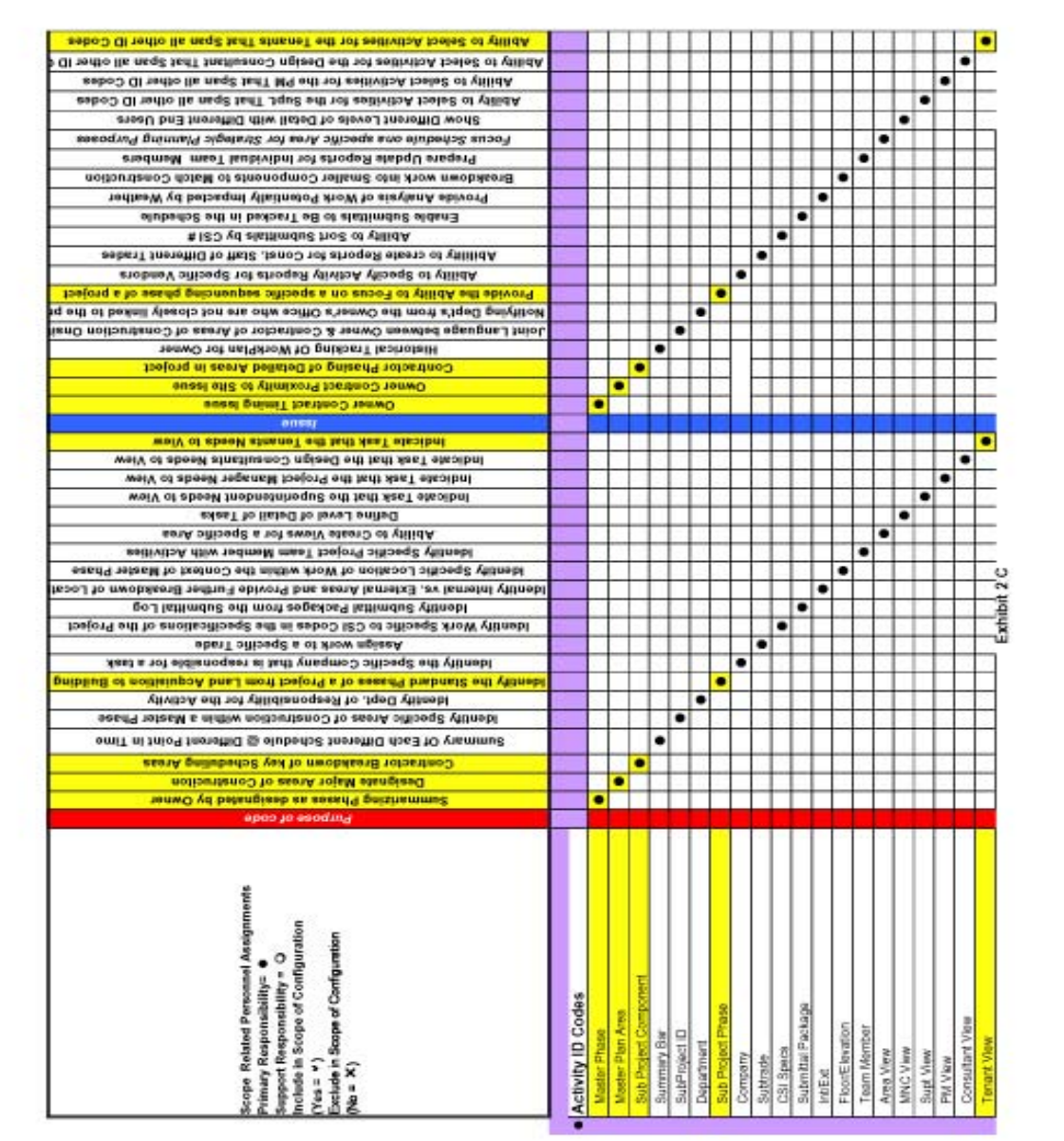

Scope and Deliverables Matrix<br>Program Management **Owners Project** 

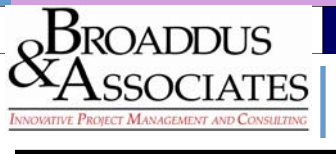

### **Activity Code Database**

3

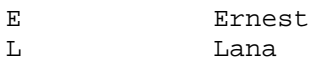

MPLP

### \*Master PlanPhase

3

Phase 1-Nursing School Phase 2-TMH Garage

MPLN

### \*Master Plan Area

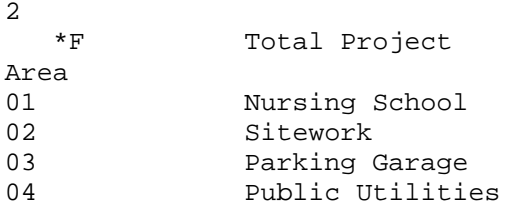

MPID

2

### **Master ProjectID**

01 Master Phase 1:

MPPH

### **Master ProjPhase**

2

SMNC

### **SubProjectID**

3

SGMP

### SubProject GMP

4

#### SPID

### SubProjectID\_DP

2

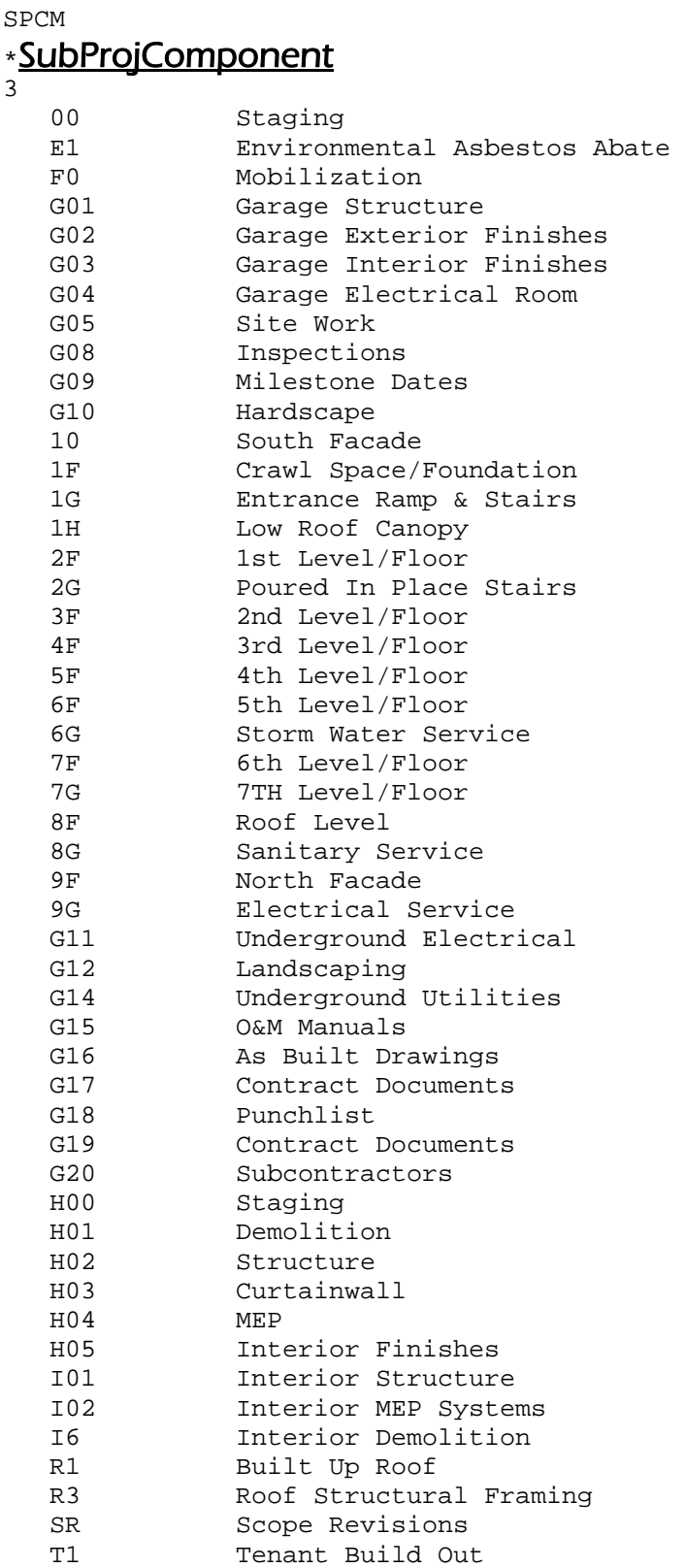

 $_{\textrm{\tiny{Q}}}$ Broaddus SSOCIATES

 $\overline{a}$ 

### **Activity Code Database**

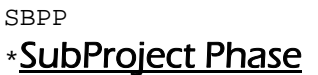

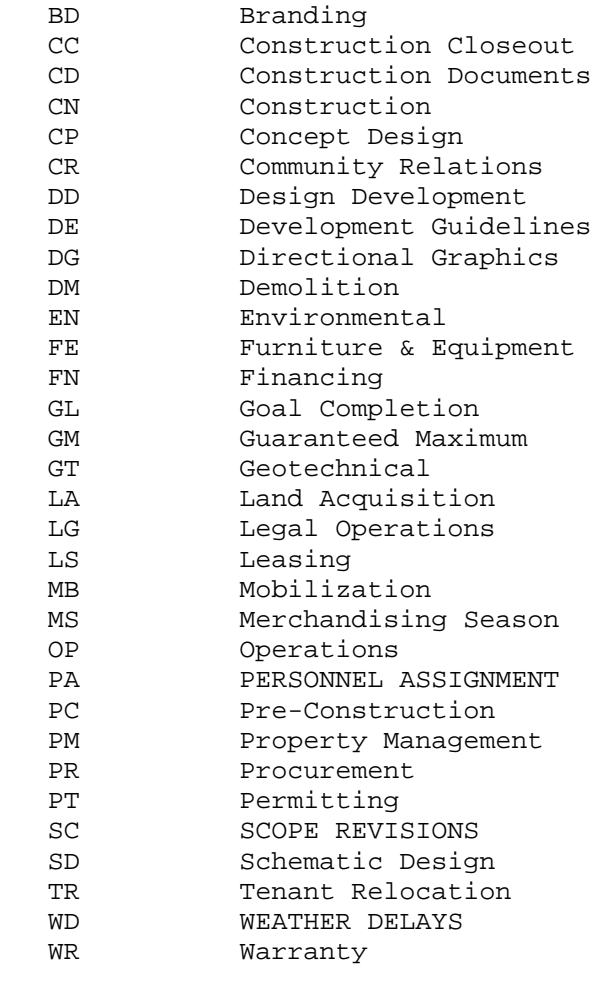

#### SUBT Sub Trade\_R 7

 AABATE Asbestos Abatement ACOUS C Acoustical Ceiling AIA AIA ARCH FI Architectural Finishes<br>ARCH WO Architectural Woodwork Architectural Woodwork ASPHALT Asphalt Contractor AUTO DO Automatic Doors AV EQUI Audio Visual Equipment BRL ROO Barrell Roof BU ROOF Built Up Roof CB Cable Company CERAMIC Ceramic Tile COMM Communication COMP CA Computer Cabling CONC SE Concrete Sealer CONCRET Concrete DAMPROO Damproofing DEMO Demolition DRILLIN Drilling DRYWALL Drywall EARTHWO Earthwork ELECTRI Electrical ELEVATO Elevator EMERG Emergency Generator ENVIRON Environmental Testing FIN HDW Finish Hardware FIRE AL Fire Alarm FIRE PR Fire Protection FIRE SP Fire Sprinkler FORMING Formwork FRAMING Wood Framing GC FIEL GC Field Operations GLAZING Glass & Glazing GREENSC Greenscreen HOLLOW Hollow Metal HVAC HVAC INSULAT Insulation LANDSCA Landscaping MASONRY Masonry MILLWOR Millwork MISC. M Miscellaneous Metals MTL ROO Metal Roof OH DOOR Overhead Doors ORNMTL Ornamental Iron OWN Owner PAINT Painting PAVER Paver PIERS Drilled Piers PILING Soldier Piling

 $_{\odot}$ Broaddus  $\operatorname{AssocIATES}$ 

### **Activity Code Database**

5

#### SUBT Sub Trade\_R 7

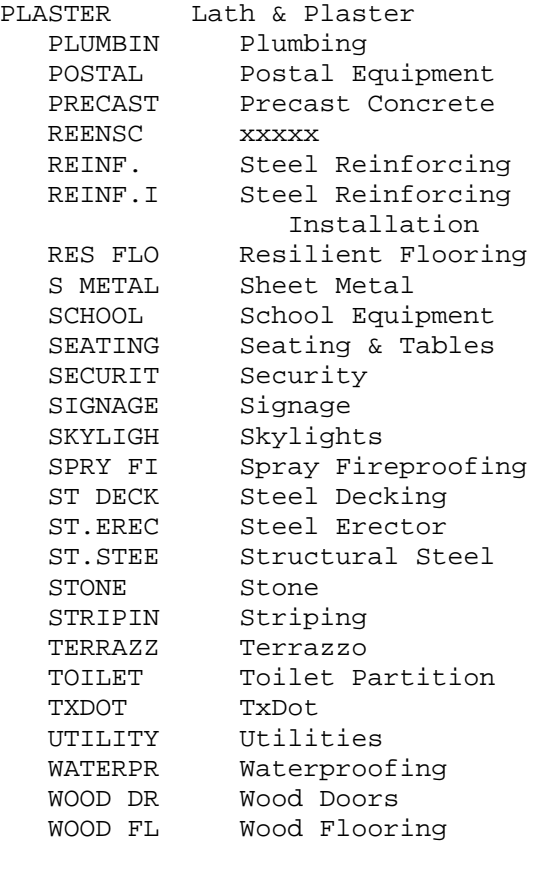

CSI

### CSI Spec's R

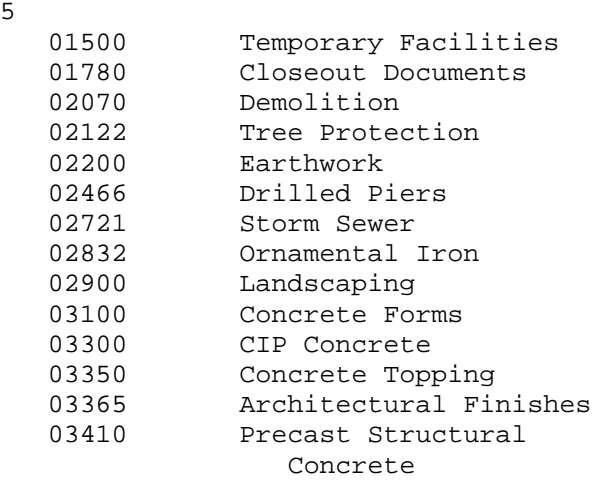

#### CSI CSI Spec's R 04810 Masonry 04816 Masonry 04820 CMU 05120 St. Steel 05310 Steel Deck 05500 Metal Canopy 05510 Steel Stairs 06402 Architectural Woodwork 07111 Waterproofing 07120 Damproofing 07130 Waterproofing 07242 EIFS 07411 Metal Roofing 07510 Built Up Roof 07620 Sheet Metal Flashing & Trim 07920 Joint Sealers 08110 Steel Doors & Frames 08111 Hollow Metal Frames 08211 Wood Doors 08331 Overhead Doors 08410 Aluminum Framing 08520 Aluminum Windows 08710 Finish Hardware 08800 Glazing 09200 Lath & Plaster 09253 Drywall 09260 Drywall & Metal Studs 09300 Ceramic Tile 09442 Terrazzo 09511 Acoustical Ceiling 09600 Resilient Flooring 09900 Paint 10100 Visual Display Boards 10160 Toilet Partition/Accessories 10200 Louvers 10552 Postal Equipment 11132 Audio Visual Equipment 12710 Seating & Tables 14201 Elevators 15125 Plumbing Drains 15160 Storm Piping System<br>15300 Fire Stand Pipe Sys Fire Stand Pipe System 15330 Fire Sprinkler 15440 Plumbing 15855 HVAC 16120 Electrical Wiring 16400 Electrical Service Equipment

16500 Electrical Lighting

16620 Emergency Generator

16740 Telecommunications

16510 Electrical

16721 Fire Alarm

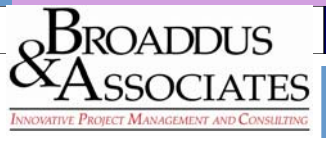

### **Activity Code Database**

#### SUBP

### Submittal Pkg.\_R

10

 ACOUSTICAL Acoustical Ceiling ALUM WNDWS Aluminum Windows ALUM/GLAZ Aluminum Framing & Glazing ARCH FINSH Architectual Finish Mock Up ARCH WOOD Architectural Woodwork ASBESTOS Asbestos Abatement ASPH Asphalt Mix Design BRICK Brick Mock Up Panel BROOF MOCK Barrell Roof Mock Up BT GLAZING Butt Glazing @ Clerestory BUILDING Building Construction BUROOF Built Up Roof CAROUSEL Carousel - 2 Deck CERAMIC Ceramic Tile CIP CONC. Concrete Mix Design CMU CMU CMU SEALER CMU Sealer COMM Communication Equip CONC FORMS Concrete Form Mock Up CONC TOP Concrete Topping DRYWALL Drywall & Metal Studs EIFS MOCK EIFS Mock Up Panel ELECSERV Electrical Service Equipment ELEVATOR Elevator ELEVATORS Elevators EMERGEN Emergency Generator EW Electrical Wiring Submittals EXTERIOR Exterior Construction FC FOLEY'S COURT FIELDHOUSE Field House Construction FIN. HDW. Finish Hardware FIRE ALARM Fire Alarm FIRE PROT. Fire Sprinkler Pipe Layout & Calculati FIRE SPRNK Fire Sprinkler FMG CLG FMG Ceiling FORMING Concrete Forming FR LIMESTN French Limestone<br>GENERATOR Gas Generator Gas Generator GFRGCOLUMN GFRG Column Covers GLASS Glass Curtainwall GREENSCREE Greenscreen Panels H. MTL. Hollow Metal Frames HVAC HVAC HVAC UNITS HVAC Units INSUL BD Insulation Board

### SUBP Submittal Pkg. R

 INTERIOR Interior Construction IP CONC. B concrete JT SEALERS Joint Sealants LANDSCAPE Landscaping LIGHTING Electrical Lighting LOUVERS Louvers LT LORD & TAYLOR COURT MISCMTL Misc. Metal Iron MROOF MOCK Mtl Roof Mock Up OH DOORS Overhead Doors ORNMTL G Ornamental Iron Gates P Permits PAINT MOCK Paint Mock Up PLUMBING Plumbing POSTAL Postal Equipment PRECAST Precast PROJ SCRNS Projection Screens PUNCH OUT Project Close Out PV Pavers RES FLOOR Resilient Flooring RT Rotunda SEATING Seating & Tables SECURITY Security Systems SIGNAGE Signage & Graphics SITEWORK Sitework Construction SKYLIGHT Skylights SMTL MOCK Sheet Metal Trim Mock Up SP Soil Proctor ST STL BAR Structural Steel Bar Joists STEEL STR Steel Stairs STORM PIPE Storm Piping System STORMDRAIN Storm Drains STR MTL DK Structural Metal Deck STRIPING Striping & HC Signage<br>STSTEEL Structural Steel Structural Steel SUMP PUMP Sump Pump SWITCHGEAR Switchgear & Fixtures SWITCHGR Electrical Switchgear T STL BARB xxx TERRAZZO Terrazzo TOILET P/A Toilet Partitions & Ac cessories VIS DIS BD Visual Display Boards WATRPRF Waterproofing WOOD DRS Wood Doors

 $_{\Omega}$ Broaddus  $\operatorname{AssocIATES}$ 

# **Activity Code Database**

TMBR

2

### **Team Member**

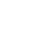

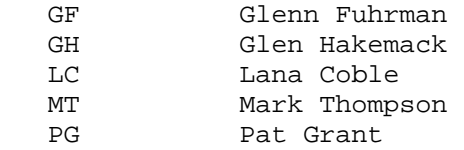

AV

### AREA VIEW

1

DSN

1

### CONSULTANT VIEW

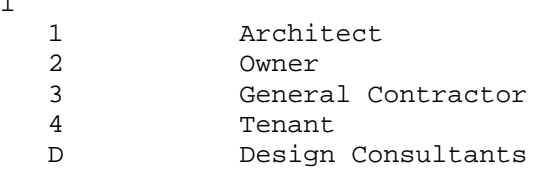

#### TVW

### \*Tenant View

3

Physical Therapy Administration Student One Stop Mail Room Security Command Center Catering Public spaces Auditorium & Class Rooms Dock Food Service Fitness Center Counseling Building Maintenance Computer Labs Academic Learning Center Nursing Occupational Therapy Faculty Offices College of Health Sciences College of Nursing Research Center Executive Suite